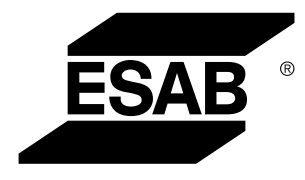

Aristo® *U82*

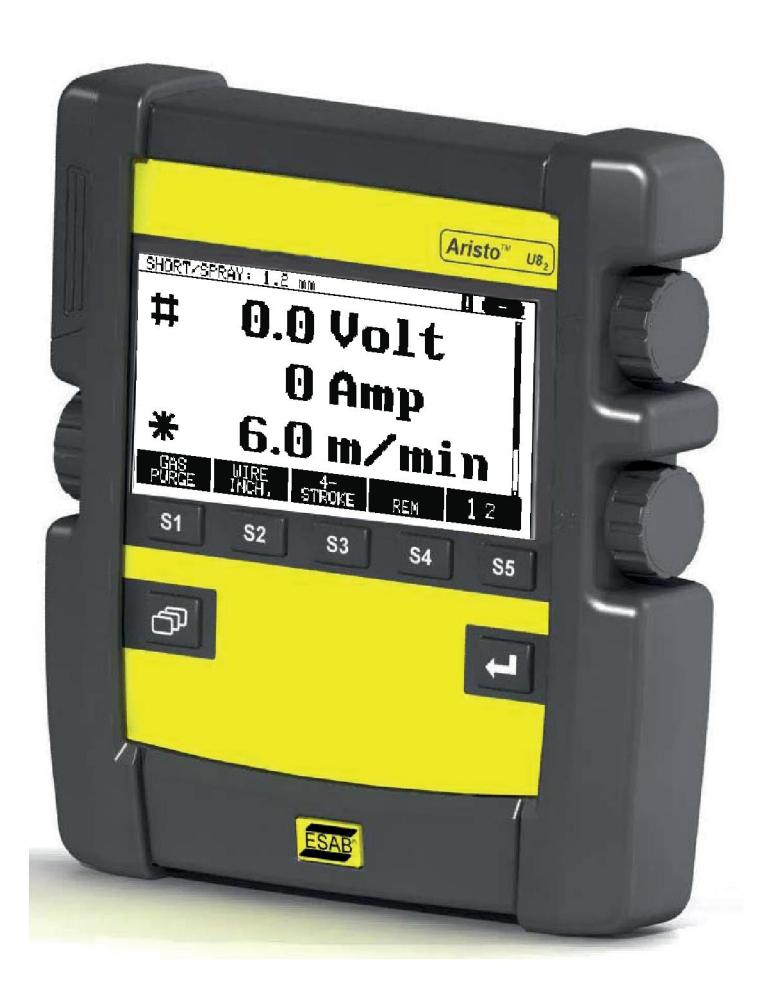

# **Kullanma talimatı**

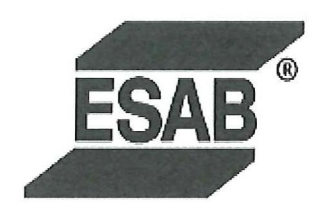

## **DECLARATION OF CONFORMITY**

According to

The EMC Directive 2004/108/EC, entering into force 20 July 2007 The RoHS Directive 2011/65/EC, entering into force 2 January 2013

# **Type of equipment**

Control unit

#### **Type designation**

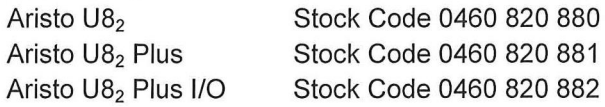

#### Brand name or trade mark **ESAB**

Manufacturer or his authorised representative established within the EEA Name, address, telephone No: **ESAB AB** Lindholmsallén 9, Box 8004, SE-402 77 Göteborg, Sweden Phone: +46 31 50 90 00, Fax: +46 584 411 924

#### The following harmonised standard in force within the EEA has been used in the design:

EN 60974-1, Arc Welding Equipment - Part 1: Welding Power Sources EN 60974-10, Arc Welding Equipment - Part 10: Electromagnetic Compatibility (EMC) requirements

By signing this document, the undersigned declares as manufacturer, or the manufacturer's authorised representative established within the EEA, that the equipment in question complies with the safety requirements stated above.

**Date** 

Signature

**Position** 

Global Director Equipment

2014-05-02

Gothenburg

Stephen Argo Clarification

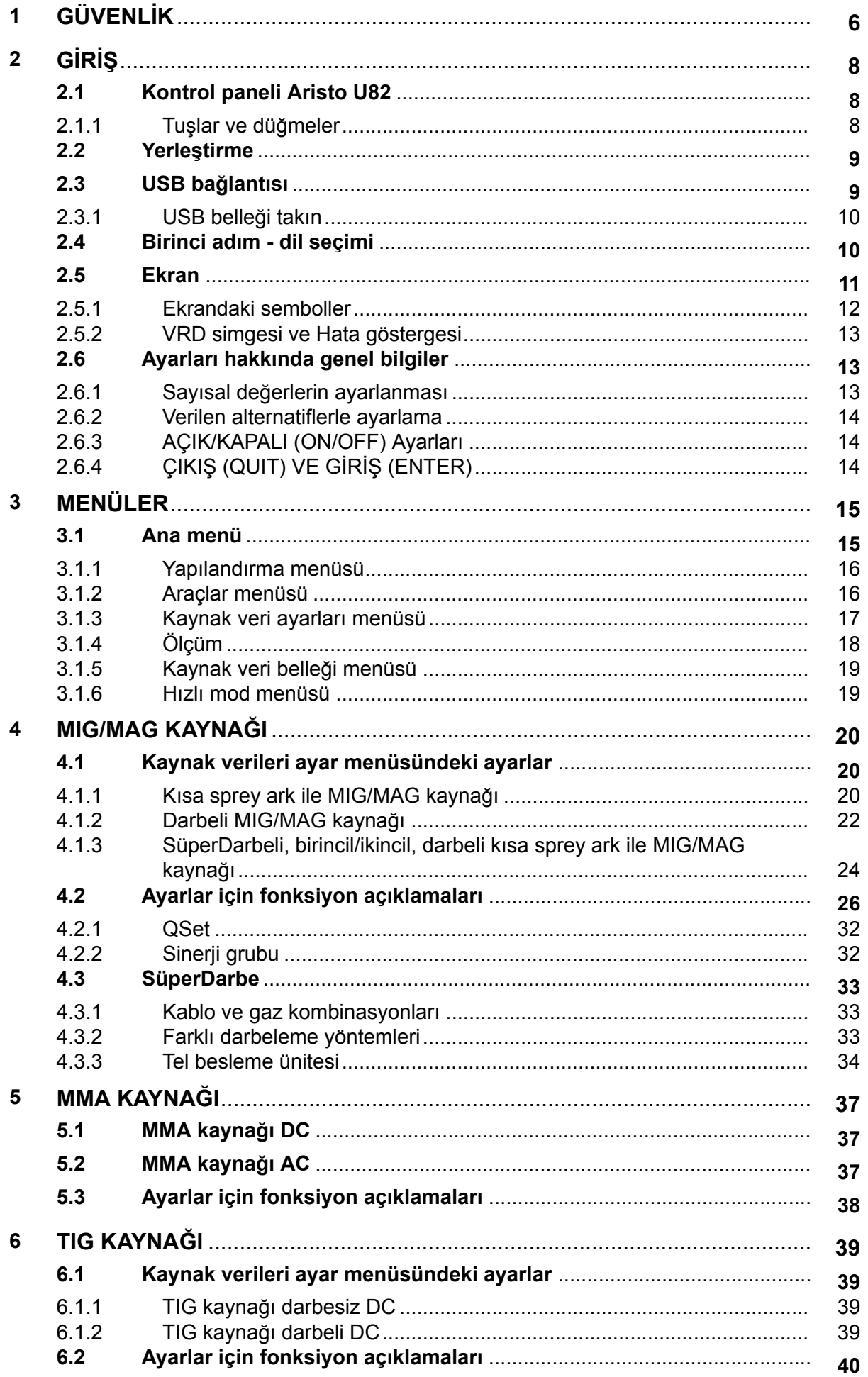

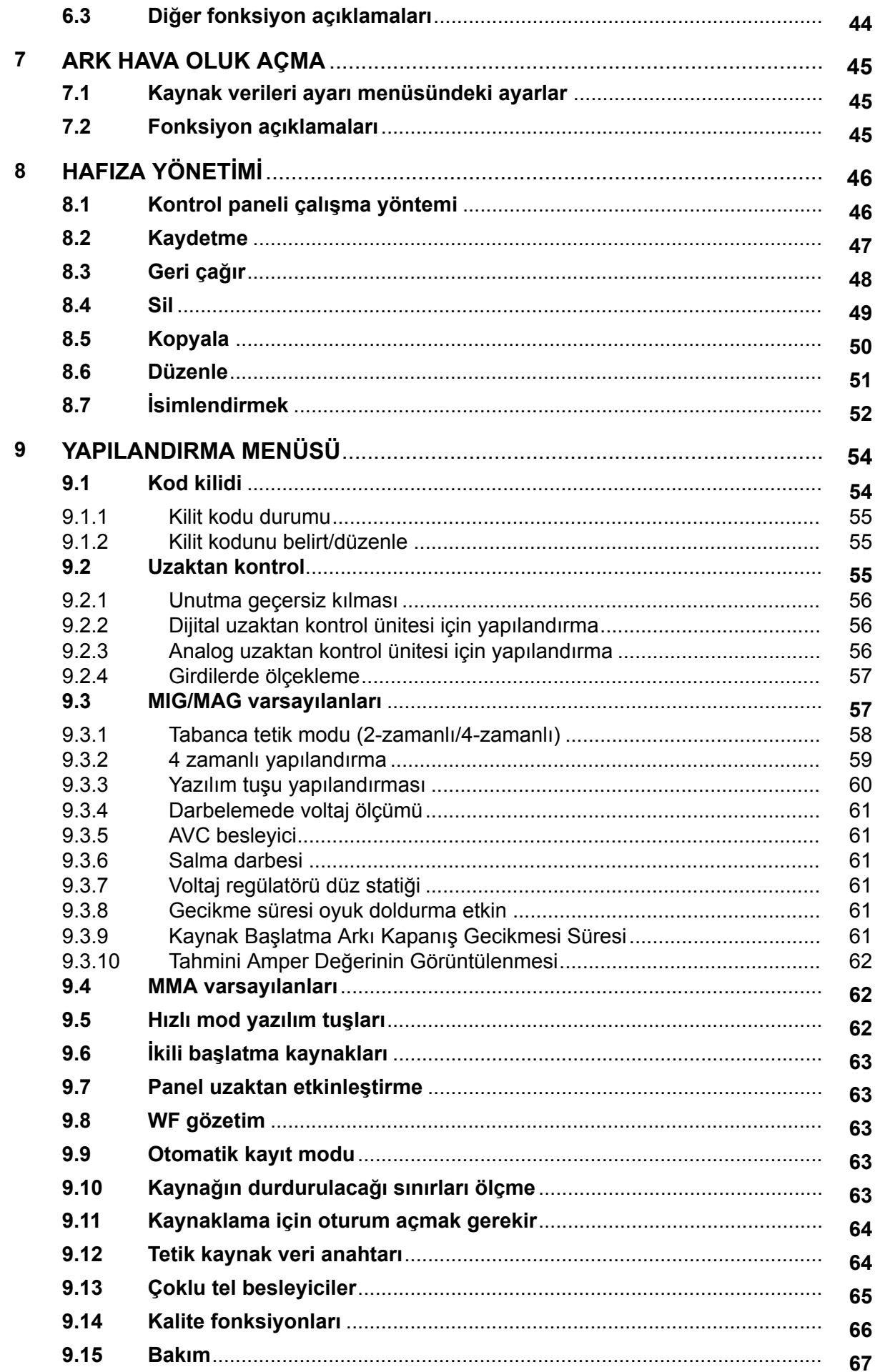

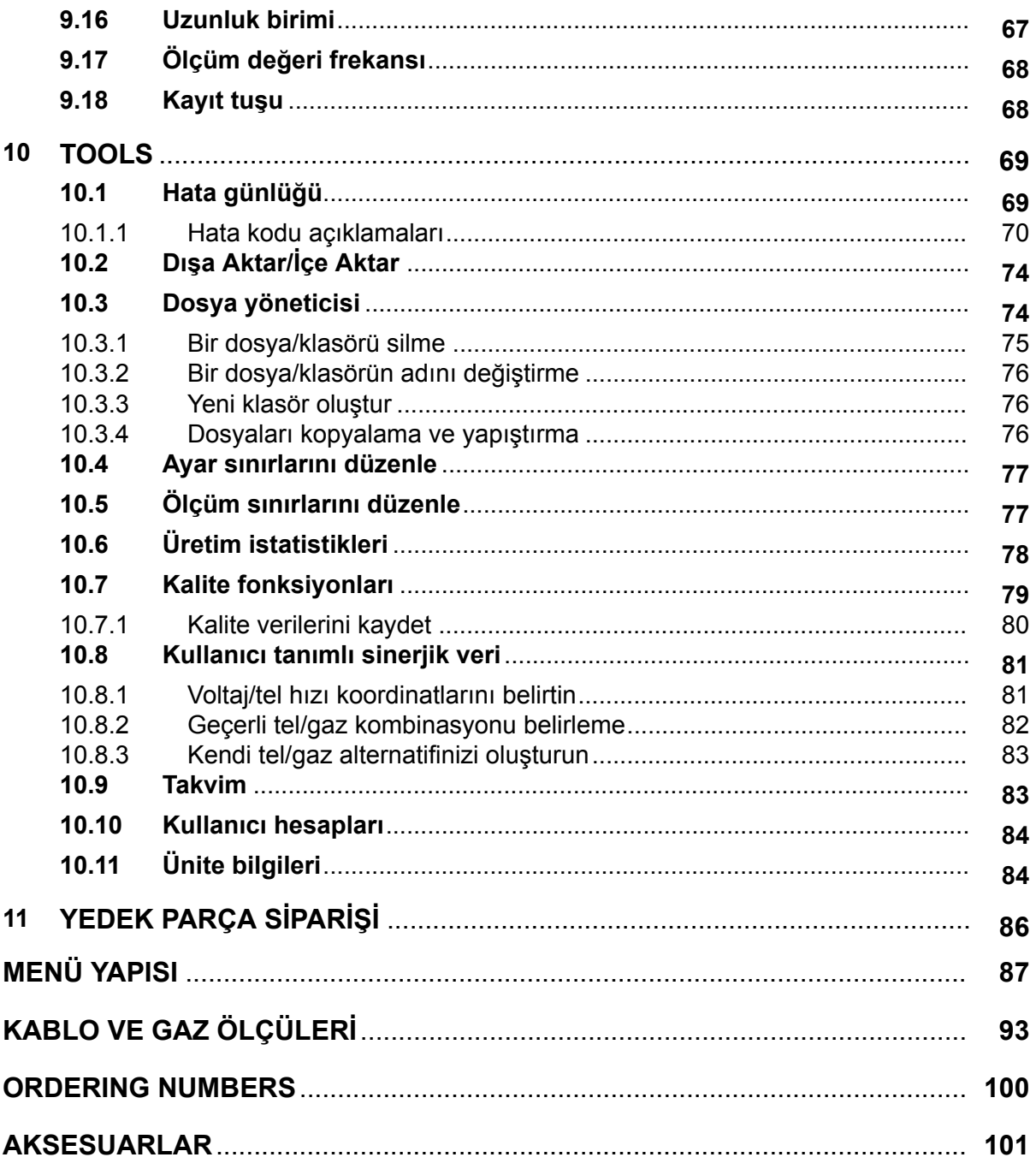

# <span id="page-5-0"></span>**1 GÜVENLİK**

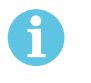

# **NOT!**

Cihaz ESAB tarafından genel bir kurulumda test edilmiştir. Belirli kurulumun güvenliğinin ve fonksiyonunun sorumluluğu, integratöre aittir.

ESAB cihazının kullanıcıları cihaz ile veya cihaza yakın çalışan herkesin ilgili tüm güvenlik önlemlerine uymasını sağlamak için nihai sorumluluğu taşımalıdır. Güvenlik önlemleri bu tip cihazlar için geçerli gereksinimleri karşılamalıdır. İşyeri için geçerli standart yönetmeliklere ek olarak aşağıdaki tavsiyelere uyulmalıdır.

Tüm çalışmalar eğitimli, cihazın çalışmasına aşina personel tarafından yapılmalıdır. Cihazın hatalı çalıştırılması operatörün yaralanmasına ve cihazın zarar görmesine neden olabilecek tehlikeli durumlara yol açabilir.

- 1. Cihazı kullanan herkesin aşağıdakilere aşina olması gerekir:
	- çalışmasına
	- acil durdurma yerlerine
	- fonksiyonuna
	- ilgili güvenlik önlemlerine
	- cihazın kaynak yapma ve kesme veya ilgili diğer işlemleri
- 2. Operatör aşağıdakileri sağlamalıdır:
	- çalışmaya başlandığında cihazın çalışma alanı içinde hiçbir yetkisiz kişinin bulunmaması.
	- ark vurduğunda veya cihazla çalışmaya başlandığında hiç kimsenin korumasız olmaması
- 3. İşyeri şu özelliklerde olmalıdır:
	- o amaca uygun
	- hava akımından etkilenmeyen
- 4. Kişisel güvenlik ekipmanı:
	- Daima, örneğin koruyucu gözlük, alev geçirmez giysi, koruyucu eldiven gibi, önerilen kişisel güvenlik ekipmanlarını giyin.
	- Sıkışabilecek veya yanıklara neden olabilecek bol elbiseler, örneğin eşarp, bilezik, yüzük, vb., takmayın.
- 5. Genel önlemler:
	- Dönüş kablosunun sağlam şekilde bağlandığından emin olun.
	- Yüksek gerilim cihazları ile ilgili çalışmalar **sadece yetkili bir elektrikçi tarafından gerçekleştirilebilir**
	- Uygun yangın söndürme ekipmanı açıkça işaretlenmiş ve elinizin altında olmalıdır.
	- Cihazın yağlama ve bakım işlemi cihaz çalışırken **yapılmamalıdır**

# **Kurmadan veya çalıştırmadan önce kullanım kılavuzunu okuyun ve anlamaya çalışın.**

# **KENDİNİZİ VE DİĞERLERİNi KORUYUN!**

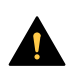

### **DİKKAT!**

Bu TALİMATLAR, deneyimli operatörlere yöneliktir. Çalışma ilkelerine ve ark kaynaklama ekipmanına ilişkin güvenli uygulamalara tamamen aşina değilseniz "Ark, Kesme ve Oluk Açmaya Yönelik Önlemler ve Güvenli Uygulamalar", Form 52-529 adlı kitapçığımızı okumanızı öneririz. Eğitilmemiş kişilerin bu ekipmanın kurulumunda, çalıştırılmasında veya bakımının yapılmasında yer almasına izin VERMEYİN. Bu talimatları okumadan ve tüm yönleriyle anlamadan bu ekipmanı kurmayı veya çalıştırmayı denemeyin. Bu talimatları tüm yönleriyle anlamadığınız takdirde daha fazla bilgi için tedarikçinizle irtibata geçin. Bu ekipmanı kurmadan veya çalıştırmadan önce Güvenlik Önlemleri'ni okuduğunuzdan emin olun.

# **NOT!**

#### **Elektronik cihazları bir geri dönüşüm tesisinde imha edin!**

Atık Elektrikli ve Elektronik Cihazlar Avrupa Direktifi'ne 2012/19/EC ve ulusal hukuka uygun olarak uygulanmasına riayet edilerek, kullanım ömrünün sonuna gelen elektrikli ve/veya elektronik cihazların geri dönüşüm tesisinde bertaraf edilmesi gerekmektedir.

Ekipmanın sorumlu kişisi olarak, onaylanmış toplama istasyonları hakkında bilgi elde etmek sizin sorumluluğunuzdadır.

Detaylı bilgi için en yakın ESAB bayisine başvurun.

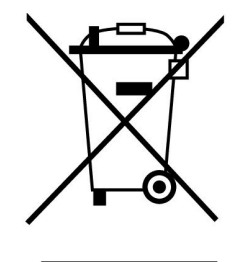

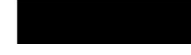

# **2 GİRİŞ**

Kaynak cihazınızdan mümkün olduğunca çok yararlanmak için, bu kullanma kılavuzunu okumanızı öneririz.

Çalışması hakkında genel bilgiler için, güç kaynağı ve tel besleme ünitesine ait kullanıcı el kitaplarına bakın.

Ekranda sunulan metin aşağıdaki dillerde mevcuttur: İngilizce, İsveççe, Fince, Norveççe, Danca, Almanca, Fransızca, İtalyanca, Felemenkçe, İspanyolca, Portekizce, Macarca, Lehçe, Amerikan İngilizcesi, Çekçe, Çince ve Türkçe.

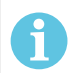

# **NOT!**

Panelin işlevinde yüklü olduğu ürüne bağlı olarak farklılıklar ortaya çıkabilir.

# **2.1 Kontrol paneli Aristo U82**

Kontrol paneli vidalı bir montaj desteği ve İngilizce kullanım kılavuzu ile birlikte verilir. 1,2 m kablo panel üzerine montedir. Bir USB bellek ve bir uzatma kablosu aksesuar olarak temin edilebilir; bu kılavuzun "AKSESUARLAR" bölümüne bakın.

Diğer dillerdeki kullanım kılavuzları İnternetten indirilebilir: www.esab.com

- 1. USB bellek yeri
- 2. İmleci hareket ettirme düğmesi
- 3. Ekran
- $$1$ 4. Yazılım tuşları
- 5. Menü

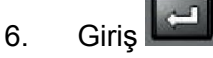

- 7. Ayar değerlerini artırma/azaltma ve voltaj ayarlama düğmesi, #
- 8. Ayar değerlerini artırma/azaltma ve tel sürme hızını ayarlama düğmesi, \*

# **2.1.1 Tuşlar ve düğmeler**

## **Yazılım tuşları (4)**

Ekranın altındaki sıralı beş tuşun değişken işlevleri vardır. Bunlar "yazılım" tuşlarıdır, o anda çalıştığınız menüye göre farklı fonksiyonlara sahip olabilirler. Bu tuşlar için geçerli işlevler ekranın alt satırındaki metinde görülebilir.

İşlev etkin olduğunda ilgili tuş, beyaz rengine dönüştürülerek

**WELD** gösterilir: DÄTA 2

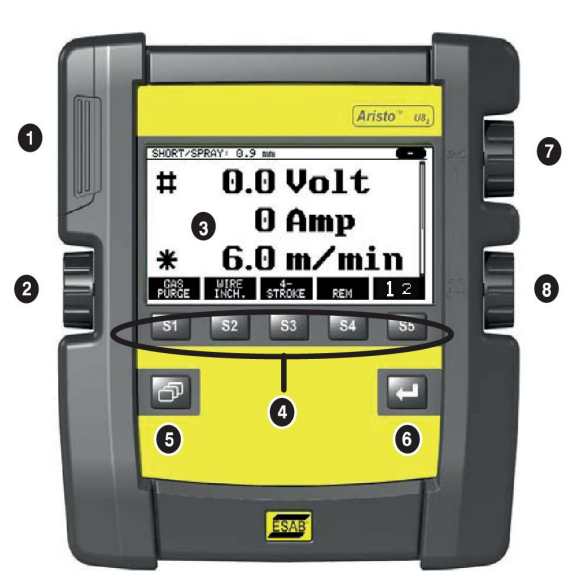

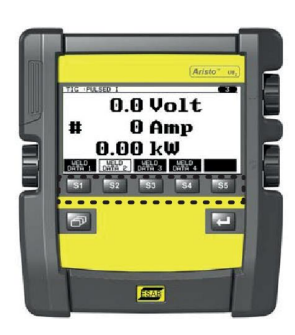

### **Menü tuşu (5)**

MENÜ tuşunu kullanmak sizi her zaman ana menüye geri götürür:

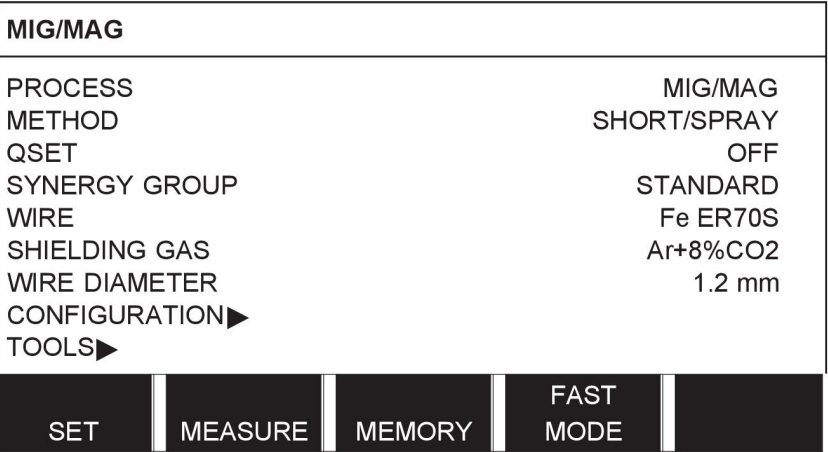

### **Giriş tuşu (6)**

Giris tuşunu kullanmak bir seçimi onaylar.

# **İmleç düğmesi (2)**

Sol düğmeyi kullanmak imleci ekranda farklı satırlara hareket ettirir.

# **Artı/eksi düğmeleri (7, 8)**

Sağ düğmeler bir ayar değerini artırır veya azaltır. Düğmelerin yan tarafında bir sembol, bir kare # ya da bir yıldız \* vardır. Bazı ayarların belirli bir düğme ile yapılması gerekmesine rağmen çoğu sayısal ayar her iki düğme ile de ayarlanabilir.

# **2.2 Yerleştirme**

Kontrol panelinin arkasında, paneli bir yere koyup yine de ekranı dik konumda görüntülemenizi sağlayan katlanabilir bir stand vardır. Stand ayrıca kontrol panelinin tel besleme ünitesine asılabilmesini sağlayan bir montaj parçası gibi davranır.

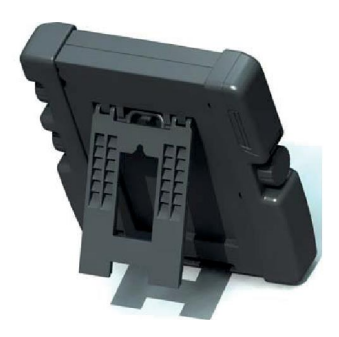

# **2.3 USB bağlantısı**

Harici USB bellekler kontrol paneline ve kontrol panelinden programları aktarmak için kullanılabilir. "Gönder/Al" bölümünde daha fazla bilgi bulabilirsiniz.

Kontrol panelinde üretilen dosyalar xml dosyaları olarak saklanır. USB belleğin çalışması için FAT 32 olarak biçimlendirilmiş olması gerekir.

Normal kullanım sırasında "virüslerin" cihazı enfekte edebilme riski yoktur. Bu riski tamamen ortadan kaldırmak için, bu cihaz ile birlikte kullanılan belleğin başka bir amaçla kullanılmamasını öneririz.

Bazı USB bellekler bu cihaz ile çalışmayabilir. Biz saygın bir tedarikçinin USB belleklerini kullanmanızı öneririz. ESAB bir USB belleğin yanlış kullanımı sonucu oluşan herhangi bir hasar için sorumluluk kabul etmez.

# **2.3.1 USB belleği takın**

Aşağıdaki işlemleri yapın:

- Güç kaynağı ana şalterini kapatın.
- Kontrol panelinin sol ucu üzerindeki kapağı açın.
- USB belleği USB konektörüne takın.
- Kapağı kapatın.
- Güç kaynağı ana şalterini açın.

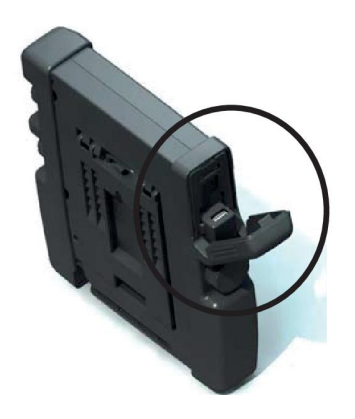

# **2.4 Birinci adım - dil seçimi**

Bu menü cihazı ilk kez başlattığınızda ekranında görünür.

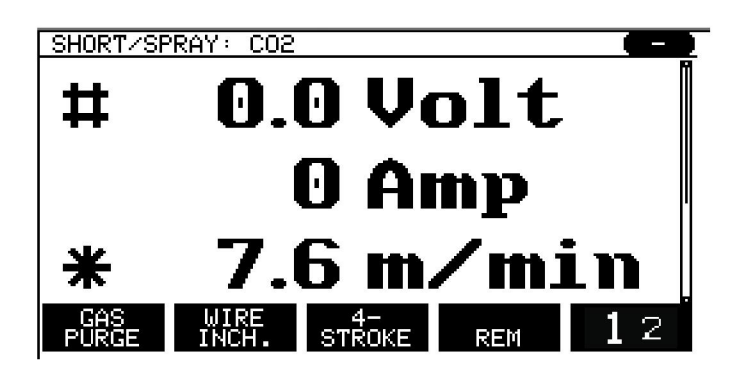

Kontrol paneli teslimatta İngilizce olarak ayarlanmıştır. Dilinizi seçmek için, aşağıdaki işlemleri yapınız.

Ana menüye gelmek için MENÜ **tuşuna basın.** 

Sol düğmeyi kullanarak imleci YAPILANDIRMA satırına getirin.

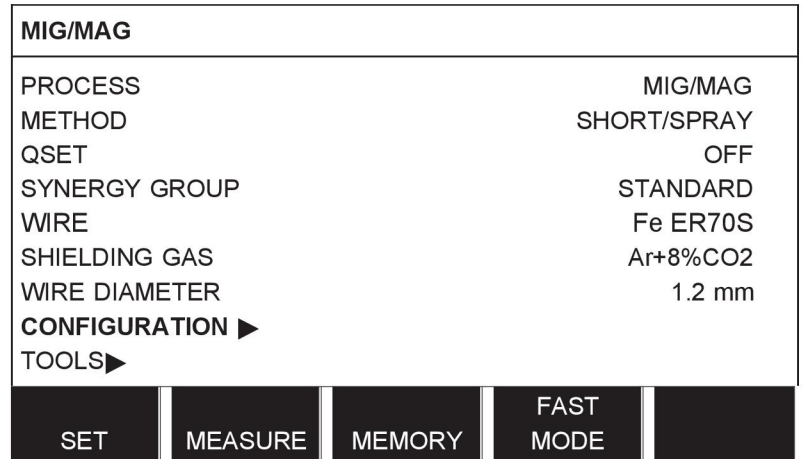

GİRİŞ **tuşuna basın** 

İmleci DİL (LANGUAGE) satırına getirin. Kontrol panelinde kullanılabilir dillerin bir listesini ekrana getirmek için GİRİŞ (ENTER) tuşuna basın.

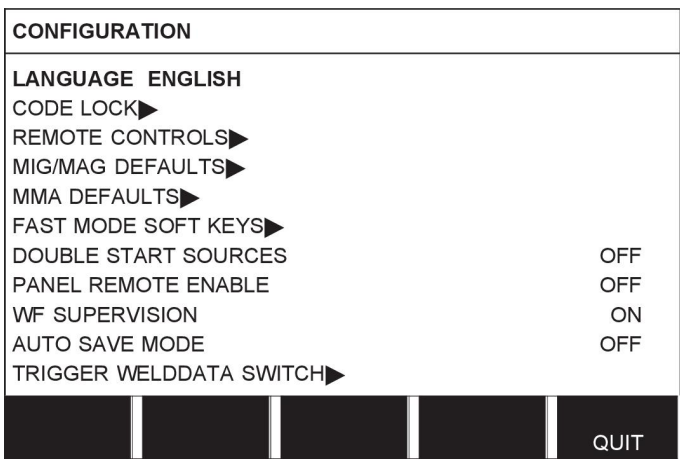

İmleci dilinizin bulunduğu satır üzerine getirin ve GİRİŞ (ENTER) tuşuna basın.

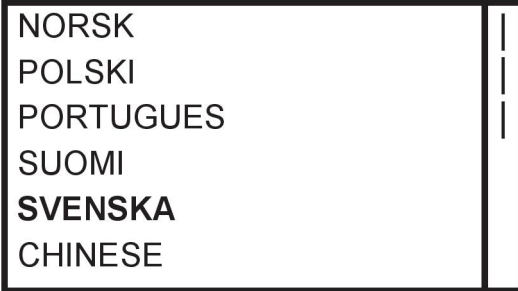

# **2.5 Ekran**

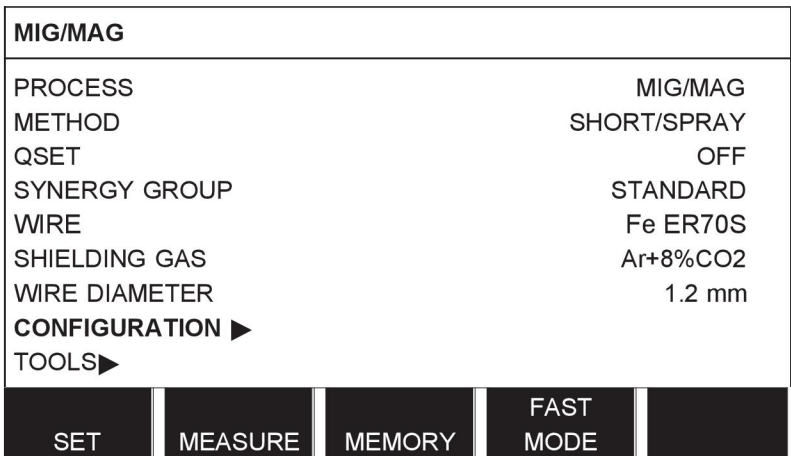

### **İmleç**

Kontrol panelinin imleci, seçili metnin beyaza dönüştüğü, metin etrafında gölgeli bir alan olarak sunulmuştur. Seçim kullanım kılavuzunda kalın metin ile görüntülenir.

#### **Oklar ve kaydırma çubukları**

Bir sıranın arkasında daha fazla bilgi olması durumunda, bu metnin arkasındaki siyah bir okla gösterilir. Listede daha fazla satır varsa ekranın sağında bir kaydırma çubuğu görülür:

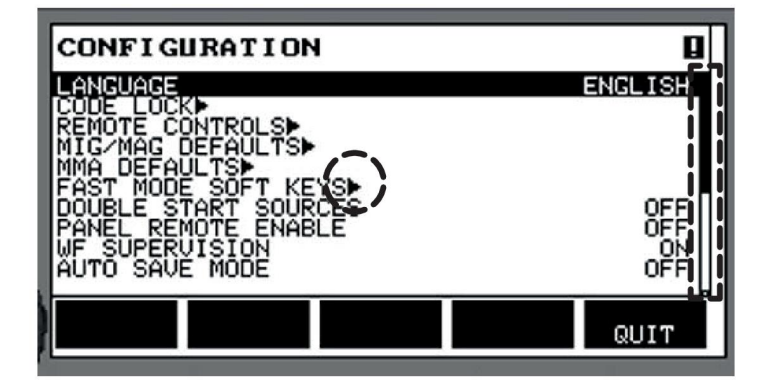

#### **Metin kutuları**

Ekranın alt kısmında, doğrudan kutularının altındaki beş tuşun geçerli işlevlerini açıklayan metinler içeren beş kutu vardır.

### **Enerji tasarruf modu**

Arka aydınlatmanın ömrünü uzatmak için, hiçbir faaliyet olmaması durumunda üç dakika sonra kapanır.

# **2.5.1 Ekrandaki semboller**

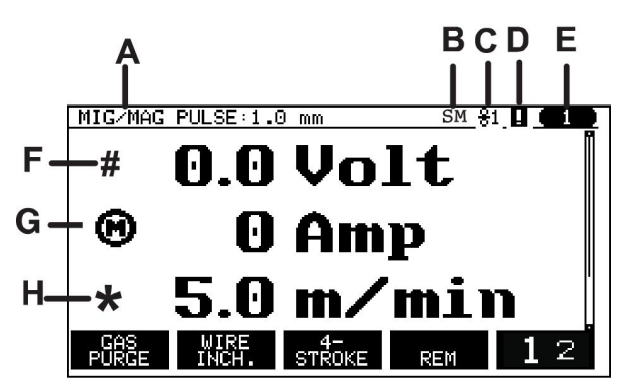

**A** Seçili kaynak veri seti

- **B** S = Ayar sınırı aktif M = Ölçüm sınırı aktif
- **C** Seçili tel besleme ünitesi
- **D** VRD durumu simgesidir ve hata oluşması durumunda görüntülenir, bkz. *"VRD simgesi ve Hata göstergesi"*, sayfa 13değerinden büyük veya değerine eşit bir kısa devre gücü ile sadece bir kaynağa bağlı olduğunu, gerekirse dağıtım şebeke operatörüne danışarak güvenceye almak, cihazı monte edenin veya cihaz kullanıcısının sorumluluğundadır.
- **E** Geri çağrılan bellek konum numarası
- **F** Bir parametre değerini artırmak veya azaltmak için # ile işaretlenmiş artı/eksi düğmesini seçin.
- **G** Ölçülen motor akımı
- **H** Bir parametre değerini artırmak veya azaltmak için \* ile işaretlenmiş artı/eksi düğmesini seçin.

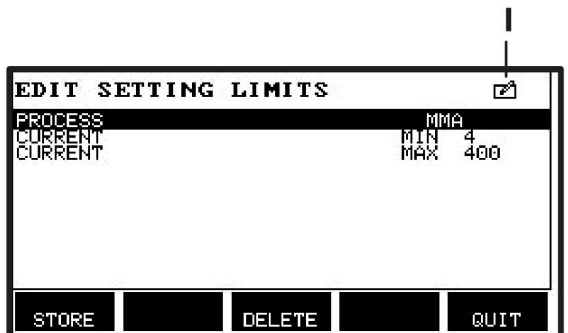

**I** Düzenleme modu, bellek konumu düzenleniyor

# **2.5.2 VRD simgesi ve Hata göstergesi**

Bu simge, birbirinden ayrı iki gösterge için kullanılmaktadır:

- Bağlı güç kaynağındaki VRD durumunu belirtmek için
- Hata oluşması durumunda bu hatayı belirtmek için

VRD fonksiyonu, kaynak yapılmadığında, açık devre geriliminin 35 V değerini aşmaması sağlar. Sistem kaynaklamanın başladığını algıladığında güç kaynağında VRD işlevi engellenir. Etkin olan veya etkin olmayan VRD işlevi, bir hata oluşması durumunda bu hatayı belirten simgenin aynısıyla belirtilir. Aşağıdaki tabloyu inceleyin.

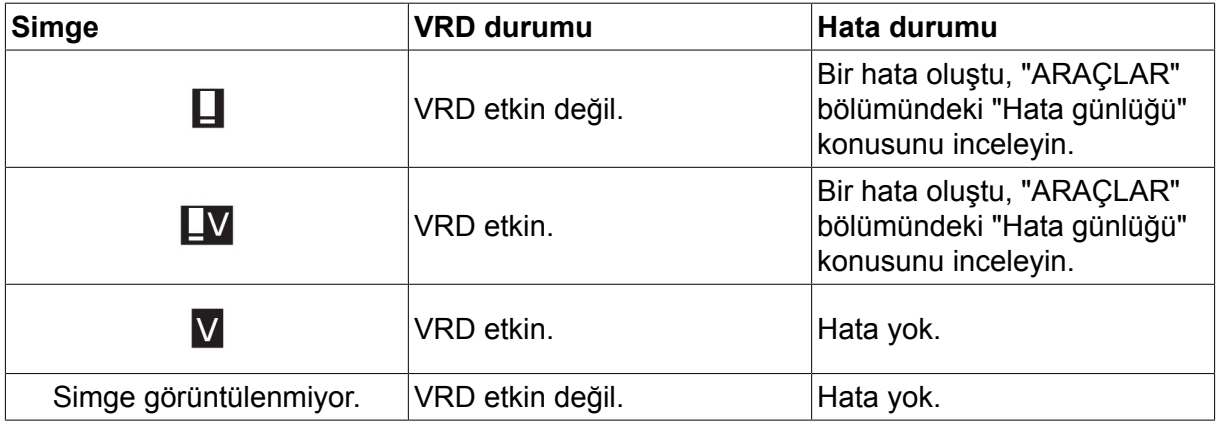

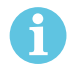

#### **NOT!**

VRD işlevi, uygulandığı güç kaynakları için çalışır.

# **2.6 Ayarları hakkında genel bilgiler**

Ayarın üç ana türü vardır:

- Sayısal değerlerin ayarlanması
- Verilen alternatiflerle ayarlama
- AÇIK/KAPALI (ON/OFF) modu ayarlama

#### **2.6.1 Sayısal değerlerin ayarlanması**

Bir sayısal değeri ayarlarken, iki artı/eksi düğmesinden biri belirli bir değeri artırmak veya azaltmak için kullanılır. Bir takım değerler uzaktan kumanda ünitesinden de değiştirilebilir.

# **2.6.2 Verilen alternatiflerle ayarlama**

Bazı ayarlar bir listeden alternatif seçilerek yapılır. Böyle bir liste aşağıdaki gibi görünebilir:

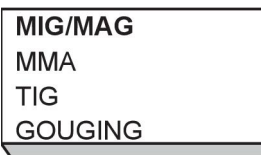

Burada imleç MIG/MAG ile ilgili satıra yerleştirilir. Bu konumda GİRİŞ'e (ENTER) basarak MIG/MAG alternatifi seçilir. Bunun yerine başka bir alternatif seçmek istiyorsanız, sol düğmeyle yukarı veya aşağı doğru atlayarak imleci doğru satıra yerleştirin. Ardından GİRİŞ'e (ENTER) basın. Seçim yapmadan listeden çıkmak istiyorsanız ÇIKIŞ'a (QUIT) basın.

# **2.6.3 AÇIK/KAPALI (ON/OFF) Ayarları**

Bazı fonksiyonlar için, AÇIK (ON) ve KAPALI (OFF) değerlerini ayarlamak mümkündür. MIG/MAG ve MMA kaynak işlemi sırasındaki sinerji fonksiyonu böyle bir fonksiyonun örneğidir. AÇIK (ON) veya KAPALI (OFF) ayarları yukarıda açıklandığı gibi alternatif bir listeden seçilebilir.

# **2.6.4 ÇIKIŞ (QUIT) VE GİRİŞ (ENTER)**

Zaman zaman diğer işlevler için kullanılmasına rağmen en sağdaki "yazılım" tuşu, öncelikle ÇIKIŞ (QUIT) için kullanılır.

• ÇIKIŞ'a (QUIT) basmak bir önceki menüye veya ekrana geri döndürür.

tuşuna bu kılavuzda GİRİŞ denir.

• GİRİŞ'e (ENTER) basıldığında bir menü veya listede seçili tercih uygulanır.

# **3 MENÜLER**

Kontrol paneli birçok farklı menü kullanır. Menüler, Ana, Yapılandırma, Araçlar, Kaynak veri ayarı, Ölçü, Kaynak veri belleği ve Hızlı mod menüleridir. Menü yapıları, bu kılavuzun sonundaki "MENÜ YAPISI" ekinde belirtilmiştir. Başlatma sırasında, geçerli program sürümü hakkında bilgi içeren bir başlangıçekranı da kısaca görüntülenir.

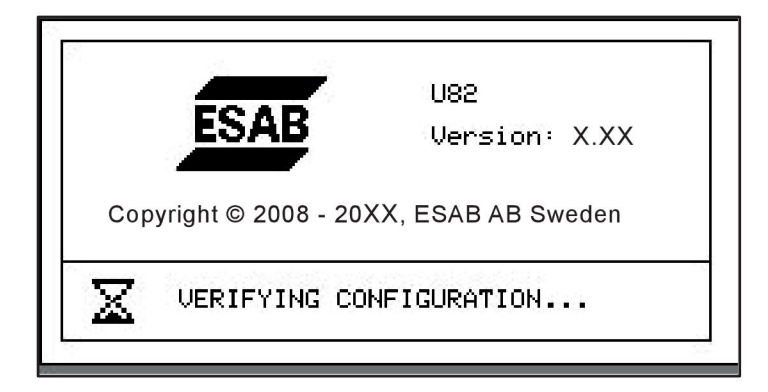

*Başlangıç ekranı*

# **3.1 Ana menü**

ANA MENÜ'den (MAIN MENU), kaynak işlemi, kaynak yöntemi, tel tipi vb. değiştirebilirsiniz. Bu menüden diğer tüm alt menülere geçebilirsiniz.

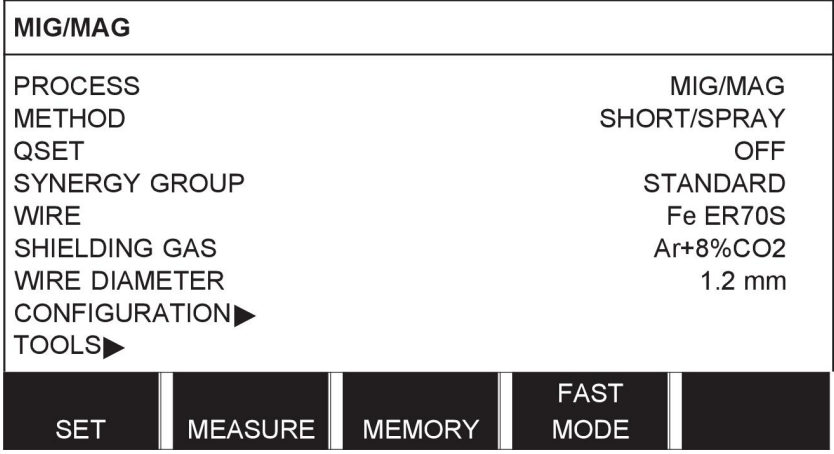

# **3.1.1 Yapılandırma menüsü**

YAPILANDIRMA menüsünde dil, diğer temel ayarlar, ölçü birimi vb. üzerinde değişiklik yapabilirsiniz.

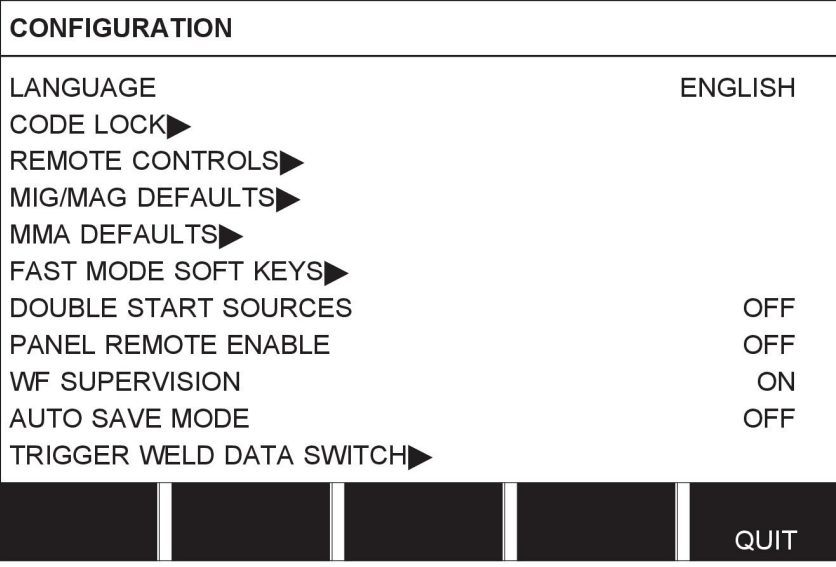

# **3.1.2 Araçlar menüsü**

ARAÇLAR menüsünde dosyaları aktarabilir, kalite ve üretim istatistiklerini, hata günlükleri, vb. görebilirsiniz.

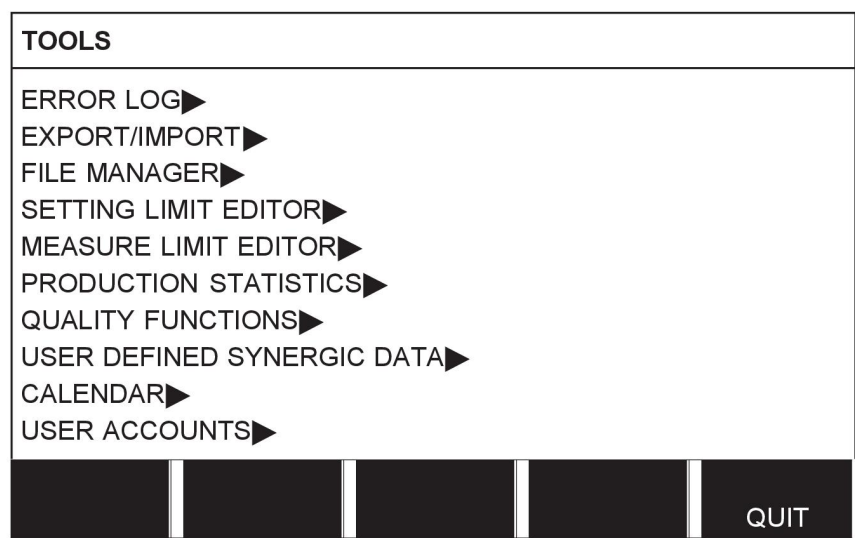

# **3.1.3 Kaynak veri ayarları menüsü**

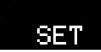

KAYNAK VERİLERİ AYAR (WELD DATA SETTING) menüsünde çeşitli kaynak parametrelerini değiştirebilirsiniz. Menü hangi kaynak işleminin seçildiğine bağlı olarak farklı görünüşlere sahiptir. Örnek kısa sprey ark ile MIG/MAG kaynağını göstermektedir.

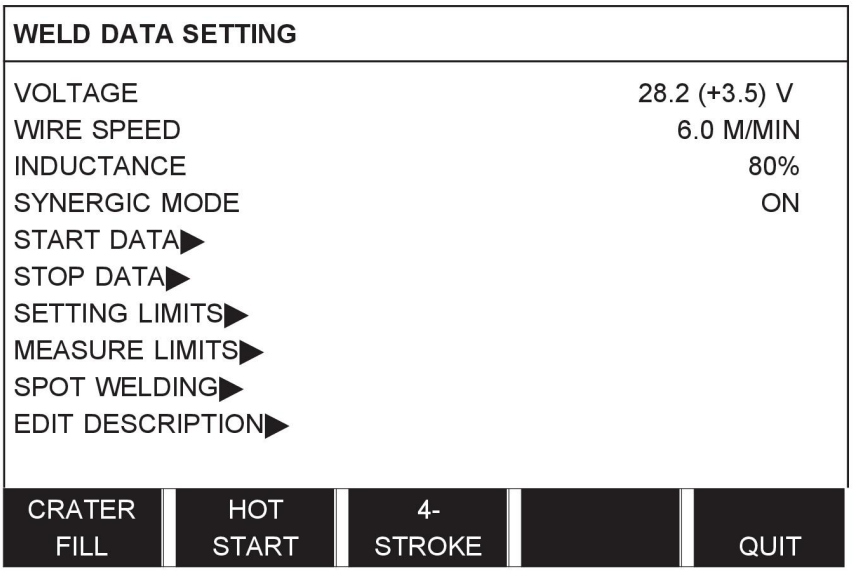

# **3.1.4 Ölçüm**

## **MEASURE**

ÖLÇÜM'de (MEASURE) kaynak işlemi devam ederken, çeşitli kaynak parametreleri için ölçülen değerleri görebilirsiniz.

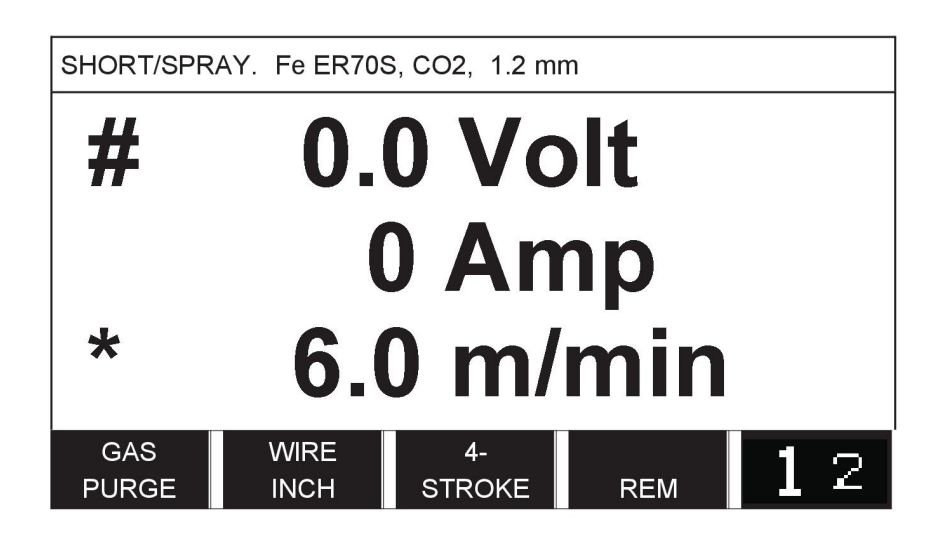

Ölçüm ekranında belirli parametrelerin değerlerini değiştirebilirsiniz. Bu parametrelerin hangisi olduğu hangi kaynak işleminin ayarlandığına bağlıdır. Ayarlanabilir parametre değerleri her zaman # veya \* ile işaretlenmiştir.

Ölçülen değerler kaynak tamamlandıktan sonra bile ekranda kalır. Ölçüm değerlerini kaybetmeden farklı menülere gidebilirsiniz. Kaynak işlemi devam etmediği durumlarda ayarlanmış değer değiştirilirse, ölçüm değeri karışıklığı önlemek için sıfıra çevrilir.

**İPUCU:**Darbelerken, gerilim değerinin ortalama bir değer mi yoksa tepe değeri olarak mı görüntüleneceğini seçebilirsiniz. Bu ayar, MIG/MAG standart ayarlar kapsamında ayarlanabilir; "MIG/MAG standart ayarlar" bölümüne bakın.

# **3.1.5 Kaynak veri belleği menüsü**

## MEMORY

KAYNAK VERİ BELLEĞİ (WELD DATA MEMORY) menüsünde, çeşitli kaynak verilerini çağırabilir, saklayabilir, silebilir ve kopyalayabilirsiniz. Kaynak veri setleri 255 farklı bellek konumunda, saklanabilir.

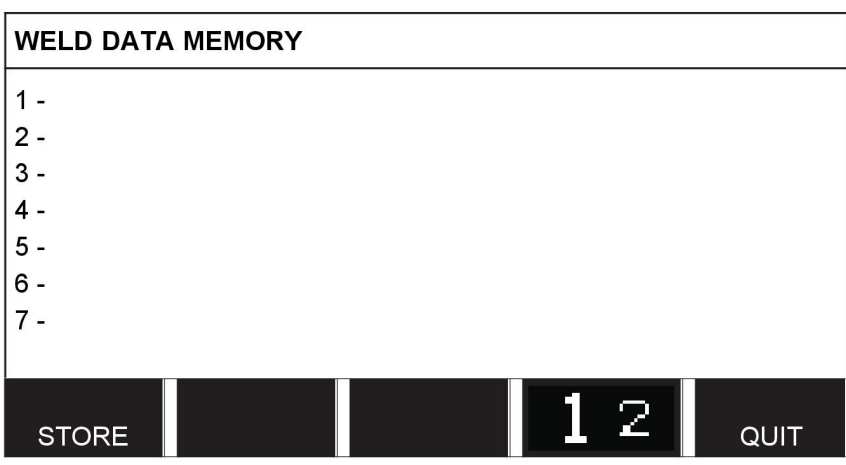

Daha fazla bilgi için "BELLEK YÖNETİMİ" bölümüne bakın.

# **3.1.6 Hızlı mod menüsü**

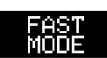

HIZLI MOD menüsünde, yazılım tuşlarını kaynak veri hafızası konumlarıyla

"ilişkilendirebilirsiniz." Bu ayarlar Yapılandırma menüsünde yürütülmektedir. Seçilen bellek konumlarının sayısı sağ üst köşede görüntülenir.

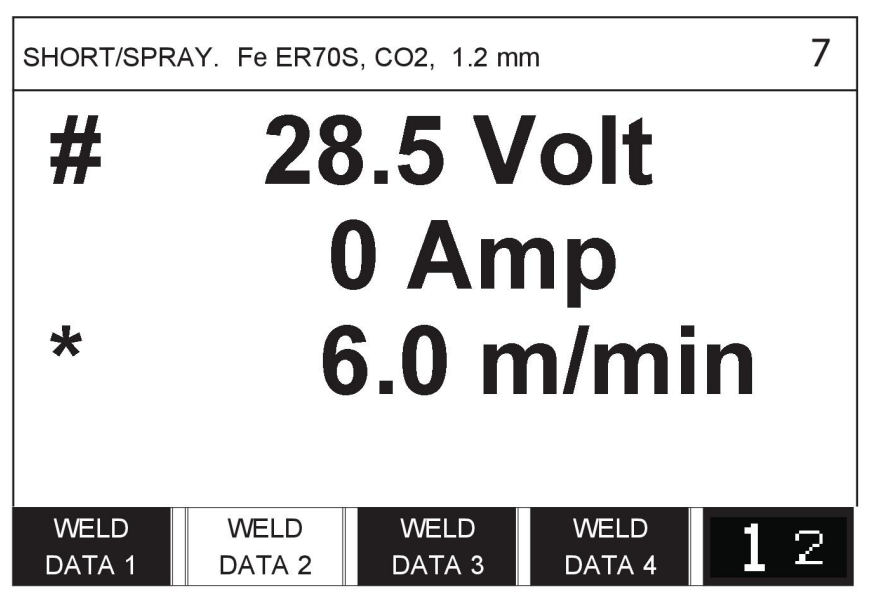

Daha fazla bilgi için "Hızlı mod yazılım tuşları" bölümüne bakın.

# **4 MIG/MAG KAYNAĞI**

## **Ana menü → Yöntem**

MIG/MAG kaynağı koruyucu gaz tarafından korunan kaynak banyosunda, sürekli verilen dolgu telini eritir.

Darbeleme damlacıkların arktan transferini etkilemek için kullanılır, böylece düşük kaynak verilerinde bile sabit ve damlacıksız kalır

**MIG/MAG** kaynağında **KISA-/SPREYARK** ve **DARBELEME** ile birlikte kullanılabilen tel çapları için bu kılavuzun sonunda bulunan "KABLO VE GAZ ÖLÇÜLERİ" ekine bakın.

MIG/MAG işlemi seçildiğinde, sol düğme ile yöntemi seçip ve sonra GİRİŞ (ENTER) tuşuna basarak dört yöntem arasında seçim yapabilirsiniz. Kısa-/spreyark, pulse veya superpulse arasında seçim yapın ve sonra tekrar GİRİŞ tuşuna basın.

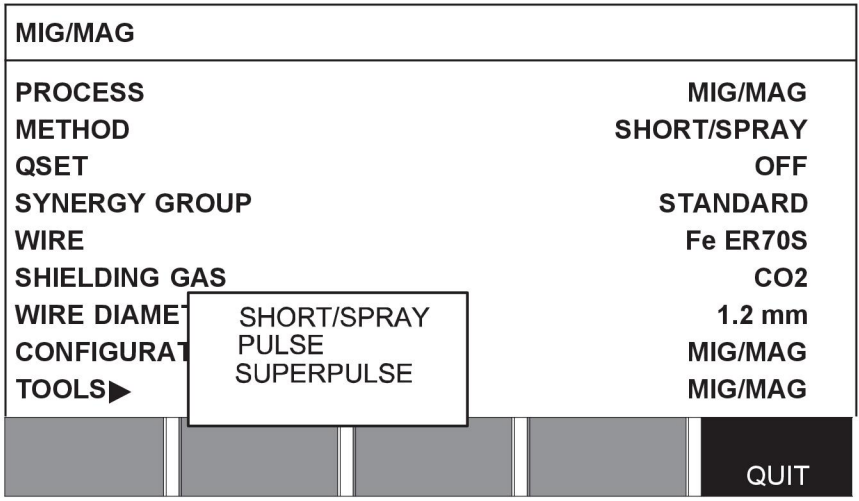

# **4.1 Kaynak verileri ayar menüsündeki ayarlar**

# **4.1.1 Kısa sprey ark ile MIG/MAG kaynağı**

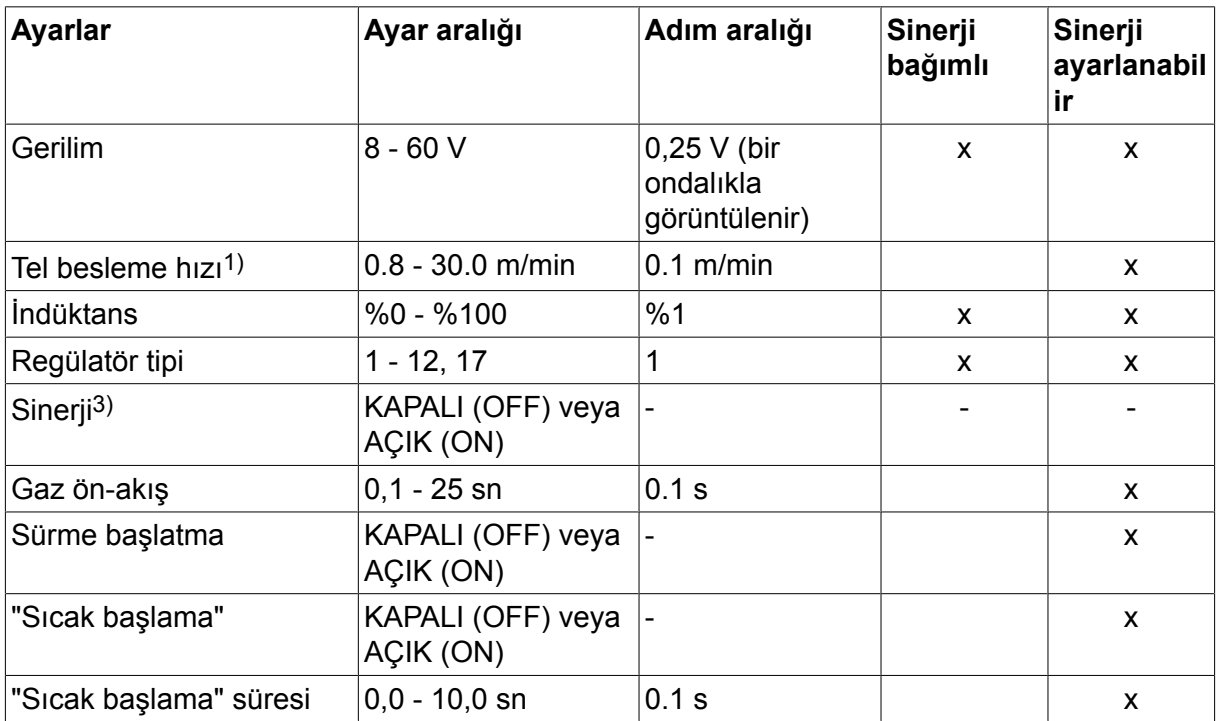

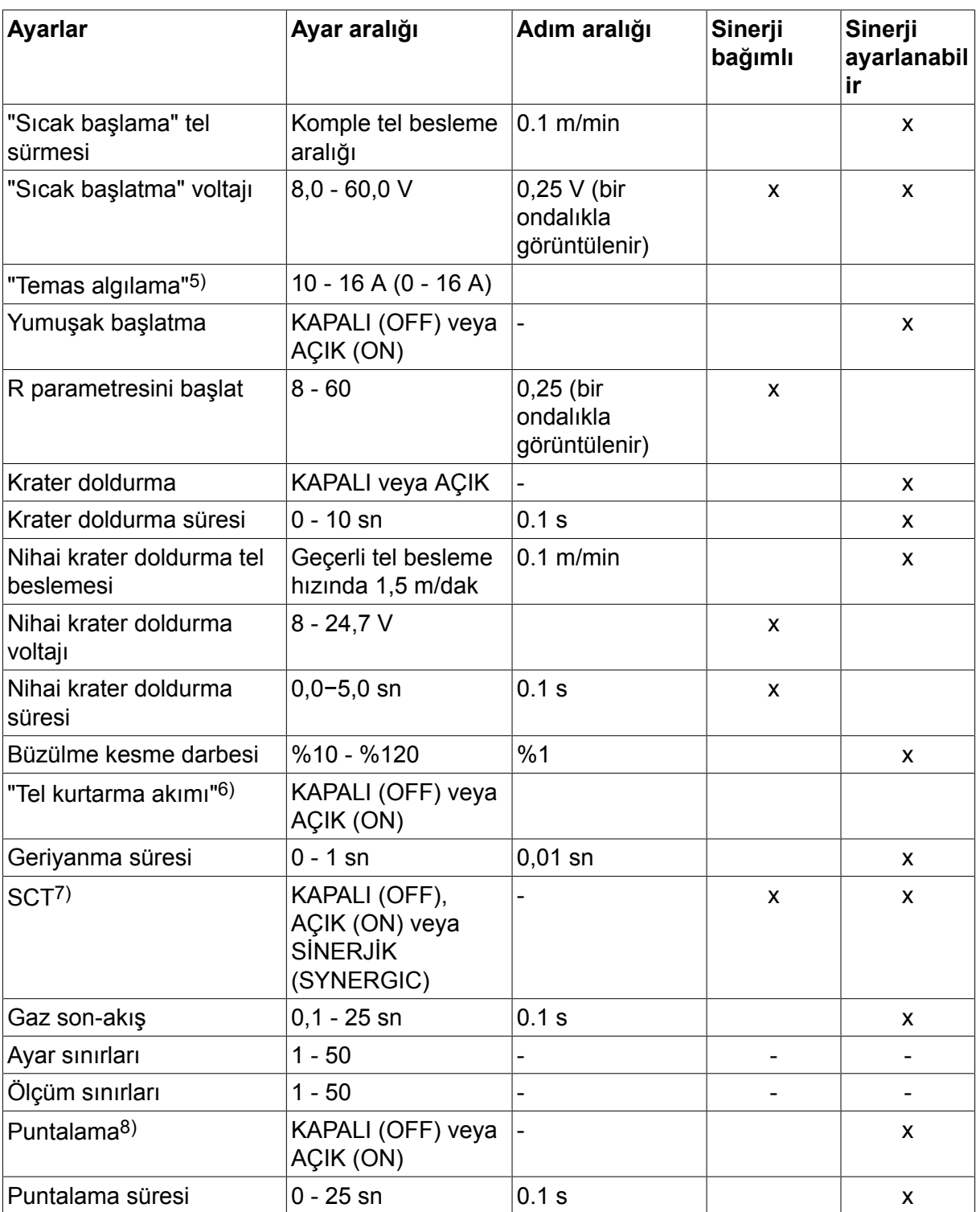

*1)Ayar aralığı, kullanılan tel besleme ünitesine bağlıdır.*

*3)Ayar aralığı, kullanılan tel besleme ünitesine bağlıdır. Teslimattaki sinerjik hat: sert tel (Fe ER70S), koruyucu gaz CO2, 1,2 mm'lik tel ile birlikte.*

*5)0-16 A, 5000 serisi güç kaynakları için uygundur.*

*6)Ayar aralığı, kullanılan tel besleme ünitesine bağlıdır. Yapılandırma menüsü MIG/MAG varsayılanlarında ayarlanır.*

*7)SCT, AÇIK (ON) olarak yapılandırıldığında Geriyanma süresi ayarı -0,05 sn. olarak yapılır. SCT, KAPALI (OFF) olarak yapılandırıldığında kayıtlı Geriyanma süresi değeri kullanılır.*

*SCT, SİNERJİK (SYNERGIC) olarak yapılandırıldığında SCT değeri [AÇIK (ON) veya KAPALI (OFF)] sinerjik hattan alınır.*

*8)Tabanca tetikleme modu 4 zamanlıysa puntalamayı (AÇIK [ON]) seçmek mümkün değildir.*

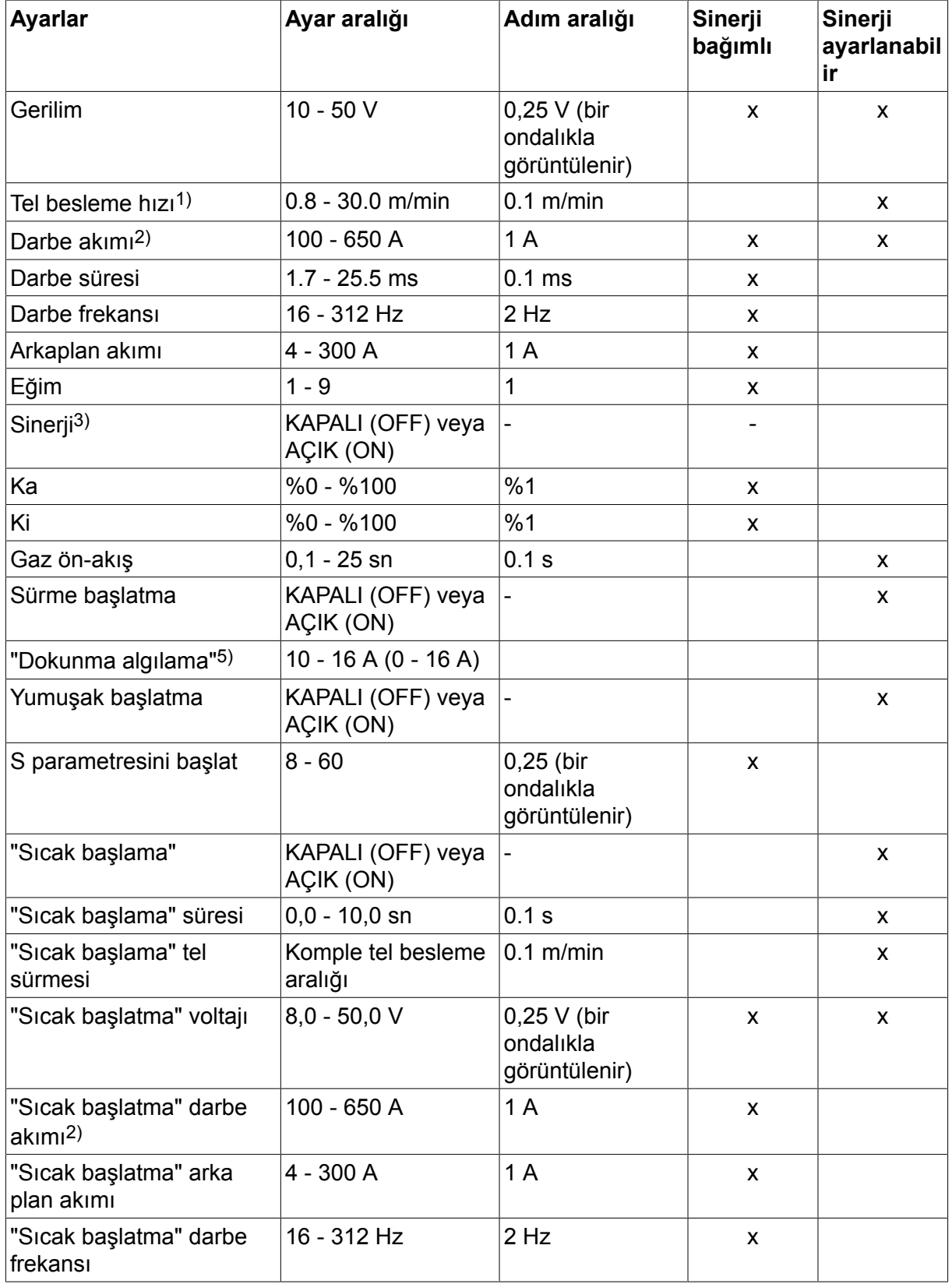

# **4.1.2 Darbeli MIG/MAG kaynağı**

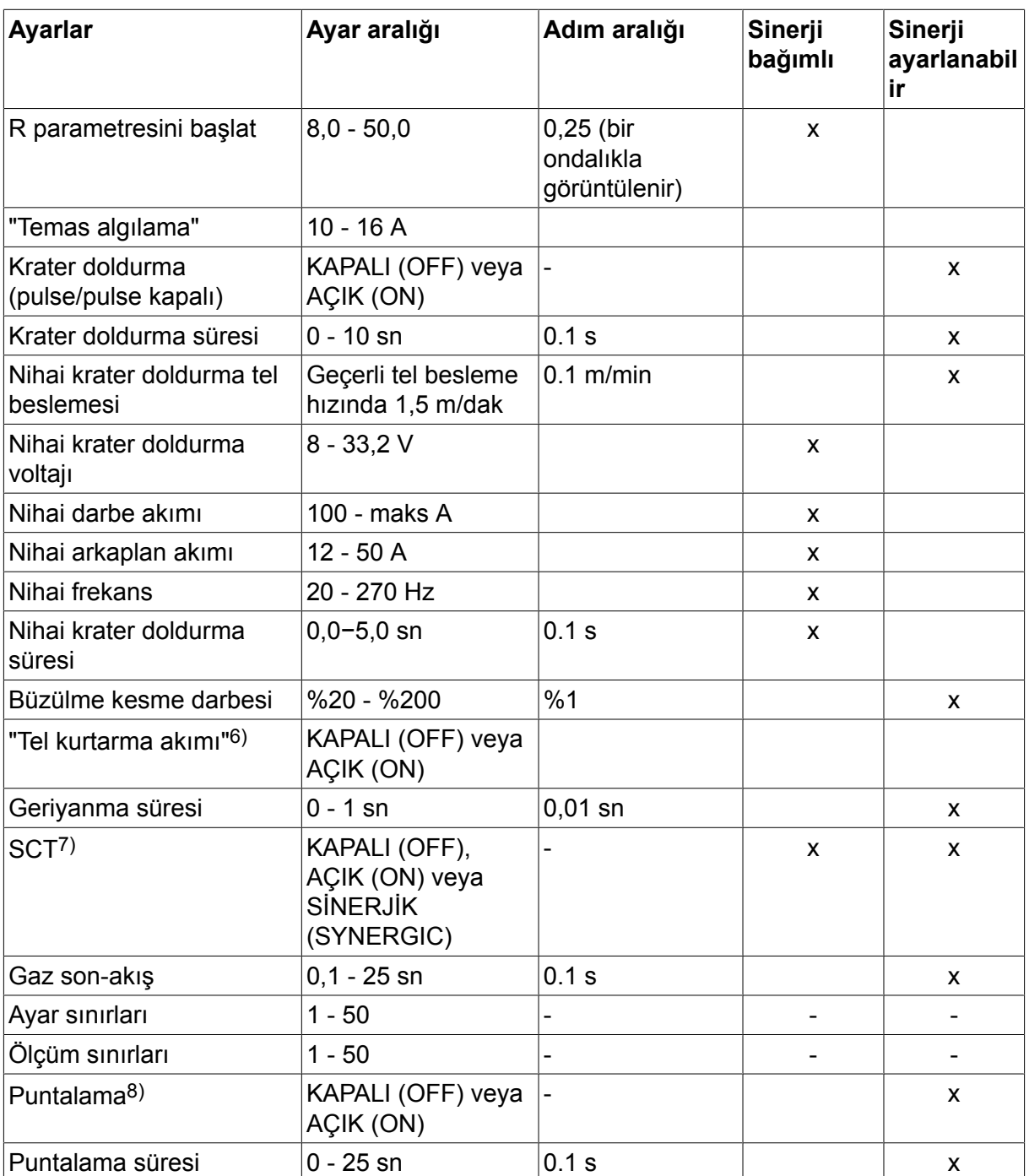

*1)Ayar aralığı, kullanılan tel besleme ünitesine bağlıdır.*

*2)En düşük arka plan akımı ve darbe akımı, kullanılan ürün tipine bağlıdır.*

*3)Teslimattaki sinerjik hat: sert tel (Fe ER70S), koruyucu gaz CO2, 1,2 mm'lik tel ile birlikte.*

*5)0 - 16 A, 5000 serisi güç kaynakları için uygundur.*

*6)Yapılandırma menüsü MIG/MAG varsayılanlarında ayarlanır.*

*7)SCT, AÇIK (ON) olarak yapılandırıldığında Geriyanma süresi ayarı -0,05 sn. olarak yapılır. SCT, KAPALI (OFF) olarak yapılandırıldığında kayıtlı Geriyanma süresi değeri kullanılır. SCT, SİNERJİK (SYNERGIC) olarak yapılandırıldığında SCT değeri [AÇIK (ON) veya KAPALI (OFF)] sinerjik hattan alınır.*

*8)Tabanca tetikleme modu 4 zamanlıysa puntalamayı (AÇIK [ON]) seçmek mümkün değildir.*

# **4.1.3 SüperDarbeli, birincil/ikincil, darbeli kısa sprey ark ile MIG/MAG kaynağı Ana menü → Yöntem → Metod → Faz→ Metod**

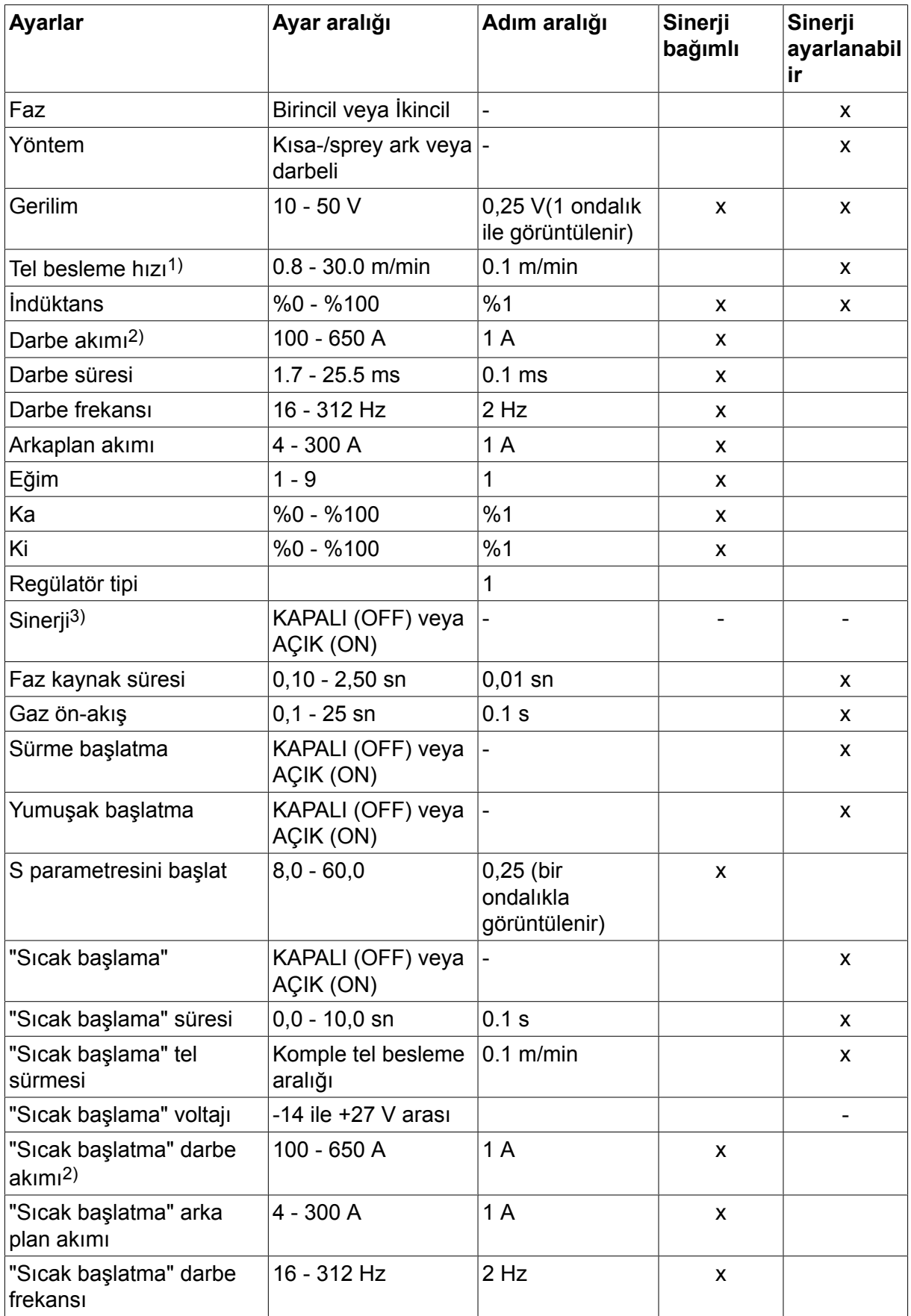

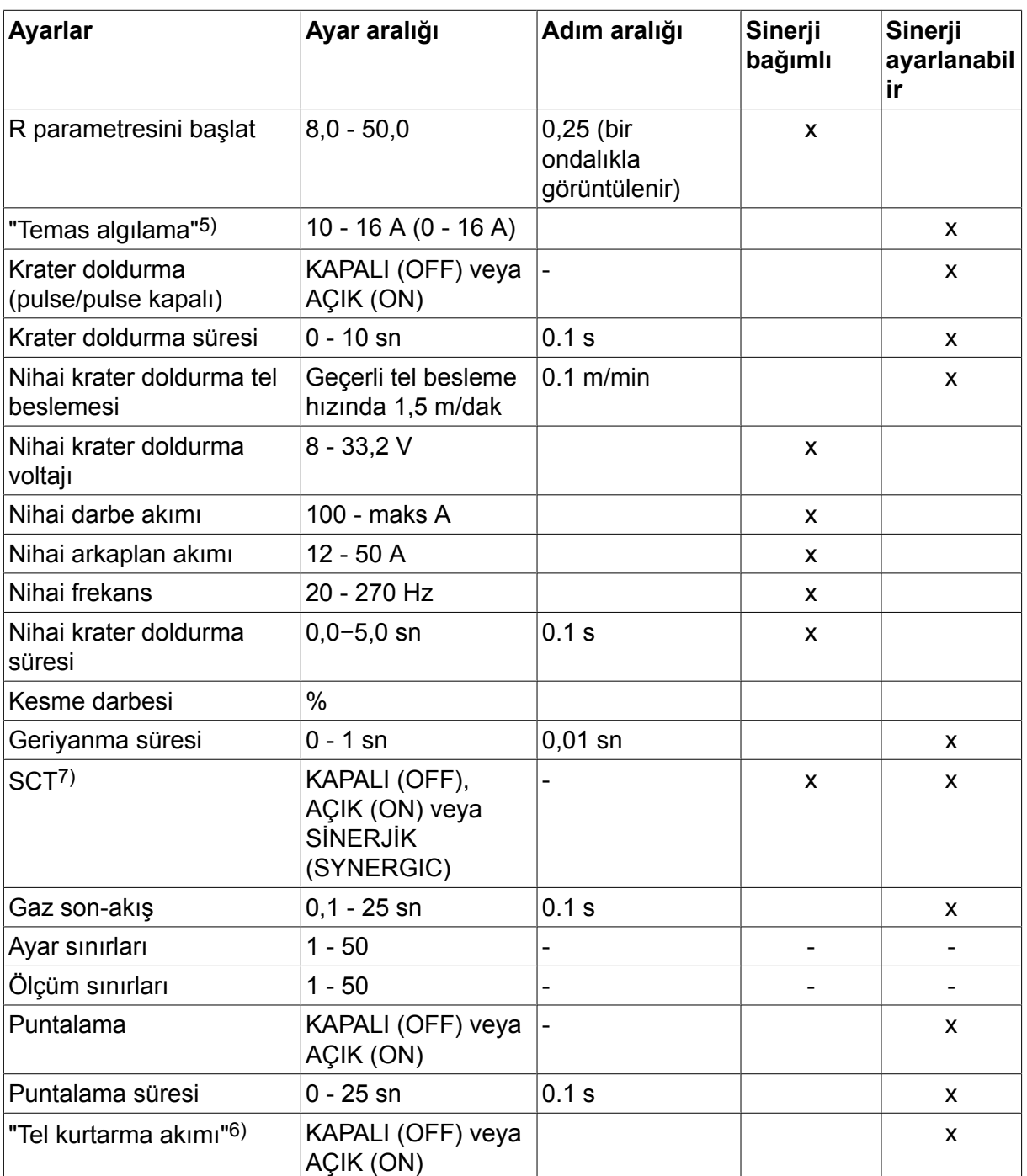

*1)Ayar aralığı, kullanılan tel besleme ünitesine bağlıdır.*

*2)En düşük arka plan akımı ve darbe akımı, kullanılan ürün tipine bağlıdır.*

*3)Teslimattaki sinerjik hat: sert tel (Fe ER70S), koruyucu gaz CO2, 1,2 mm'lik tel ile birlikte.*

*5)0 - 16 A, 5000 serisi güç kaynakları için uygundur.*

*6)Yapılandırma menüsü MIG/MAG temel ayarlarında ayarlanır.*

*7)SCT, AÇIK (ON) olarak yapılandırıldığında Geriyanma süresi ayarı -0,05 sn. olarak yapılır. SCT, KAPALI (OFF) olarak yapılandırıldığında kayıtlı Geriyanma süresi değeri kullanılır. SCT, SİNERJİK (SYNERGIC) olarak yapılandırıldığında SCT değeri [AÇIK (ON) veya KAPALI (OFF)] sinerjik hattan alınır.*

# **4.2 Ayarlar için fonksiyon açıklamaları**

### **Voltaj**

Yüksek voltaj ark uzunluğunu artırır ve daha sıcak, daha geniş kaynak banyosu oluşturur.

Voltaj ayarı sinerji ve sinerji olmayan modlar arasında değişir. Sinerji modunda, voltaj, voltajın sinerjik hattından pozitif veya negatif sapma olarak ayarlanır. Sinerji olmayan modda, voltaj değeri mutlak değer olarak ayarlanır.

Gerilim belirlemesi ölçüm, kaynak verileri ayarlama, veya hızlı mod menülerinde yapılır. Uzaktan kontrol ünitesi kullanıldığı zaman, ayar buradan ayarlanabilir.

## **Tel besleme hızı**

Bu gerekli dolgu teli besleme hızını m/dak olarak ayarlar.

Tel sürme hızı; ölçüm, kaynak verileri ayarlama veya hızlı mod menülerinde ayarlanır. Uzaktan kontrol ünitesi kullanıldığı zaman, ayar buradan ayarlanabilir.

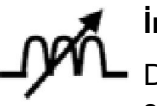

# **İndüktans**

Daha yüksek indüktans daha geniş bir kaynak banyosu ve daha az damlacık ile sonuçlanır. Daha düşük indüktans daha sert bir ses ancak sabit, yoğun bir ark oluşturur.

İndüktans kaynak verileri ayarı menüsünde ayarlanır.

Sadece kısa sprey ark ile MIG/MAG kaynağı için geçerlidir.

#### **Regülatör tipi**

Kaynaktaki ısıyı ve kısa devre prosesini etkiler.

Ayar değiştirilmemelidir.

#### **Darbe akımı**

Darbeli akım durumunda iki akım değerinden daha yüksek olanıdır.

Darbe akımı sinerji fonksiyonu kapalıyken kaynak verileri ayarı menüsünde ayarlanır.

Sadece darbeli MIG/MAG kaynağı için geçerlidir.

#### **Darbe süresi**

Darbe periyodu boyunca darbe akımının açık olduğu süredir.

Darbe akımı sinerji fonksiyonu kapalıyken kaynak verileri ayarı menüsünde ayarlanır.

Sadece darbeli MIG/MAG kaynağı için geçerlidir.

#### **Darbe frekansı**

Arkaplan akım süresi, darbe akımı için geçen zamanla birlikte, darbe periyodu vermektedir Darbe frekansı sinerji fonksiyonu kapalıyken kaynak verileri ayarı menüsünde ayarlanır.

Sadece darbeli MIG/MAG kaynağı için geçerlidir.

#### **Arkaplan akımı**

Darbeli akım durumunda iki akım değerinden daha düşük olanıdır.

Arkaplan akımı sinerji fonksiyonu kapalıyken kaynak verileri ayarı menüsünde ayarlanır.

Sadece darbeli MIG/MAG kaynağı için geçerlidir.

#### **Akım**

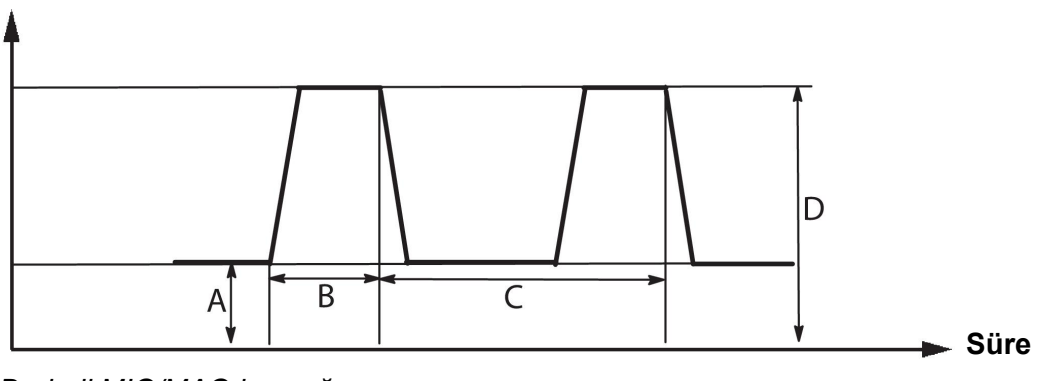

## *Darbeli MIG/MAG kaynağı*

- A = Arkaplan akımı
- B = Pulse süresi
- C = Pulse periyodu süresi
- D = Pulse akım

## **Eğim**

"Eğim" pulse akımın ayarlanan değere yavaşça arttığı/azaldığı anlamına gelir. "Eğim" parametresi her biri 100 µs'ye karşılık gelen dokuz aşamada ayarlanabilir.

Ses ile ilgili olarak eğim önemlidir. Dik bir eğim daha yüksek ve daha keskin ses üretir. Çok hafif bir eğim, en kötü durum senaryosunda, darbenin damlacık kesme yeteneğini bozabilir.

Eğim sinerji fonksiyonu kapalıyken kaynak verileri ayarı menüsünde ayarlanır.

Sadece darbeli MIG/MAG kaynağı için geçerlidir.

**Ka**

Ka oransal öğedir ve regülatörün amplifikasyonuna karşılık gelir. Düşük bir değer voltajın hassas olarak sabit bir seviyede korunamadığı anlamına gelir.

Ka, sinerji fonksiyonu kapalıyken kaynak verileri ayarı menüsü  $\rightarrow$  dahili sabitler bölümünde ayarlanır.

Sadece darbeli MIG/MAG kaynağı için geçerlidir.

**Ki**

Ki, uzun vadede hatayı ortadan kaldırmaya çalışan entegrasyon öğesidir. Burada da, düşük bir değer zayıf bir düzenleyici etki üretir.

Ki, sinerji fonksiyonu kapalıyken kaynak verileri ayarı menüsü  $\rightarrow$  dahili sabitler bölümünde ayarlanır.

Sadece darbeli MIG/MAG kaynağı için geçerlidir.

## **Sinerji**

Tel tipi, tel çapı ve gaz karışımının her kombinasyonu, tel besleme hızı ve voltaj (ark uzunluğu) arasında sabit, işleyen ark elde etmek için özel bir ilişki gerektirir. Gerilim (ark uzunluğu) doğru kaynak parametrelerini hızlı bir şekilde daha kolay bulmanızı sağlayacak şekilde, önceden programlanmış seçtiğiniz sinerjik hat ile otomatik olarak "uyumlu olur." Tel besleme hızı ve diğer parametreler arasındaki bağlantı sinerjik hat olarak bilinir.

Tel ve gaz kombinasyonları için bu kılavuzun sonunda yer alan ekteki "KABLO VE GAZ ÖLÇÜLERİ" bölümüne bakın.

Yetkili ESAB servis mühendisi tarafından monte edilmesi gerekmesine rağmen, farklı sinerjik hat paketleri sipariş etmek mümkündür.

Kendi sinerjik hatlarınızı oluşturmak için "Kullanıcı tanımlı sinerjik veri" bölümüne bakın.

Sinerji aktivasyonu kaynak verileri ayar menüsünde gerçekleşmektedir.

#### **Tahmini amper değerinin görüntülenmesi**

Seçilen sinerjik hata bağlı olarak tahmini amper değeri, geçerli tel besleme hızı kullanılarak hesaplanır. Ayar, Yapılandırma menüsü → MIG/MAG standart ayarlar.

Kaynakçı ayarlaması gereken tel besleme hızını bilmiyorsa tahmini amper değeri referans olarak görüntülenir. Kullanılan bağlantı tipi ve çıkartma miktarına (temas ucu ile iş parçası arasındaki mesafe) bağlı olarak tahmini amper değeri ile gerçekte ölçülen amper değeri arasında biraz sapma olur. Sapmanın büyük olması, en iyi kaynak sonuçları için çıkartma miktarının ayarlanması gerektiği anlamına gelebilir.

Tel besleme hızı veya voltaj ayarlandığında, tahmini amper değeri ÖLÇÜM menüsünde gösterilir.

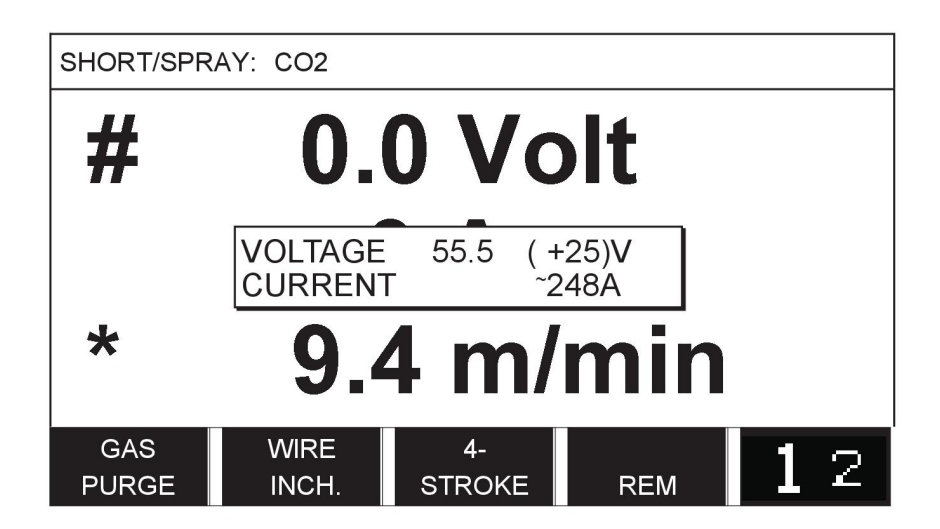

"Tahmini Amper Değerini Görüntüle" seçeneği AÇIK olarak ayarlansa da **ROBOT veya SAT sinerji gruplarını kullanarak kaynaklama yapıldığında** tahmini amper değeri hiçbir zaman gösterilmez.

## **Faz**

Bu fonksiyonda, seçim birincil ve ikincil arasında yapılır.

Yüksek veri birincil ve düşük veri ikincil'de ayarlanır.

Ayarlar birincil veya ikincil verilerin düzenlenme için kullanılabilir olması gerektiğini belirlemek için kullanılır. Ayrıca ölçüm ve uzaktan kontrol modlarında hangi verilerin etkilendiğini belirler. Ölçüm ekranında gösterilen tel besleme hızı seçilen faz için geçerli hızı gösterir. Ancak, voltaj, akım ve kaynak çıkışı her faz altındaki ölçümlere dayanmaktadır.

Birincil ve ikincil fazlarda farklı sinerji seçebilirsiniz.

Birincil veya ikincil faz MIG / MAG SET'te süperdarbe seçildiğinde ve sinerji kapalıyken ayarlanır.

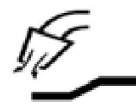

## **Gaz ön-akış**

Bu ark vurmadan önce koruyucu gazın akacağı süreyi kontrol eder.

Ön gaz, kaynak verileri ayar menüsü → veri başlatma'da ayarlanır.

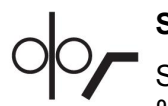

## **Sürme başlatma**

Sürme başlatma, teli iş malzemesi ile elektriksel temas edene kadar ayarlı hızın % 50'si ile besler.

Sıcak başlama gerçekleştirilirse sıcak başlama süresinin % 50'sidir.

Sürme başlatma kaynak verileri ayar menüsü  $\rightarrow$  veri başlatma'da ayarlanır.

#### **Yumuşak başlatma**

Yumuşak başlatma, kaynak teli iş malzemesine karşı kısa devreye girdiğinde tel beslemesinin duracağı anlamına gelir. Besleme ünitesi kaynak telinin iş parçasıyla devresi kesilene ve ark çıkana kadar geri sarmaya başlar. Besleme ünitesi daha sonra kaynak telini doğru yönde beslemeye başlar ve kaynak başlatma gerçekleştirilir.

Yumuşak başlatma kaynak verileri ayar menüsü  $\rightarrow$  veri başlatma'da ayarlanır.

Geri tel beslemesini destekleyen besleme üniteleri ile kaynak yaparken geçerlidir.

#### **R parametresini başlat**

R parametresini başlatmak, kaynak yaparken başlatma sırasında elektrik arkına ince ayar yapılmasını sağlar. Bu parametrenin kullanılabilir olması için sinerji KAPALI (OFF) olmalıdır.

#### **"Sıcak başlama"**

"Sıcak başlama" tel sürme hızını ve gerilimi kaynak işleminin başlangıcında ayarlanabilir bir süre için artırır. Bunun temel amacı, birleştirmenin başlangıcında zayıf erime riskini azaltmak için kaynağa başlarken daha fazla enerji sağlamaktır.

#### **Sinerji - sıcak başlama**

Kaynak başlatma sırasında daha fazla enerji sağlamak ve nüfuz etmesini sağlamak için, belirli bir süre boyunca tel besleme hızını mevcut tel besleme hızına göre arttırmak mümkündür. Hız olağan tel besleme hızına göre ayarlanır. Ark yandığı zaman süre başlar ve sürenin uzunluğu ayarlanan sıcak başlatma zamanıdır. Sinerji tel hızında 2 m/dak bir artış sağlar.

#### **Sinerji olmayan - sıcak başlama**

Sinerji olmayan seçilirse, voltaj ayarlanabilir.

Sinerji olmayan ve darbeli sırasında, voltaj, darbe akımı, arka plan akımı ve frekans ayarlanabilir.

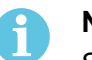

#### **NOT!**

Sıcak başlatma tel beslemesi ve sıcak başlatma voltajı için negatif değerler ayarlamak mümkündür. Bu seçenek, başlangıçta kaynak verileri "hızlandırılması" ile pürüzsüz bir kaynak başlatma için yüksek kaynak verileriyle kullanılabilir.

Sıcak başlama, ölçüm ekranında veya kaynak verileri ayar menüsü  $\rightarrow$  veri başlatma'da etkinleştirilir.

#### **Dokunma algılama**

Sistem telin iş malzemesi ile temas ettiğini tespit eder.

Temas algılama kaynak verileri ayar menüsü  $\rightarrow$  veri başlatma'da ayarlanır.

Sadece robot kaynak için geçerlidir.

#### **Krater doldurma**

Krater doldurma kaynağı tamamlarken kaynak havuzunun ısı ve boyutunda kontrollü bir azalmayı mümkün kılar. Bu kaynak birleşim yerinde gözenek, termal çatlama ve krater oluşumunu önlemeyi daha kolaylaştırır.

Darbeli kaynak modunda, darbeli ve darbesiz krater doldurma arasında seçim yapmak mümkündür. Darbesiz krater doldurma daha hızlı bir süreçtir. Darbeli krater doldurma biraz daha uzun sürer, ama uygun değerler kullanıldığında damlacıksız krater doldurma sağlar.

#### **Sinerji - krater doldurma**

Sinerji modunda, krater doldurma süresi ve nihai tel besleme hızı hem darbeli hem darbesiz krater doldurma için ayarlanır. Voltaj ve darbe parametreleri sinerji yardımıyla nihai değerlere düşer.

#### **Sinerji olmayan - krater doldurma**

Sinerji olmayan modda, ayarlar krater doldurma sonunda başka bir ark uzunluğu vermek için değiştirilebilir. Krater doldurmanın nihai değeri için nihai bir süre de ayarlanabilir.

Nihai voltaj darbesiz krater doldurma için ayarlanabilir. Nihai voltaj, nihai darbe akımı, nihai arka plan akımı ve nihai frekans darbeli krater doldurma için ayarlanabilir.

Nihai parametre değerleri her zaman sürekli kaynak için ayarlı değerlere eşit veya daha düşük olmalıdır. Sürekli kaynak ayarları ayarlanan nihai değerlerin altına düşürülürse, bu aynı zamanda nihai değerleri de düşürecektir. Sürekli kaynak ayarının arttırılması durumunda nihai parametre değerleri tekrar artmaz.

#### Örnek:

Nihai tel sürme hızı olarak 4 m/dk. değerine sahipsiniz ve tel sürme hızını 3,5 m/dk. değerine düşürüyorsunuz. Nihai tel sürme hızı da 3,5 m/dk. değerine düşürülecektir. Tel sürme hızı tekrar artırılsa bile nihai tel hızı 3,5 m/dk. değerinde kalır.

Krater doldurma, ölçüm ekranında veya kaynak verileri ayar menüsü  $\rightarrow$  bitis verileri bölümünde etkinleştirilir.

#### **Büzülme kesme darbesi**

Büzülme kesme darbesi kaynak durduğunda tel üzerinde bir top oluşmamasını sağlamak için uygulanan bir darbedir.

Kısa/sprey ark ve kısa darbeli MIG/MAG kaynağı için geçerlidir. Darbeleme işlemi sırasında, tamamlama bir bitirme darbesiyle senkronize edilir.

Bitiş tel ucu form, kaynak verileri ayar menüsü  $\rightarrow$  bitiş verileri bölümünde ayarlanır.

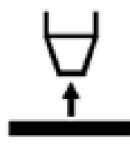

#### **Geri yanma süresi**

Geri yanma süresi telin kırılmaya başladığı zaman ile güç kaynağının kaynak voltajını kapattığı zaman arasındaki gecikmedir. Çok kısa geri yanma süresi, telin sertleştirme kaynak banyosunda yakalanmış olması riski olan kaynak tamamlandıktan sonra uzun bir tel uzaması ile sonuçlanır. Çok uzun geri yanma süresi arkın kontak ucuna geri çarpma riski ile, daha kısa bir uzama sonucunu verir.

Geriyanma süresi, kaynak verileri ayar menüsü → bitiş verileri bölümünde ayarlanır.

#### **Sonlandırma**

Burada Bitimer akımı veya SCT'yi (Kısa Devre Sonlandırma) seçin. SCT, kaynak sonunda, tel besleme tamamen durana ve iş malzemesi ile temas kesilene kadar küçük tekrarlı kısa devreler veren bir fonksiyondur.

Sonlandırma, kaynak verileri ayar menüsü  $\rightarrow$  bitiş verileri bölümünde ayarlanır.

Geri tel beslemesini destekleyen besleme üniteleri ile kaynak yaparken geçerlidir.

#### **Salma darbesi**

Sistem, kablo iş malzemesinde takılırsa bu durumu algılar. Yüzeyden teli serbest bırakan bir akım darbesi gönderilir.

Kısa/sprey ark ve kısa darbeli MIG/MAG kaynağı için geçerlidir. Darbelerken, tamamlama bir pulse ile senkronize edilir, bitirme pulsı, %20 ve %200 arasında ayarlanabilir.

Ayar, Yapılandırma menüsü → MIG/MAG standart ayarlar.

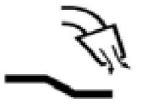

#### **Gaz son-akış**

Bu ark söndükten sonra koruyucu gazın akacağı süreyi kontrol eder.

Son gaz, kaynak verileri ayar menüsü  $\rightarrow$  bitiş verileri bölümünde ayarlanır.

#### **Ayar sınırları ve ölçüm sınırları**

Sınırlarda, bir sınır numarası seçilir. Ayarlar için, "Ayar limitlerini düzenle" ve "Ölçüm limitlerini düzenle" bölümlerine bakınız.

Sınırlar kaynak verileri ayarı menüsünde etkinleştirilir.

#### **Puntalama**

Puntalama ince levhaları puntalamak istediğinizde kullanılır.

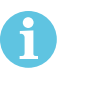

## **NOT!**

Tetikleme anahtarını serbest bırakarak kaynak süresinin kısaltılması mümkün **değildir**.

Puntalama ve puntalama süresi kaynak verileri ayarı menüsünde etkinleştirilir ve ayarlanır.

# **4.2.1 QSet**

QSet, kaynak parametrelerinin ayarını kolaylaştırmak için kullanılır. Artı/eksi düğmelerini kullanarak, ark uzunluğu -18 ila + 18 adım artırılabilir veya azaltılabilir.

#### KISA ARK

Yeni bir tel tipi/gaz tipi ile ilk defa kaynağa başlarken, QSet otomatik olarak tüm gerekli kaynak parametrelerini ayarlar. Bundan sonra QSet iyi bir kaynak oluşturmak için gerekli tüm verileri depolar. Voltaj otomatik olarak tel besleme hızı değişikliklerine uyar.

### **SPREY**

Sprey ark alanına yaklaşırken, QSet değerinin arttırılması gerekir. Saf sprey ark ile kaynak yaparken QSet işlevini devreden çıkarın. Ayarlanması gereken voltaj dışındaki tüm ayarlar QSet'den devralınmıştır.

**Öneri:** İlk kaynağı (6 saniye) QSet ile tüm doğru verileri elde etmek için bir test parçası üzerinde yapın.

QSet değeri, MIG/MAG yöntemi ve KISA/SPREY metodu için kaynak verileri ayarı menüsünde ayarlanır.

# **4.2.2 Sinerji grubu**

Mekanize kaynak için üç sinerji grubu arasından seçim yapmak mümkündür:

- **STANDART**
- ROBOT
- **SAT**

**Çeşitli sinerji grupları için kaynak hızı ve plaka kalınlığı arasındaki ilişki:**

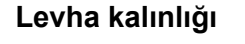

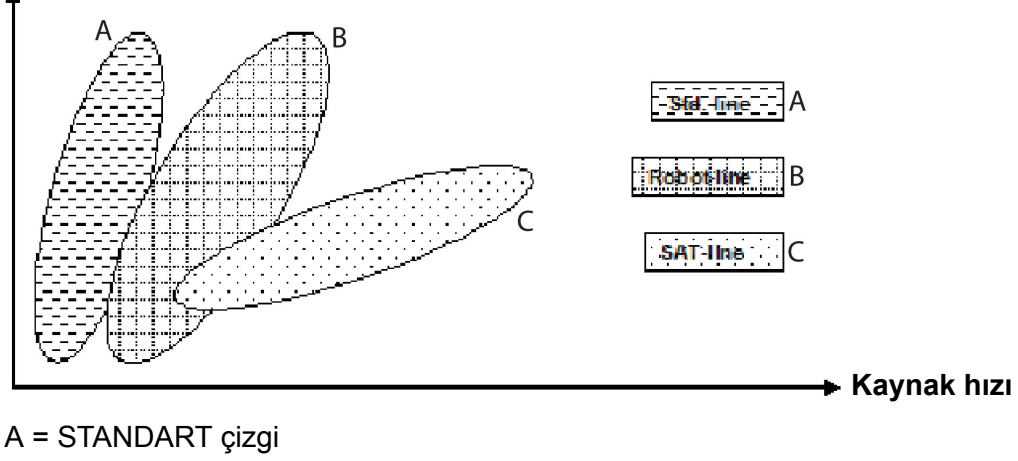

B = ROBOT çizgisi

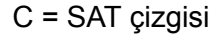

**ROBOT** sinerji grubu robotik kaynak veya diğer mekanize kaynaklar için kullanılır. Standart hatlarda kaynak yapmaktan daha yüksek aktarım hızları için uygundur.

**SAT** Seri Ark Transferi anlamına gelir. Bu sinerji grubu yüksek aktarım hızları, büyük açılar ve 2 - 3 mm levha kalınlıkları için uygundur.

SAT tel ve gaz kombinasyonları için bu kılavuzun sonunda yer alan ekteki "KABLO VE GAZ ÖLÇÜLERİ" bölümüne bakın.

Sinerji grubu MIG/MAG prosesi için kaynak verileri ayarı menüsünde ayarlanır.

# **4.3 SüperDarbe**

## **Ana menü → Yöntem → Metod**

SüperDarbe yöntemi kaynak banyosu ve katılaşma sürecinin daha iyi kontrolü için kullanılır. Kaynak banyosunun her darbe arasında kısmen katılaşmaya zaman vardır.

SüperDarbe kullanmanın faydaları:

- Kök açıklığı değişimlerine daha az hassasiyet
- Pozisyon kaynağı sırasında kaynak havuzunun daha iyi kontrolü
- Nüfuz ve nüfuz profilinin daha iyi kontrolü
- Düzensiz ısı iletimi için azaltılmış duyarlılık

SüperDarbe iki MIG/MAG ayarı arasında programlanmış bir değiştirme olarak görülebilir. Zaman aralıkları birincil ve ikincil faz süresi ayarları tarafından belirlenir.

Kaynak her zaman birincil fazda başlar. Sıcak başlama seçildiğinde birincil verilerin faz süresine ek olarak sıcak başlama süresi sırasında da birincil veriler kullanılır. Krater doldurma her zaman ikincil verilere dayanmaktadır. Bir durdurma komutu birincil faz sırasında etkinleştirilirse, işlem hemen ikincil veriye geçer. Kaynak tamamlama ikincil veriye dayanmaktadır.

#### **4.3.1 Kablo ve gaz kombinasyonları**

Tel ve gaz kombinasyonları için bu kılavuzun sonunda yer alan ekteki "KABLO VE GAZ ÖLÇÜLERİ" bölümüne bakın.

#### **4.3.2 Farklı darbeleme yöntemleri**

Aşağıda, kaynak yapılacak olan levha kalınlığına bağlı olarak, hangi darbeleme yönteminin kullanılabileceğini görebilirsiniz.

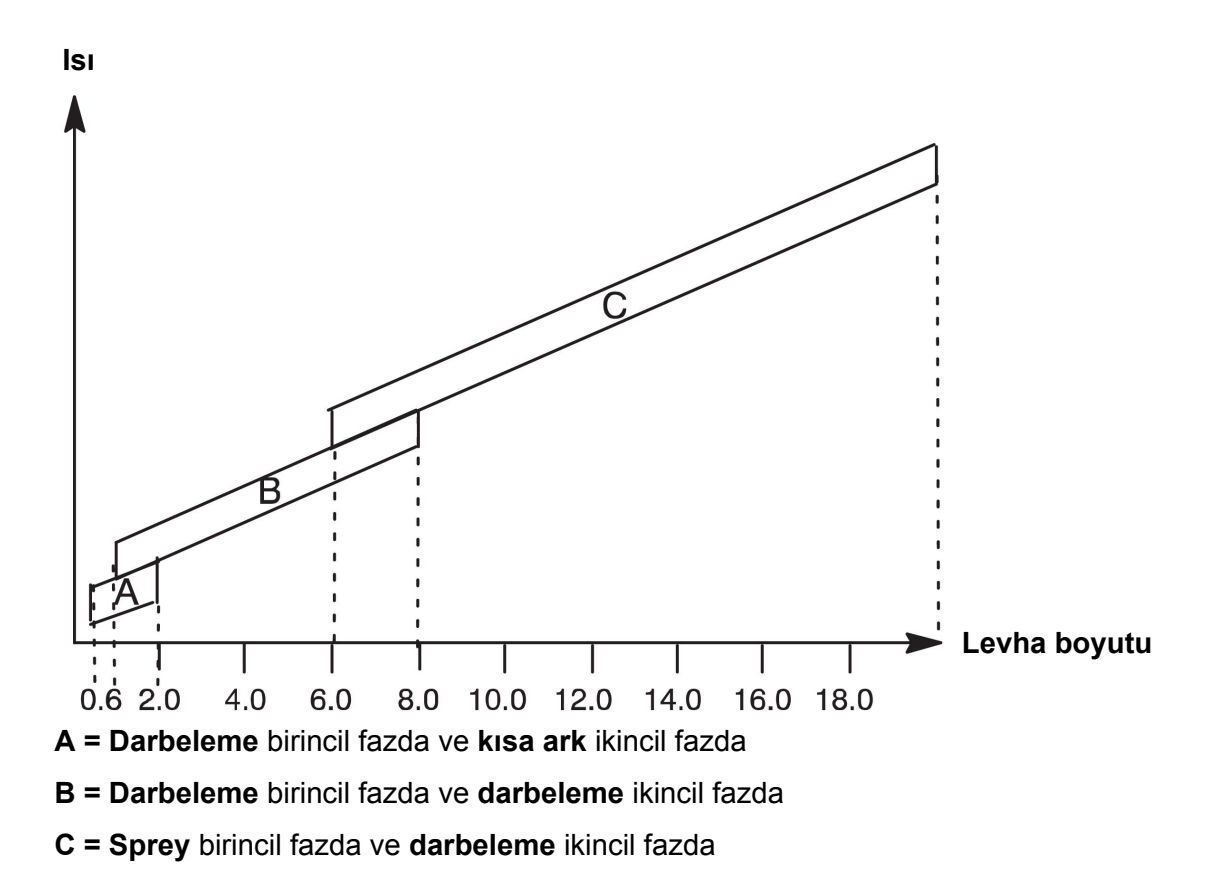

# **4.3.3 Tel besleme ünitesi**

SüperDarbe kaynağı sırasında sadece tel besleme ünitesine Feed 3004 kullanın.

# **İhtiyati tedbirler!**

SüperDarbe kullanırken, tel besleme ünitesine üzerinde kayda değer bir yük vardır. Tel besleme ünitesinin fonksiyonel emniyetinin tehlike altında olmaması amacıyla, aşağıdaki şemadaki sınır değerleri uygulayın.

### **Tel besleme hızındaki fark**

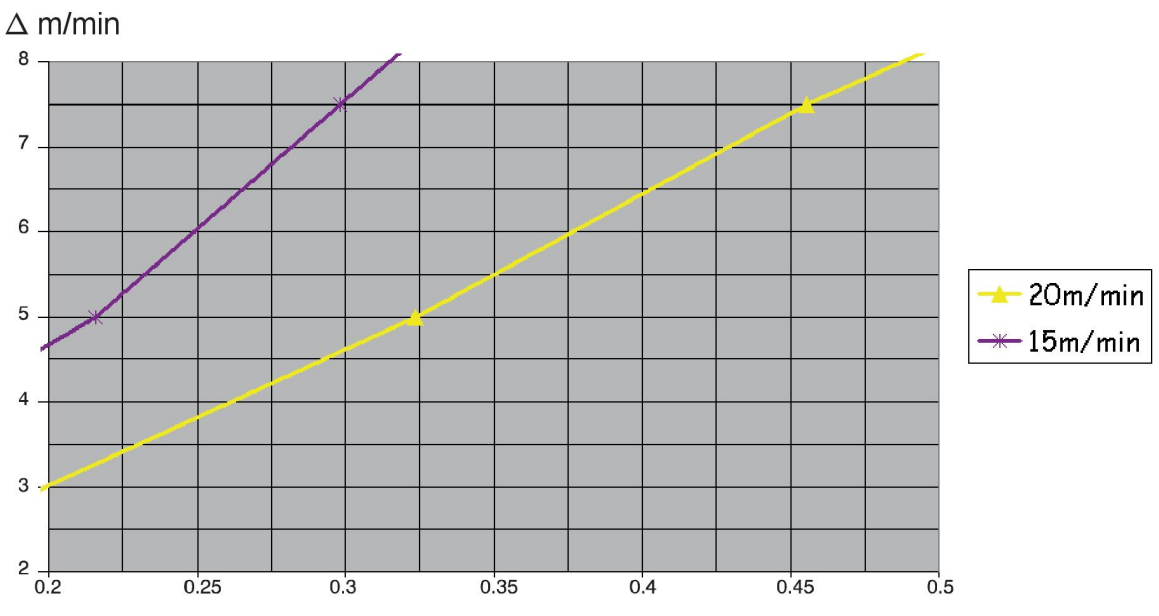

Grafik 15 m/dak ve 20 m/dak için birincil tel besleme hızı ile ilgilidir. Döngü süresi birincil ve ikincil faz süreleri toplamıdır.

Birincil ve ikincil tel besleme hızları arasındaki fark birincil tel hızı için grafik tarafından belirtilen hızı geçemez.

Örnek: Çevrim süresi 0,25 sn. ve birincil tel sürme hızı 15 m/dk. iken, birincil ve ikincil tel sürme hızları arasındaki fark 6 m/dk. değerinden fazla olamaz.

#### **Kaynak örneği A**

#### Bu örnekte **10 mm levhayı1,2 mm alüminyum tel** ve **argon koruyucu gaz** ile kaynaklayacağız.

Kontrol panelini kullanarak aşağıdaki ayarları yapın:

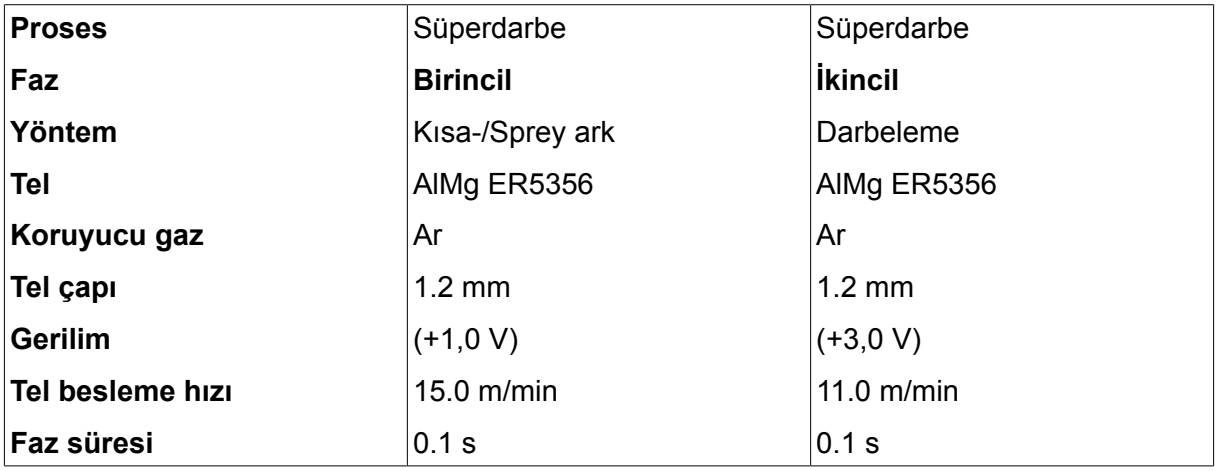

Birincil ve ikincil faz süresi 0,1 sn. + 0,1 sn. **=0,2 sn.'**dir.

Tel sürme hızındaki fark15,0 m/dk. - 11,0 m/dk. = **4 m/dk.**'dir.

# **Kaynak örneği B**

Bu örnekte **6 mm levhayı1,2 mm alüminyum tel** ve **argon koruyucu gaz** ile kaynaklayacağız.

Kontrol panelini kullanarak aşağıdaki ayarları yapın:

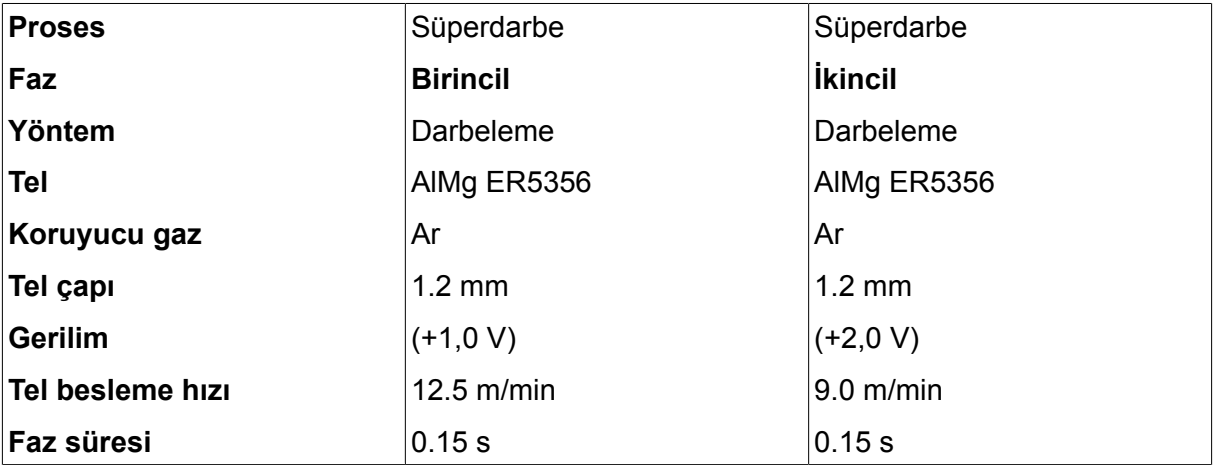

Birincil ve ikincil faz süresi 0,15 sn. + 0,15 sn. **=0,3 sn.'**dir.

Tel sürme hızındaki fark 12,5 m/dk. - 9,0 m/dk. = **3,5 m/dk.**'dir.
# **5 MMA KAYNAĞI**

## **Ana menü → Yöntem**

MMA kaynağı kaplanmış elektrotlar ile kaynak olarak da ifade edilebilir. Ark çarpması elektrodu eritir ve kaplaması koruyucu cüruf oluşturur.

**MMA** kaynağı için kullanılabilecek elektrot çapları için bu kılavuzun sonunda yer alan ekteki "KABLO VE GAZ ÖLÇÜLERİ" bölümüne bakın.

# **5.1 MMA kaynağı DC**

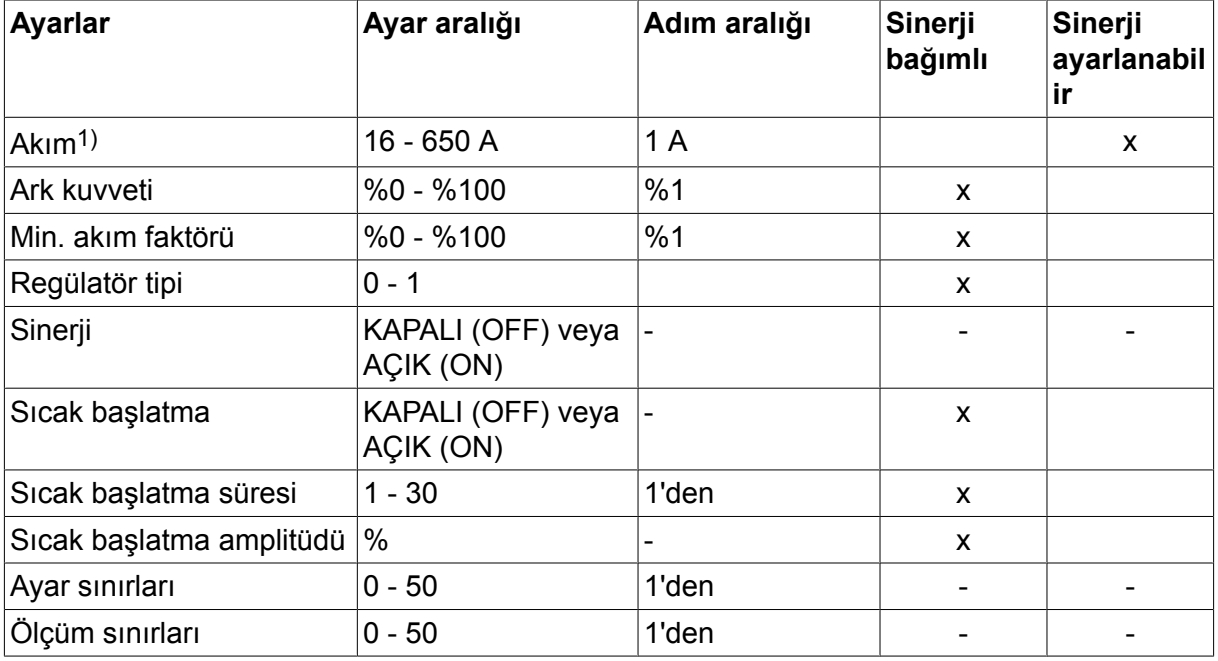

*1)Maksimum akım, kullanılan ürün tipine bağlıdır.*

# **5.2 MMA kaynağı AC**

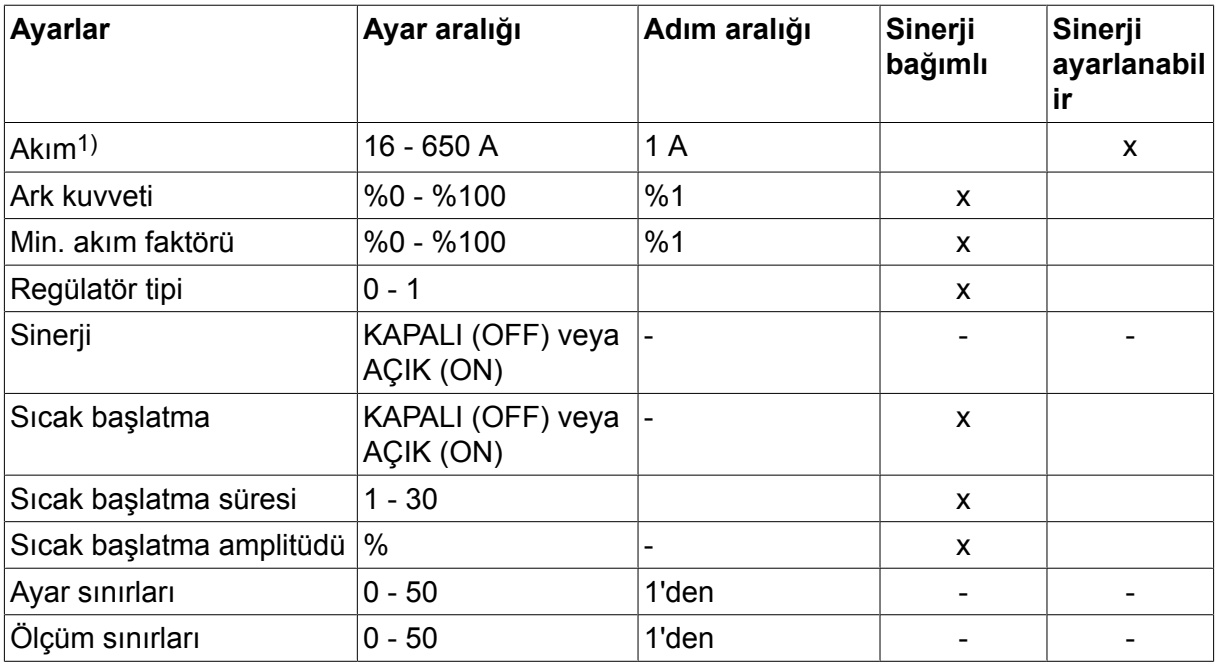

*1)Maksimum akım, kullanılan ürün tipine bağlıdır.*

# **5.3 Ayarlar için fonksiyon açıklamaları**

## **DC, Doğru akım**

Daha yüksek akım, parçanın içine daha iyi nüfuz ile birlikte, daha geniş bir kaynak banyosu oluşturur.

Akım; ölçüm ekranı, kaynak verileri ayarlama veya hızlı mod menülerinde ayarlanır.

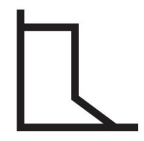

### **Ark kuvveti**

Ark kuvveti, akımın, ark uzunluğundaki bir değişikliğe yanıt olarak ne kadar değiştiğini belirlemek açısından önemlidir. Düşük bir değer daha damlacıksız ve daha sakin bir ark oluşturur.

Ark kuvveti, sinerji fonksiyonu devre dışı iken kaynak verileri ayarı menüsünde ayarlanır.

#### **Min. akım faktörü**

Min. akım faktörü ayarı belli özel elektrotlar kullanılırken kullanılmaktadır.

Ayar değiştirilmemelidir.

### **Regülatör tipi**

Kaynaktaki ısıyı ve kısa devre prosesini etkiler.

Ayar değiştirilmemelidir.

#### **Sinerji**

MMA kaynağı için sinerji güç kaynağı otomatik olarak seçilen elektrot tipi ve boyutu için özelliklerini optimize edeceği anlamına gelir.

MMA kaynağı için sinerji kaynak verileri ayar menüsünde etkinleştirilir.

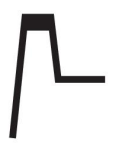

### **Sıcak başlatma**

Sıcak başlatma, kaynak başlangıcında ayarlanabilir bir süre için kaynak akımını artırır, böylece birleştirmenin başlangıcında zayıf erime riskini azaltır.

MMA için sıcak başlatma kaynak verileri ayar menüsünde etkinleştirilir.

#### **Ayar sınırları ve ölçüm sınırları**

Sınırlarda, bir sınır numarası seçilir. Ayarlar için "ARAÇLAR" bölümünün "Ayar limitlerini düzenle" ve "Ölçüm limitlerini düzenle" kısımlarına bakın.

Sınırlar kaynak verileri ayarı menüsünde etkinleştirilir.

# **6 TIG KAYNAĞI**

## **Ana menü → Yöntem**

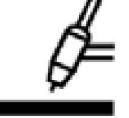

## **TIG kaynağı**

TIG kaynağı bir tungsten elektrottan bir ark çarpması kullanarak, iş parçasının metalini eritir, ancak kendisi erimez. Kaynak banyosu ve elektrot koruyucu gaz tarafından korunur.

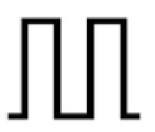

## **Darbeli akım**

Darbeleme, kaynak banyosu ve katılaşma sürecinin daha iyi kontrolü için kullanılır. Darbe frekansı kaynak banyosunun her darbe arasında en azından kısmen katılaşmaya zamanı olacak şekilde yavaş ayarlanır. Darbelemeyi ayarlamak için, dört parametre gereklidir: darbe akımı, darbe süresi, arka plan akımı ve arka plan süresi.

## **6.1 Kaynak verileri ayar menüsündeki ayarlar**

## **6.1.1 TIG kaynağı darbesiz DC**

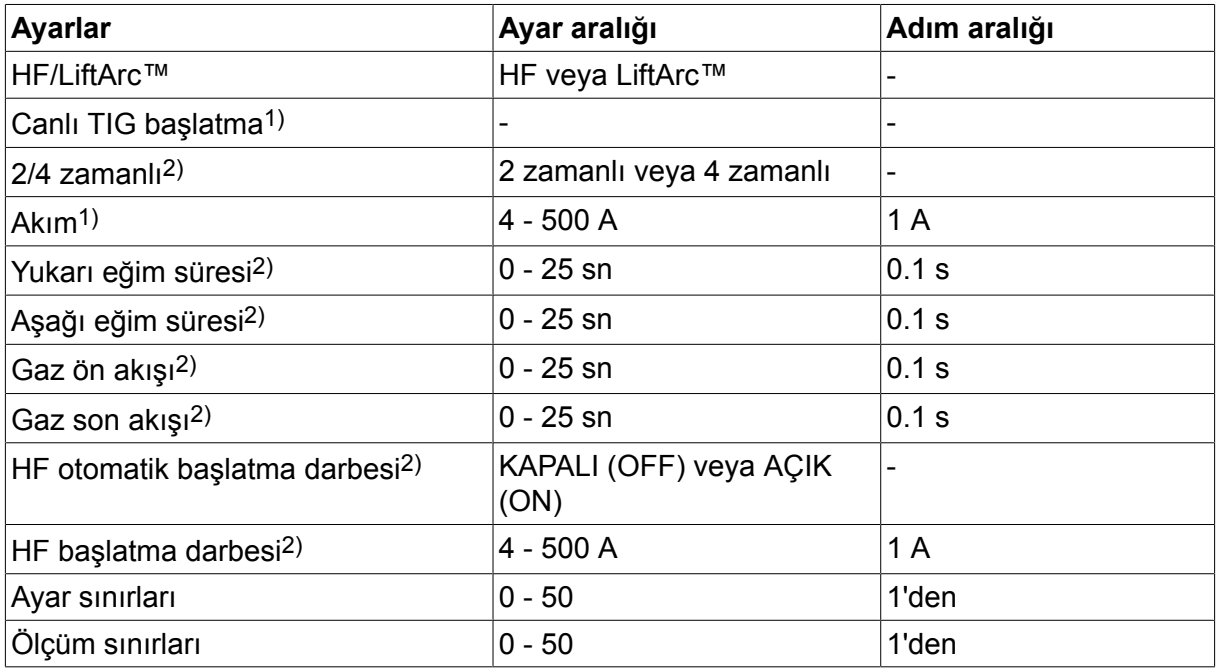

*1)Kullanılan ürün tipine bağlıdır.*

*2)Canlı TIG başlatma için geçerli değildir veya görüntülenmez.*

## **6.1.2 TIG kaynağı darbeli DC**

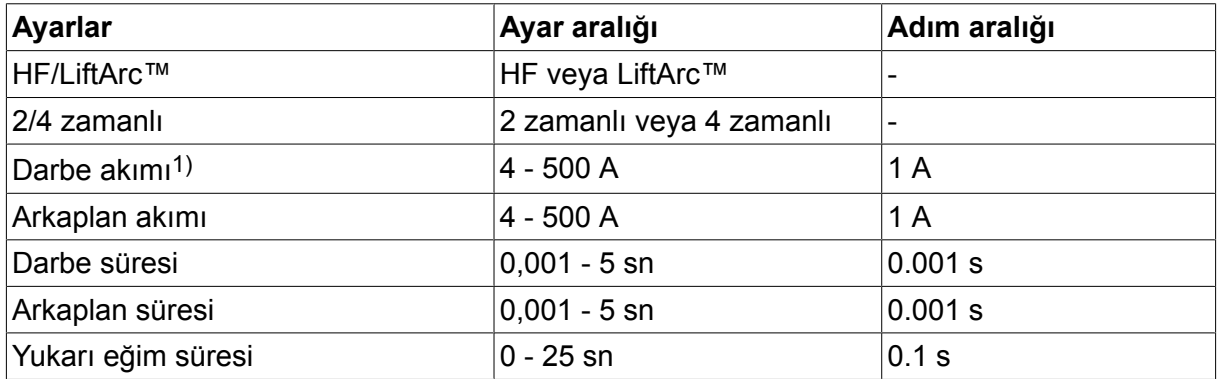

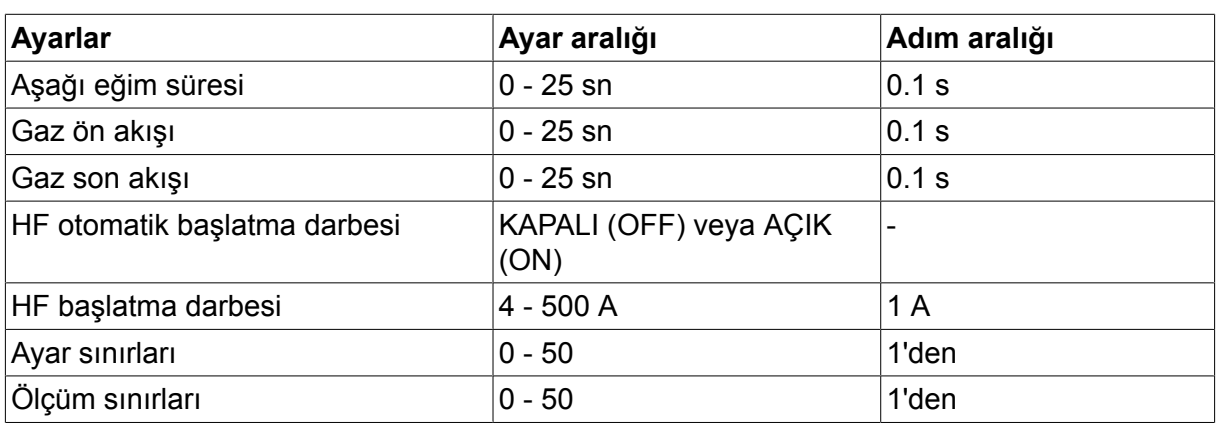

*1)Maksimum akım, kullanılan ürün tipine bağlıdır.*

# **6.2 Ayarlar için fonksiyon açıklamaları**

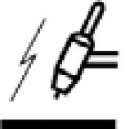

## **HF başlatma**

Elektrot, iş parçasının yakınına getirilince, HF başlatma fonksiyonu elektrottan iş parçasına bir kıvılcım yoluyla ark vurur.

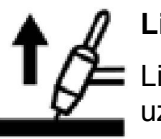

## **LiftArc™**

LiftArc™ fonksiyonu elektrot iş parçasıyla temas ettirilip ve daha sonra ondan uzağa kaldırıldığında ark vurur.

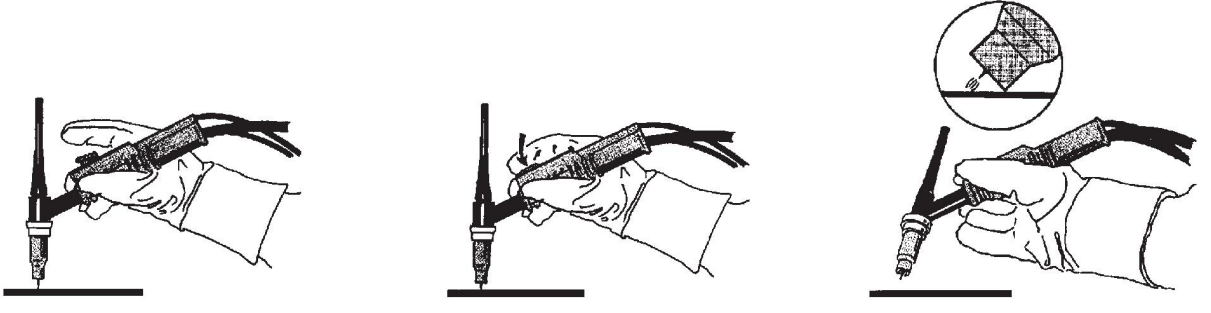

LiftArc™ fonksiyonu ile ark vuruşu:

- 1. Elektrot iş parçasına dokunduruldu.
- 2. Tetik düğmesine basıldı ve düşük bir akım akmaya başlar.
- 3. Kaynakçı iş parçasından elektrodu kaldırır: ark vurur ve otomatik olarak geçerli ayar değerine yükselir.

LiftArc™ ana menü → başlangıç metodundan etkinleştirilir.

## **Canlı TIG başlatma**

"Canlı TIG başlatma" ile tungsten elektrot iş parçasıyla temas ettirilip daha sonra ondan uzağa kaldırıldığında ark vurur.

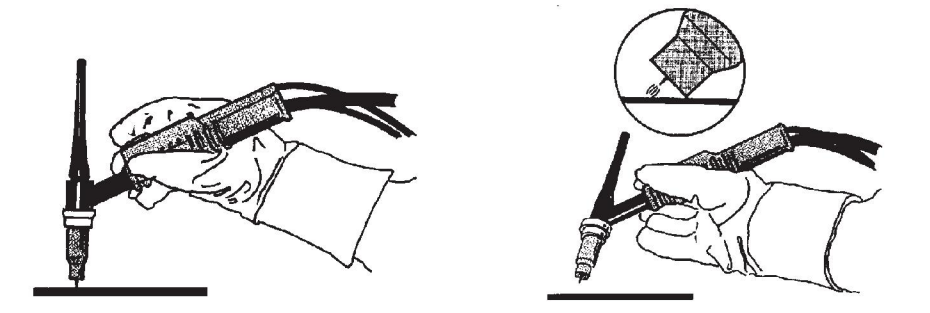

- "Canlı TIG başlatma" etkinleştirmesi yöntem menüsünde gerçekleştirilir.

#### **2-zamanlı**

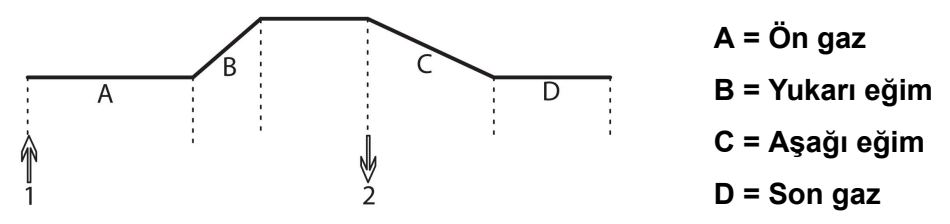

*Kaynak torçunun 2 zamanlı kontrolü kullanılırkenki fonksiyonlar.*

2 zamanlı kontrol modunda, TIG torçunun tetikleme anahtarına (1) basmak gaz ön-akışı (eğer kullanılıyorsa) başlatır ve ark vurur. Akım ayarlanmış değere yükselir (yukarı eğim fonksiyonu tarafından kontrol edildiği gibi, eğer işlemdeyse). Tetik anahtarını (2) serbest bırakmak akımı azaltır (veya işlemdeyse aşağı eğimi başlatır) ve ark söner. Eğer işlemdeyse gaz son-akışı akar.

 $2$ -zamanlı, ana menü  $\rightarrow$  tetik modu veya ölçüm ekranında etkinleştirilir.

### **4-zamanlı**

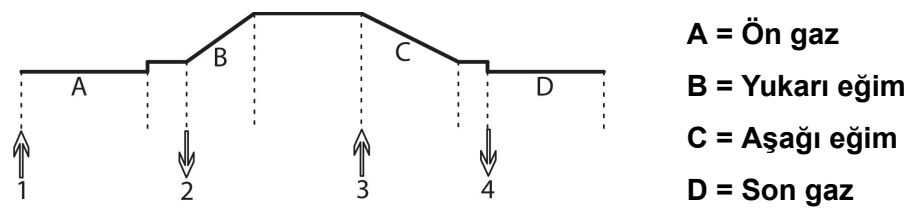

*Kaynak torçunun 4 zamanlı kontrolü kullanılırkenki fonksiyonlar.*

4 zamanlı kontrol modunda, tetikleme anahtarına (1) basmak gaz ön-akışı (eğer kullanılıyorsa) başlatır. Gaz ön-akış süresi sonunda, akım pilot düzeye (bir kaç amper) yükselir, ve ark vurur. Tetik anahtarını (2) bırakmak akımı ayar değerine (yukarı eğim ile, eğer işlemdeyse) artırır. Kaynağın sonunda, kaynakçı akımı tekrar pilot düzeye azaltmak için tetik anahtarına tekrar basar (3), (aşağı eğim ile, eğer kullanımdaysa). Anahtarı tekrar (4) bırakmak arkı söndürür ve gaz son-akışı başlatır.

4-zamanlı, ana menü → tetik modu veya ölçüm ekranında etkinleştirilir.

## **Akım**

Daha yüksek akım, parçanın içine daha iyi nüfuz ile birlikte, daha geniş bir kaynak banyosu oluşturur.

Akım; ölçüm ekranı, kaynak verileri ayarlama veya hızlı mod menülerinde ayarlanır.

Sadece sabit akımlı TIG kaynak için geçerlidir.

#### **Darbe akımı**

Darbeli akım durumunda iki akım değerinden daha yüksek olanıdır. Darbelerken aşağı eğim ve yukarı eğim de darbelidir.

Darbe akımı kaynak verileri ayarı menüsünde ayarlanır.

Sadece darbeli akımlı TIG kaynak için geçerlidir.

#### **Arkaplan akımı**

Darbeli akım durumunda iki akım değerinden daha düşük olanıdır.

Arkaplan akımı kaynak verileri ayarı menüsünde ayarlanır.

Sadece darbeli akımlı TIG kaynak için geçerlidir.

#### **Darbe süresi**

Darbe periyodu boyunca darbe akımının açık olduğu süredir.

Darbe süresi kaynak verileri ayarı menüsünde ayarlanır.

Sadece darbeli akımlı TIG kaynak için geçerlidir.

#### **Arkaplan süresi**

Arkaplan akım süresi, darbe akımı için geçen zamanla birlikte, darbe periyodu vermektedir

Arkaplan süresi kaynak verileri ayarı menüsünde ayarlanır.

Sadece darbeli akımlı TIG kaynak için geçerlidir.

### **Akım**

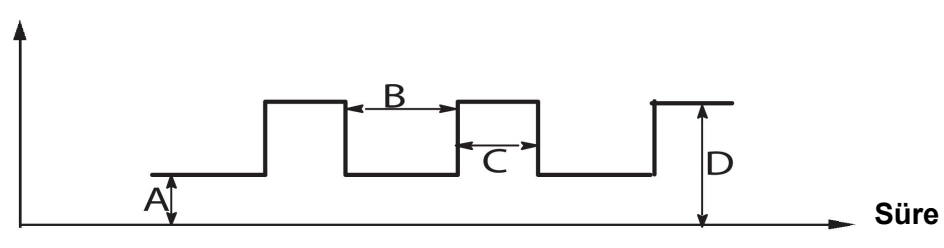

*TIG kaynağı darbeli.*

- A = Arkaplan akımı
- B = Arkaplan süresi
- C = Pulse süresi
- D = Pulse akım

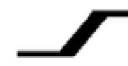

## **Yukarı eğim**

Yukarı eğim fonksiyonu, TIG arkı vurunca, akım ayar değerine yavaş yavaş yükselir, anlamına gelir. Bu elektrodun `ılımlı' ısınmasını sağlar ve kaynakçıya ayarlı kaynak akımına ulaşılmadan önce elektrodu düzgün şekilde yerleştirmek için bir şans verir.

Yukarı eğim kaynak verileri ayarı menüsünde ayarlanır.

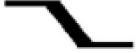

## **Aşağı eğim**

TIG kaynağı, "Aşağı eğimi", akımı, kaynak bitince, kraterler ve/veya çatlakları önlemek için, kontrollü bir zaman içinde 'yavaşça' düşürmek için, kullanır.

Aşağı eğim kaynak verileri ayarı menüsünde ayarlanır.

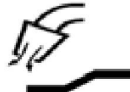

#### **Gaz ön-akış**

Bu ark vurmadan önce koruyucu gazın akacağı süreyi kontrol eder.

Gaz ön-akış kaynak verileri ayar menüsünde ayarlanır.

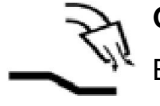

## **Gaz son-akış**

Bu ark söndükten sonra koruyucu gazın akacağı süreyi kontrol eder.

Gaz son-akış kaynak verileri ayar menüsünde ayarlanır.

#### **Otomatik darbe başlatma**

Bu fonksiyon, hızlı bir şekilde kararlı bir ark elde etmek için kullanılır.

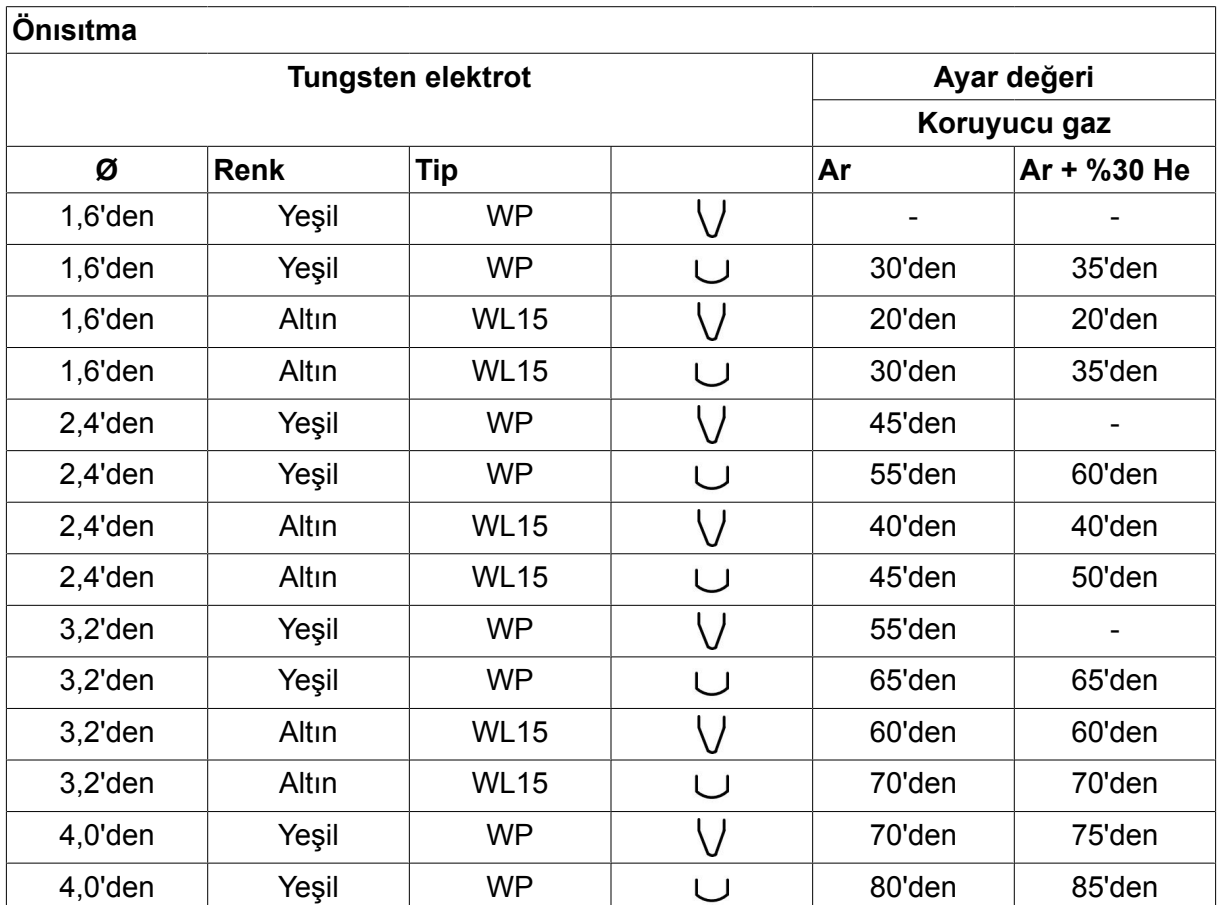

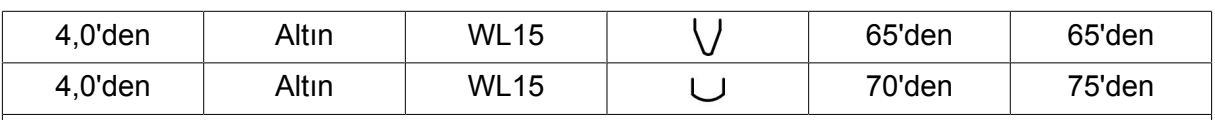

*WP = Saf tungsten elektrot WL15 = Lantha alaşımlı tungsten elektrot.*

Elektrot ön ısıtma kaynak verileri ayarı menüsünde ayarlanır.

Sadece AC ile TIG kaynak için geçerlidir.

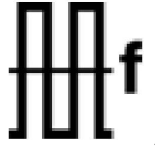

## **Frekans**

Düşük frekans (alternatif akım) iş parçasına daha fazla ısı aktarır ve daha geniş bir kaynak banyosu üretir.

Yüksek frekans yüksek ark kuvveti (daha dar kaynak banyosu) olan dar bir ark üretir.

Frekans, kaynak verileri ayarı menüsünde ayarlanır.

Sadece AC ile TIG kaynak için geçerlidir.

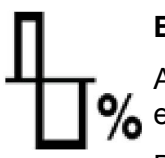

## **Balans**

Alternatif akımlı kaynak (AC) sırasında balansı pozitif (+) elektrot ile negatif elektrot (-) arasında yarım dönem olarak ayarlamak .

Düşük balans değeri elektrot üzerinde daha fazla ısı üretir ve iş parçası üzerinde daha iyi oksit parçalanması oluşturur.

Yüksek balans değeri iş parçası için daha fazla ısı ve daha iyi nüfuz üretir.

Balans kaynak verileri ayarı menüsünde ayarlanır.

Sadece AC ile TIG kaynak için geçerlidir.

### **Sapma**

Bu fonksiyon kullanılarak, sıfır düzeyi yükseltilir ya da alçaltılır.

Yükseltilmiş sıfır düzeyi ile, iş parçası daha sıcak hale gelir ve daha iyi nüfuz eder.

Alçaltılmış sıfır düzeyi ile, elektrot daha sıcak hale gelir ve iş parçasına daha kötü nüfuz edilir.

Sapma kaynak verileri ayarı menüsünde ayarlanır.

Sadece AC ile TIG kaynak için geçerlidir.

## **6.3 Diğer fonksiyon açıklamaları**

## **Gaz temizleme**

Gaz temizleme, gaz akışı ölçülürken veya kaynak başlamadan önce gaz hortumlarından herhangi bir hava veya nemi temizlemek için kullanılır. Gaz temizleme düğme basılı tutulduğu sürece ve voltaj veya tel besleme başlatılmadan oluşur.

Gaz temizleme ölçüm ekranından etkinleştirilir.

# **7 ARK HAVA OLUK AÇMA**

### **Ana menü → Yöntem**

Ark hava oluk açma ile, bakır gövdeli karbon bir çubuk içeren özel bir elektrot kullanılır.

Karbon çubuk ve iş parçası arasında, malzemeyi eriten, bir ark oluşturulur. Eritilmiş malzemeyi uzaklaştırmak için hava verilir.

Aşağıdaki elektrot çapları ark hava oluk açma için seçilebilir: 4,0; 5,0; 6,0; 8,0 ve 10 mm.

Ark hava oluk açma 400 A'den düşük güç kaynakları için tavsiye edilmez

## **7.1 Kaynak verileri ayarı menüsündeki ayarlar**

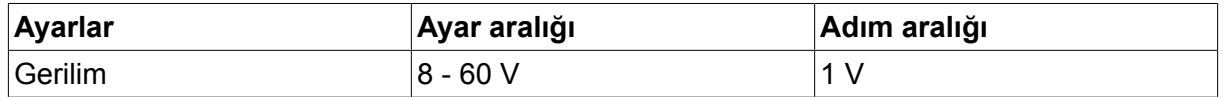

## **7.2 Fonksiyon açıklamaları**

## **Gerilim**

Daha yüksek voltaj parçanın içine daha iyi nüfuz ile birlikte, daha geniş bir kaynak banyosu oluşturur.

Voltaj, ölçüm ekranı, kaynak verileri ayarlama, veya hızlı mod menülerinde ayarlanır.

## **İndüktans**

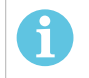

Ayar değiştirilmemelidir.

## **Regülatör tipi**

**NOT!**

Kaynaktaki ısıyı ve kısa devre prosesini etkiler.

Ayar değiştirilmemelidir.

# **8 HAFIZA YÖNETİMİ**

# **8.1 Kontrol paneli çalışma yöntemi**

Kontrol panelinin iki üniteden oluştuğu düşünülebilir: Çalışma hafızası ve kaynak veri hafızası.

Kaydetme  $\equiv$  Kaynak verileri belleği

Çalışma Hafızası  $\leq$  Cağır

Çalışma belleğinde , kaynak verileri belleğinde saklanabilecek komple kaynak veri ayarları seti oluşturulur.

Kaynak esnasında, prosesi her zaman kontrol eden çalışma belleği içeriğidir. Bu sebeple kaynak veri belleğinden çalışma belleğine kaynak veri setini çağırmak da mümkündür.

Çalışma belleğinin her zaman en son ayarlanan kaynak verileri ayarlarını içerdiğini unutmayın. Bunlar kaynak verileri belleğinden geri çağırılabilir veya ayarlar ayrı ayrı değiştirilebilir. Diğer bir deyişle, çalışma hafızası asla boşalmaz ya da "sıfırlanmaz."

## **Ana menü → Hafıza → Kaynak veri hafızası**

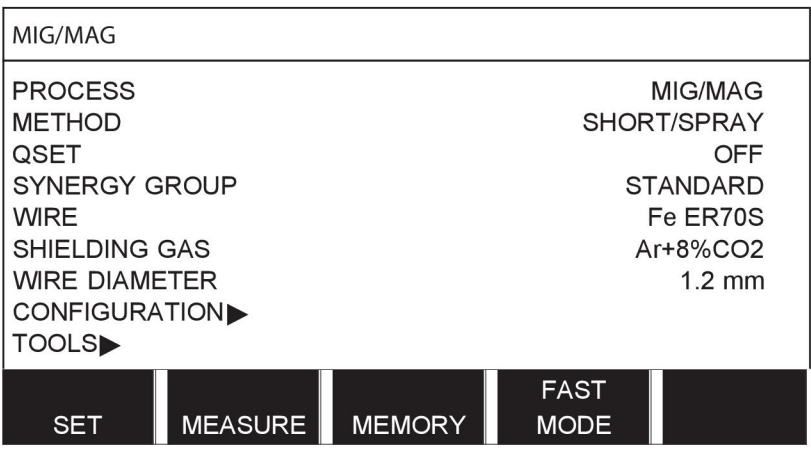

Kontrol panelinde **255 set kadar** kaynak verisi kaydetmek mümkündür. Her sete 1 ile 255 arasında bir sayı verilir.

Ayrıca veri setlerini **silebilir** ve **kopyalayabilir** ve çalışma belleğine kaynak veri seti **çağırabilirsiniz**.

Aşağıda, kaydetme, geri çağırma, silme ve kopyalamanın nasıl kullanılacağını gösteren örnekler vardır.

# **8.2 Kaydetme**

Kaynak veri belleği boş ise, aşağıdaki ekran görüntülenir.

Şimdi bir set kaynak verisini kaydedeceğiz. 5 numaralı hafıza konumu verilecektir. KAYDET'e (STORE) basın. 1 numaralı konum görüntülenir. 5 numaralı konuma ulaşana kadar ayar düğmelerinden birini çevirin. KAYDET'e (STORE) basın.

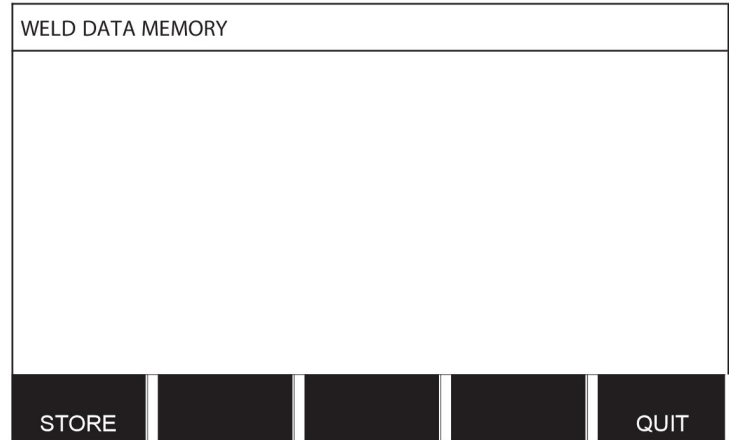

Satır beşi düğmelerinden birini kullanarak seçin. KAYDET'e (STORE) basın.

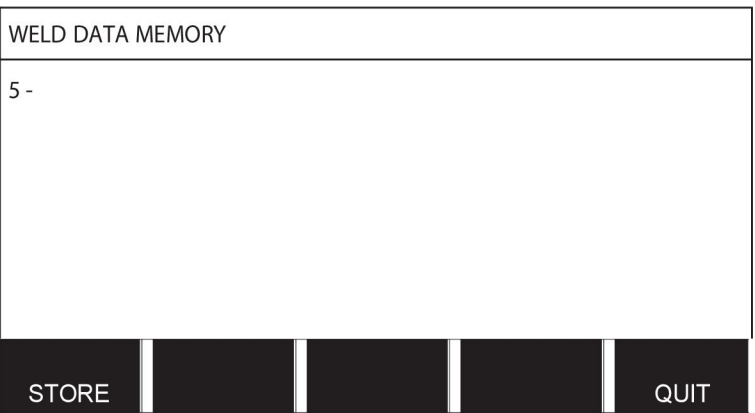

Aşağıdaki ekran görüntülenir.

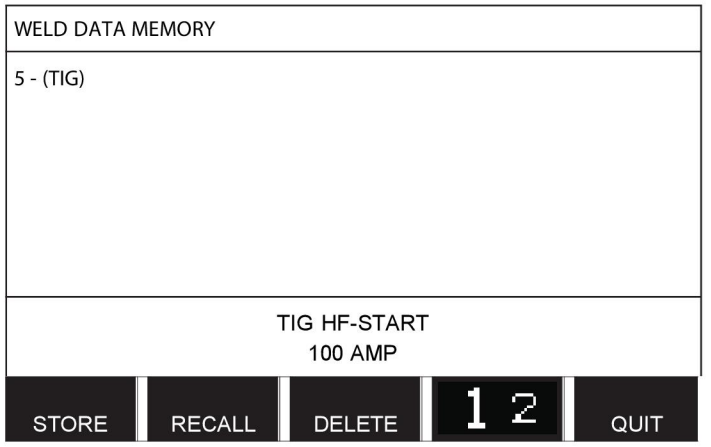

5 numaralı veri kümesi içeriğinin bir kısmı, ekranın alt kısmında gösterilir.

# **8.3 Geri çağır**

Kayıtlı bir veri setini geri çağıracağız.

Satırı düğmelerinden birini kullanarak seçin. GERİ ÇAĞIR'a (RECALL) basın.

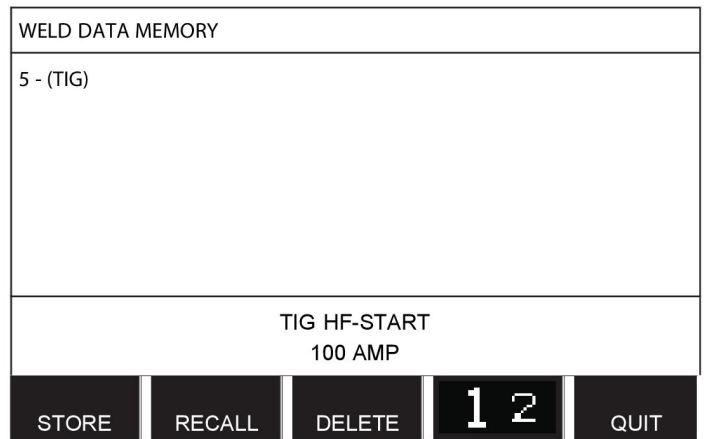

5 numaralı veri kümesini geri çağırmak istediğinizi onaylamak için EVET (YES) tuşuna basın.

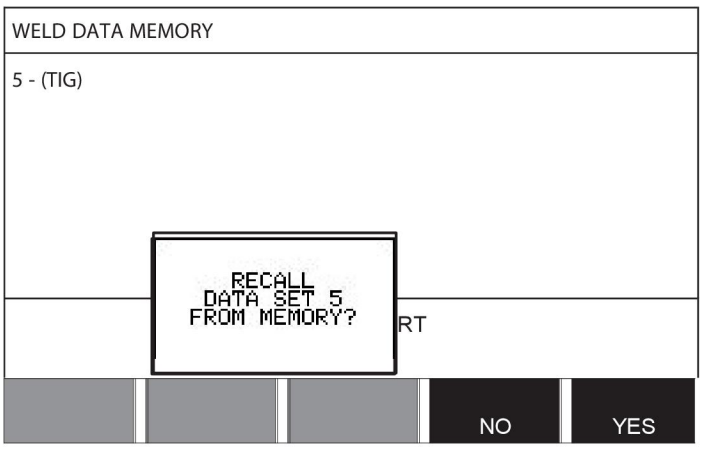

Ölçüm ekranının sağ üst köşesindeki simge hangi hafıza konumunun çağrıldığını gösterir.

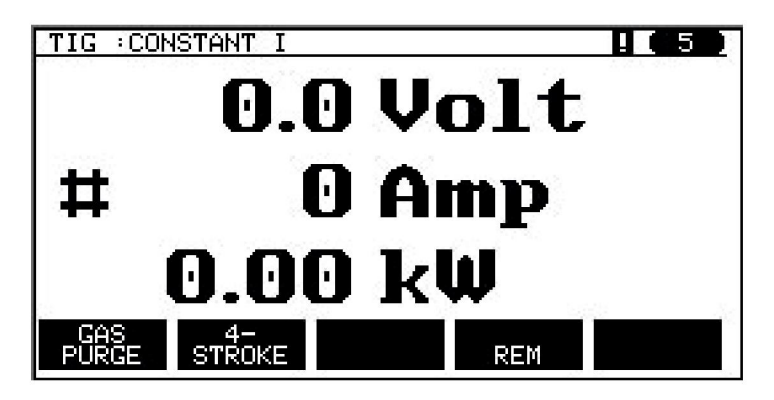

# **8.4 Sil**

Bellek menüsünden bir ya da daha fazla veri setini silmek mümkündür.

Bir önceki örnekte kaydedilen veri setini sileceğiz.

Veri setini seçin. SİL'e (DELETE) basın.

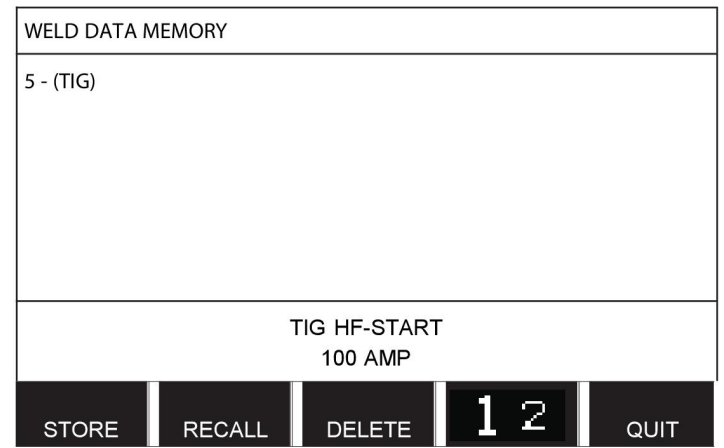

Silmek istediğinizi onaylamak için EVET'e (YES) basın.

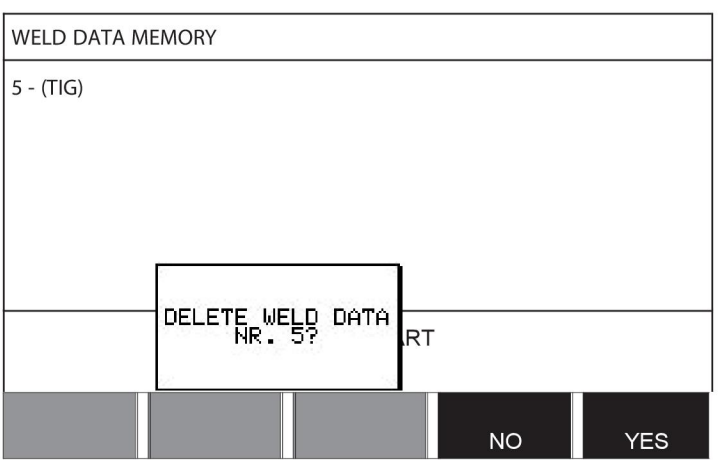

HAYIR (NO) tuşu ile bellek menüsüne geri dönün.

# **8.5 Kopyala**

Yeni bir bellek konumuna bir kaynak veri setinin içeriğini kopyalamak için, aşağıdaki gibi hareket edin:

Kopyalamak istediğiniz bellek konumunu seçin ve "**1** 2" (2. İŞLEV [2ND FUNCT]) seçeneğine basın.

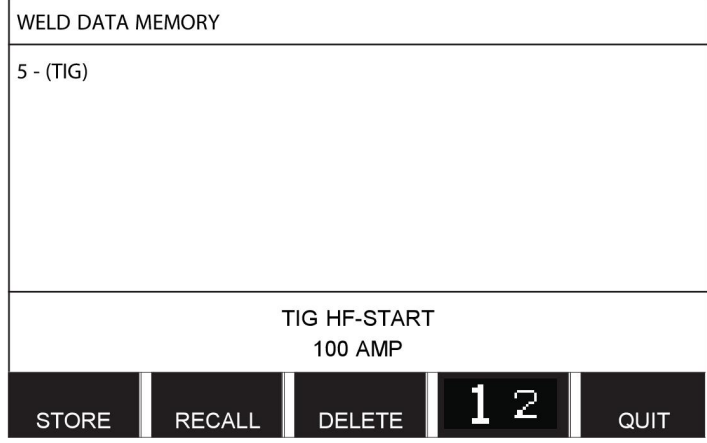

KOPYALA'ya (COPY) basın.

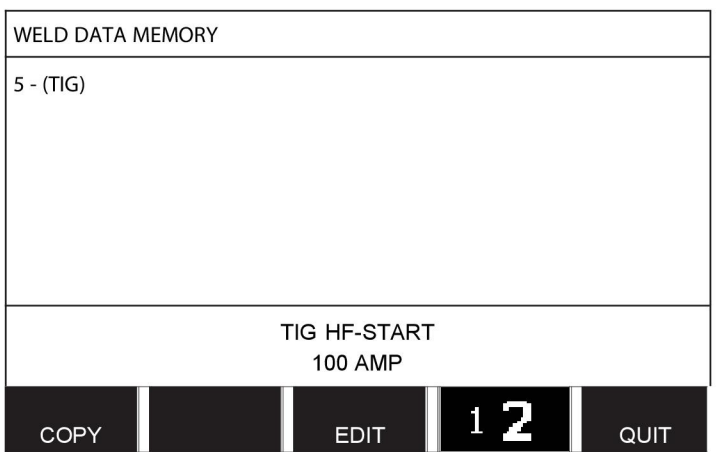

Şimdi bellek konumu 5'in içeriğini 50 konumuna kopyalayacağız.

Seçilen bellek konumuna gitmek için, bu durumda 50 konumu, düğmelerden birini kullanın. EVET'e (YES) basın.

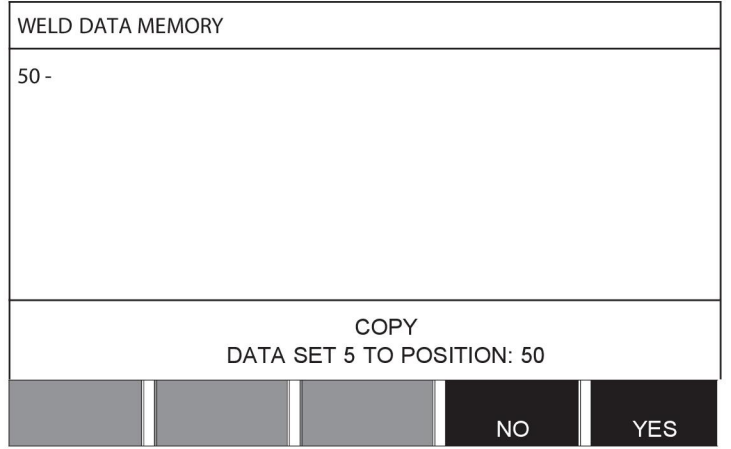

Şimdi 5 numaralı kaynak verileri bellek konumu 50'ye kopyalanmıştır.

ÇIKIŞ (QUIT) ile hafıza menüsüne geri dönün.

## **8.6 Düzenle**

Bir kaynak veri setinin içeriğini düzenlemek için, aşağıdaki işlemleri yapın:

Düzenlemek istediğiniz bellek konumunu seçin ve "1 **2**" (2. İŞLEV [2ND FUNCTION]) seçeneğine basın. Ardından DÜZENLE (EDIT) tuşuna basın.

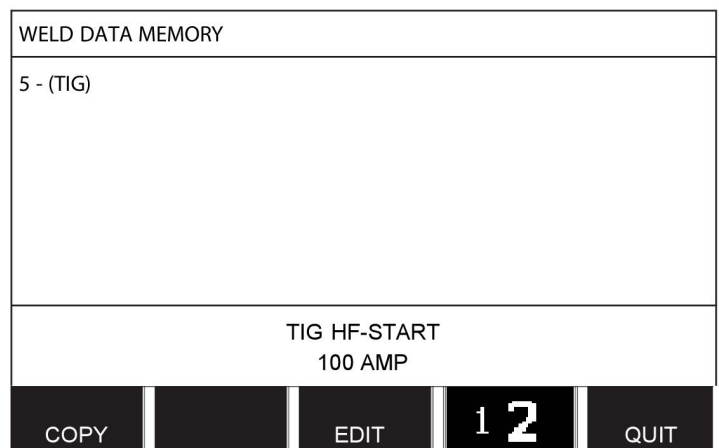

Ana menünün bir kısmı görüntülenir ve menü bir düzenleme modunda olduğunuz anlamına gelen **z** sembolünü gösterir.

Düzenlemek istediğiniz ayarı seçin ve GİRİŞ'e (ENTER) basın. Listeden seçin ve tekrar GİRİŞ'e (ENTER) basın.

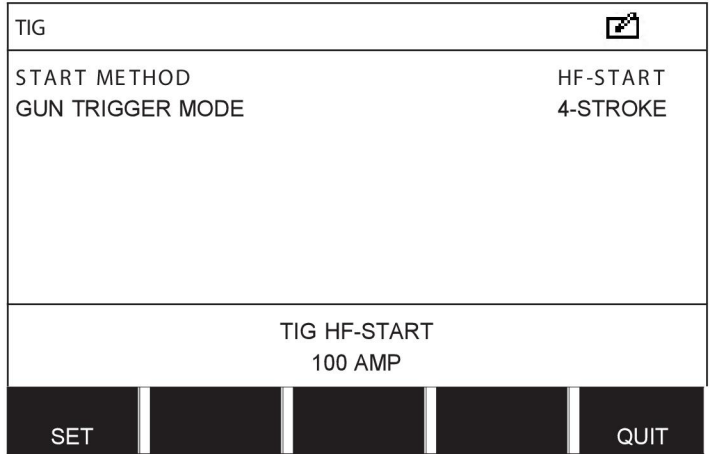

KAYNAK VERİLERİ AYARI'na (WELD DATA SETTING) gitmek için AYAR'a (SET) basın. Düzenlemek istediğiniz değerleri seçin ve artı/eksi düğmeleri ile ayarlayın . ÇIKIŞ (QUIT) ile sonlandırın.

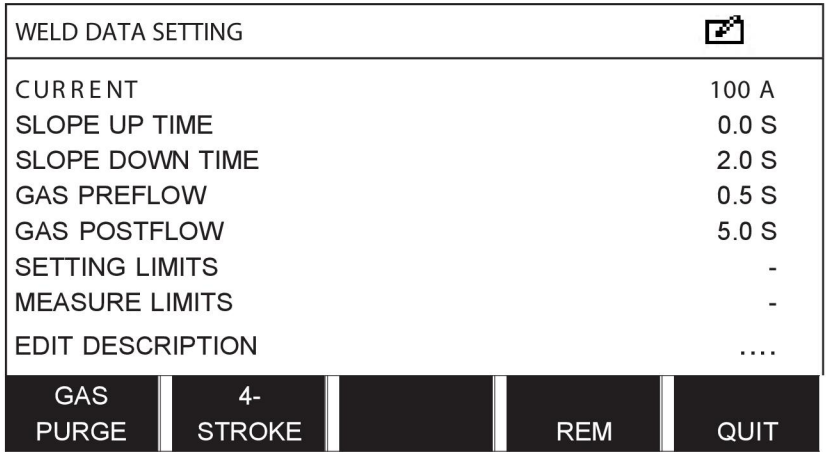

5 numaralı kaynak verileri için ayarlar artık düzenlenmiş ve kaydedilmiştir.

## **8.7 İsimlendirmek**

Kayıtlı bir kaynak verileri setine kendi adını vermek için şu şekilde hareket edin:

Adlandırmak istediğiniz bellek konumunu seçin ve "1 **2**" 2. İŞLEV (2ND FUNCTION) seçeneğine basın. Ardından DÜZENLE (EDIT) tuşuna basın.

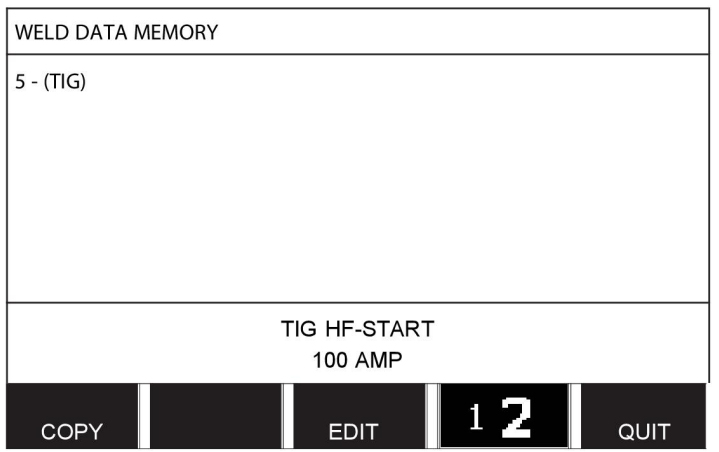

KAYNAK VERİLERİ AYARI'na (WELD DATA SETTING) gitmek için AYAR'a (SET) basın. TANIMI DÜZENLE'ye (EDIT DESCRIPTION) basın. GİRİŞ (ENTER) tuşuna basın.

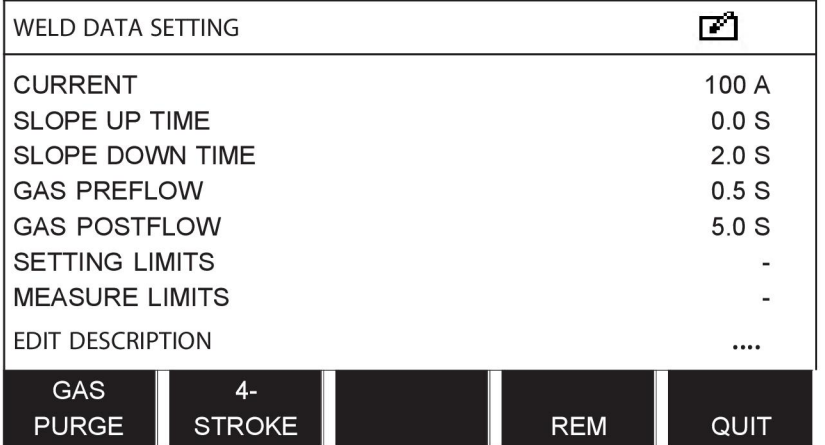

Burada aşağıdaki gibi kullanılan bir klavyeye erişiminiz vardır:

- Sol düğme ve ok tuşlarını kullanarak istediğiniz klavye karakteri üzerine imleci konumlandırın. GİRİŞ (ENTER) tuşuna basın. Bu şekilde 40 karaktere kadar tam bir karakter dizisi girin.
- Kaydetmek için BİTTİ'ye (DONE) basın. Adlandırmış olduğunuz alternatif şimdi listede görülebilir.

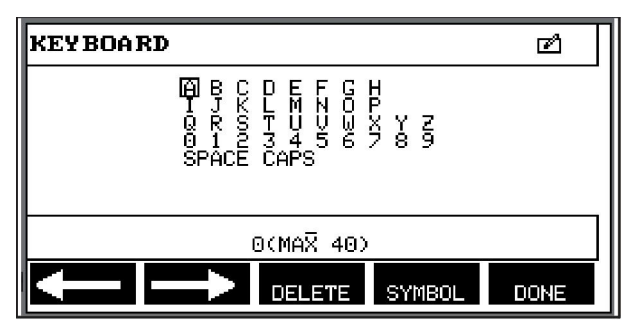

# **9 YAPILANDIRMA MENÜSÜ**

### **Ana menü → Yapılandırma menüsü**

Bu menü aşağıdaki alt menüleri içerir:

- Dil ("GİRİŞ" bölümünün " "Birinci adım dil seçimi" kısmına bakın).
- Kod kilidi
- Uzaktan kumanda
- MIG/MAG varsayılanları
- MMA varsayılanları
- Hızlı mod yazılım tuşları
- İkili başlatma kaynakları
- Panel uzaktan etkinleştirme
- WF gözetim
- Otomatik kayıt modu
- Kaynağın durdurulacağı sınırları ölçme
- Kaynaklama için oturum açmak gerekir
- Tetik kaynak veri anahtarı
- Çoklu tel besleyiciler
- Kalite fonksiyonları
- Bakım
- Uzunluk birimi
- Ölçüm değeri frekansı
- Kayıt tuşu

## **9.1 Kod kilidi**

### **Ana menü → Yapılandırma menüsü → Kod kilidi**

Kilitleme fonksiyonu etkinleştirilmişse ve ölçüm ekranı, uzaktan kumanda modu veya hızlı mod menüsündeyseniz, bu menülerden çıkmak için bir şifre (kilit kodu) gereklidir.

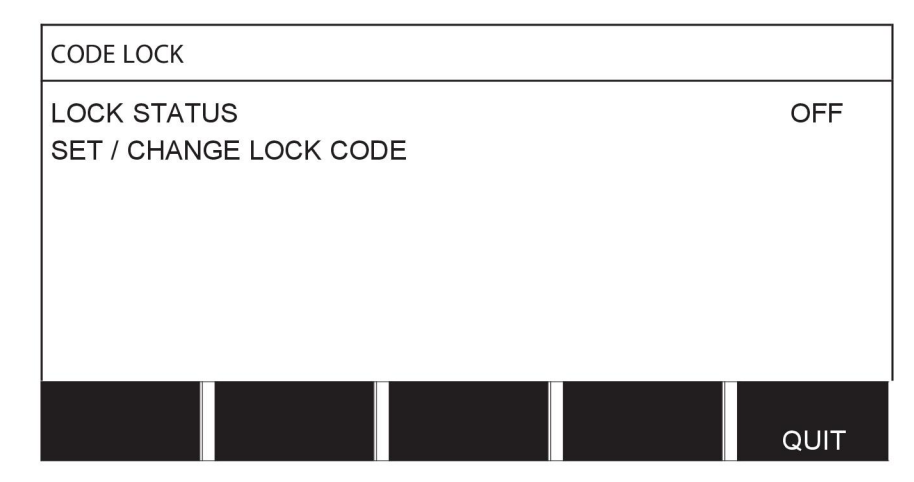

Kod kilidi konfigürasyon menüsünden etkinleştirilir.

## **9.1.1 Kilit kodu durumu**

Kilit kodu durumunda, fonksiyonu devre dışı bıraktığınız olaydaki varolan kilit kodunu silmeden kilit fonksiyonunu etkinleştirebilir/devre dışı bırakabilirsiniz. Hiçbir kilit kodu kayıtlı değilse ve kod kilidini etkinleştirmeye çalışıyorsanız, yeni bir kilit kodu girmek için klavye görüntülenir.

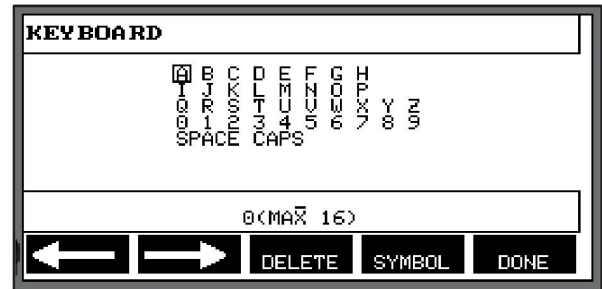

## **Kilit durumundan çıkmak için.**

Ölçüm ekranı veya hızlı mod menüsündeyseniz ve kod kilidini **devre dışı bırakıldıysa**, menüye gitmek için ÇIKIŞ (QUIT) veya MENÜ'ye (MENU) basarak kısıtlama olmadan bu menülerden çıkabilirsiniz.

Kod kilidi **etkinleştirildiyse** ve çıkış yapmak istiyorsanız REM'i bırakın veya "1 2" (2. İŞLEV [2ND FUNCT]) yazılım tuşuna basın. Kullanıcıyı kilit koruması hakkında uyarmak için aşağıdaki ekran görünür.

KİLİT KODU İÇİN GİRİŞ'e (ENTER) BASIN ...

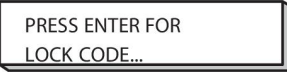

Burada geri almak ve bir önceki menüye dönmek ÇIKIŞ'ı (QUIT) seçebilir veya kilit kodunu girmek için GİRİŞ'e (ENTER) basarak devam edebilirisiniz.

Daha sonra kodu girebileceğiniz, klavyeli menüye gidersiniz. Her karakterden sonra GİRİŞ'e (ENTER) basın ve BİTTİ'ye (DONE) basarak kodu onaylayın.

Aşağıdaki metin kutusu belirir:

UNIT UNLOCKED!

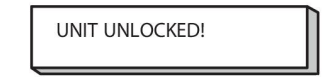

Kod doğru değilse, tekrar deneme veya orijinal menüye dönme seçeneği sunan bir hata mesajı görüntülenir, örn. ölçüm ekranı veya hızlı modu menüsü

Kod doğru ise, diğer menüler için tüm engeller kaldırılır, yine de *kod kilidi etkin kalır*. Bu, geçici olarak ölçüm ekranı ve hızlı mod menüsünden çıkabileceğiniz anlamına gelir, fakat hala bu menülere döndüğünüzde kilit durumu korunur.

## **9.1.2 Kilit kodunu belirt/düzenle**

Kilit kodunu belirt/düzenle'de, varolan bir kilit kodunu düzenleyebilir veya yeni bir tane girebilirsiniz. Bir kilit kodu en fazla 16 opsiyonel harf veya rakam içerebilir.

## **9.2 Uzaktan kontrol**

### **Ana menü → Yapılandırma menüsü → Uzaktan kumandalar**

CAN-veri yolu olmayan bağlantılı uzaktan kontrol üniteleri bir uzaktan kumanda adaptör ile bağlı olmak zorundadır. SüperDarbe yöntemi bu fonksiyon tarafından desteklenmez.

Bağlantı sağlandıktan sonra, ölçüm ekranındaki UZAK (REMOTE) yazılım tuşu ile uzaktan kontrol ünitesini etkinleştirin.

## **9.2.1 Unutma geçersiz kılması**

İmleci UZAKTAN KONTROL (REMOTE CONTROLS) satırına yerleştirin. Alternatiflerin bir listesini ekrana getirmek için GİRİŞ'e (ENTER) basın.

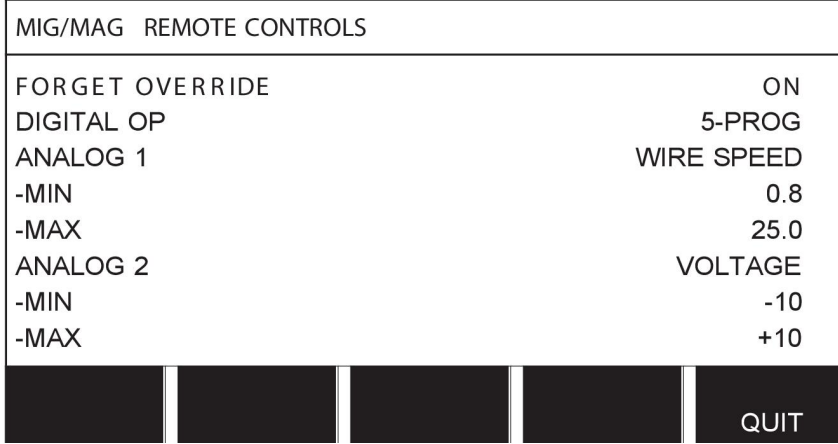

DEĞİŞİKLİKLER İPTAL "AÇIK" konumundayken, en son çağrılan hafıza otomatik olarak her yeni kaynağa başlamadan önce çağırılır. Bu en son kaynak prosedürü sırasında üretilen tüm kaynak verileri ayarları sonuçlarını ortadan kaldırmak içindir.

## **9.2.2 Dijital uzaktan kontrol ünitesi için yapılandırma**

## **Uzaktan kontrol adaptörü olmaksızın**

CAN-tabanlı uzaktan kontrol ünitesi bağlarken, yapılandırma otomatik olarak gerçekleşir, DİJİTAL OP.

### **Uzaktan kontrol adaptörü ile**

Dijital bir uzaktan kontrol ünitesi kullanırken, kullanılmakta olan uzaktan kontrol ünitesinin türünü belirtin.

İmleci DIGITAL OP. satırının üzerine yerleştirin ve bir alternatif seçebileceğiniz listeyi ekrana getirmek için GİRİŞ'e (ENTER) basın.

> **BINARY CODED** 0-PROGR

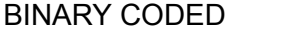

• 32 programlı birim

10-PROGR • 10 programlı birim \*

\* veya RS3 program seçimli Kaynak tabancası

## **9.2.3 Analog uzaktan kontrol ünitesi için yapılandırma**

### **Uzaktan kontrol adaptörü olmaksızın**

CAN-tabanlı uzaktan kontrol ünitesi bağlarken, ANALOG 1 ve ANALOG 2 yapılandırması otomatik olarak gerçekleşir Yapılandırma değiştirilemez.

## **Uzaktan kontrol adaptörü ile**

Uzaktan kumanda adaptörü ile analog uzaktan kumanda birimi kullandığınızda kullanmak istediğiniz potansiyometreleri (maksimum 2) kontrol panelinde belirleyebilirsiniz.

Potansiyometreler kontrol panelinde ANALOG 1 ve ANALOG 2 olarak adlandırılır ve kaynak işlemi için kendi ayarlanmış parametrelerine başvurular, örn. MIG/MAG ile tel besleme parametresi (ANALOG 1) ve voltaj parametresi (ANALOG 2).

İmleci ANALOG 1 satırına konumlandırır ve GİRİŞ'e (ENTER) basarsanız, bu bir liste getirir.

**NONE** WIRE SPEED

Artık potansiyometrenin ANALOG 1 TEL HIZI (WIRE SPEED) için mi kullanılacağı veya kullanılmayacağını, (NONE), seçebilirsiniz.

TEL HIZI (WIRE SPEED) satırını seçin ve GİRİŞ'e (ENTER) basın.

İmleci ANALOG 2 satırına konumlandırır ve GİRİŞ'e (ENTER) basarsanız, bu bir liste getirir.

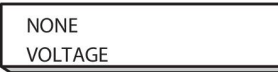

Artık potansiyometrenin ANALOG 2 VOLTAJ (VOLTAGE) için mi kullanılacağı veya kullanılmayacağını, (NONE), seçebilirsiniz.

VOLTAJ (VOLTAGE) satırını seçin ve GİRİŞ'e (ENTER) basın.

Uzaktan kontrol ünitesi ile ilgili tüm yapılandırma tüm bağlı tel besleme üniteleri için geçerlidir. Eğer yapılandırmada ANALOG 1'i kaldırırsanız bu durum ikiz üniteleri kullanırken iki tel sürme ünitesi için de geçerlidir.

## **9.2.4 Girdilerde ölçekleme**

Kullanılacak potansiyometrenin (lerin) kontrol aralığını ayarlayabilirsiniz. Bu kontrol panelinde artı/eksi düğmeleri ile bir minimum ve maksimum değer belirleyerek yapılır.

Sinerji ve sinerji olmayan modlarda farklı voltaj sınırları ayarlayabileceğinizi unutmayın. Sinerji içindeki voltaj ayarı sinerji değerinin bir sapmasıdır (artı veya eksi). Sinerji olmayan modda, voltaj ayarı mutlak değerdir. Sinerji modundayken ayarlanan değer sinerji için geçerlidir. Sinerji modunda değilseniz, bu mutlak bir değerdir.

Ayrıca sinerji olmayan modda kısa-/spreyark kaynağı ve darbeleme için farklı gerilim kontrol limitleri bulunmaktadır.

Sıfırlandıktan sonraki değer

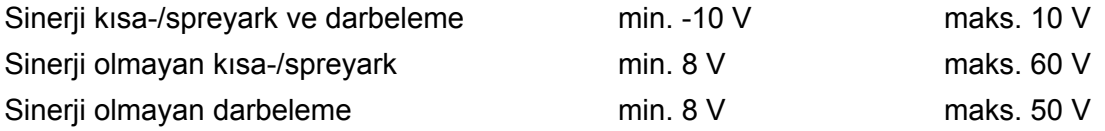

## **9.3 MIG/MAG varsayılanları**

### **Ana menü → Yapılandırma menüsü → MIG/MAG standart ayarlar**

Bu menüde ayarlayabilecekleriniz:

- Tabanca tetik modu (2-zamanlı/4-zamanlı)
- 4 zamanlı yapılandırma
- Yazılım tuşu yapılandırması
- Darbelemede voltaj ölçümü
- AVC besleyici
- "Tel kurtarma akımı"
- Voltaj regülatörü düz statiği
- Gecikme süresi oyuk doldurma etkin
- Kaynak başlatma arkı kapanış gecikmesi süresi
- Tahmini Amper Değerinin Görüntülenmesi

## **9.3.1 Tabanca tetik modu (2-zamanlı/4-zamanlı)**

### **2-zamanlı**

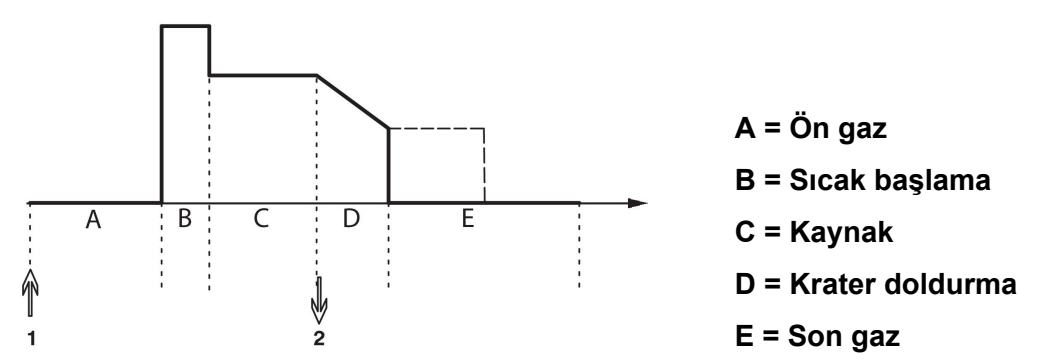

*Kaynak torçunun 2 zamanlı kontrolünde kullanılan fonksiyonlar.*

Gaz ön akış (eğer kullanılıyorsa) kaynak tabancası tetik düğmesine basıldığında başlar (1). Kaynak prosesi sonra başlar. Tetikleme anahtarı bırakıldığında (2), krater doldurma başlar (seçiliyse) ve kaynak akımı durdurulur. Gaz son-akışı başlar (seçiliyse).

**İPUCU:** Krater doldurma işlemi devam ederken tetik anahtarına tekrar basılması anahtarı (noktalı çizgi) basılı tutulduğu sürece krater doldurmayı devam ettirir. Krater doldurma, işlem sürerken tetik anahtarına hızla basıp ve serbest bırakarak kesilebilir.

2 zamanlı; ölçüm ekranında, yapılandırma menüsünde veya ölçüm ekranındaki bir yazılım tuşu ile etkinleştirilir.

#### **4-zamanlı**

4 zamanlı için 3 başlangıçve 2 durma konumu vardır. Bu, 1 numaralı başlangıç ve durma konumudur. Sıfırlamada 1 numaralı konum seçilir. "4-zamanlı yapılandırma" bölümüne bakın.

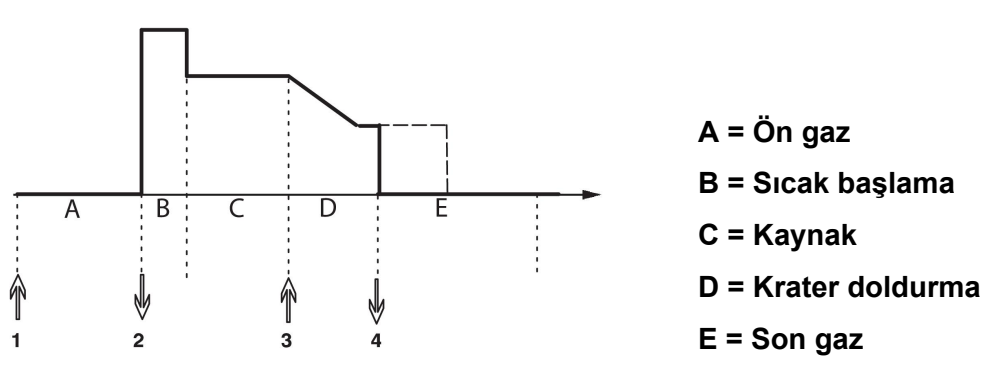

*Kaynak torçunun 4 zamanlı kontrolünde kullanılan fonksiyonlar*

Gaz ön akış kaynak tabancası tetik düğmesine basıldığında başlar (1). Tetikleme anahtarı bırakıldığında kaynak prosesi başlar. Tetik anahtarına tekrar basılması (3) krater doldurmayı başlatır (seçiliyse) ve kaynak verilerini daha düşük bir değere azaltır. Tetikleme anahtarı (4) bırakıldığında kaynak tamamen durur ve (seçiliyse) gaz son-akış başlar.

**İPUCU:** Tetikleme anahtarı bırakıldığında krater doldurma durur. Basılı tutulması aksine krater doldurmayı (noktalı çizgi) devam ettirir.

4 zamanlı; ölçüm ekranında, yapılandırma menüsünde veya ölçüm ekranındaki bir yazılım tuşu ile etkinleştirilir. Puntalama AÇIK ise (ON) tabanca tetikleme modunu (4 zamanlı) seçmek mümkün değildir.

## **9.3.2 4 zamanlı yapılandırma**

4 zamanlı yapılandırmada, 4 zamanlı başlama ve durmanın çeşitli fonksiyonları ortaya çıkabilir.

#### **4 zamanlı başlama ayarı**

- Tetik kontrollü ön gaz ("4-zamanlı" bölümüne bakın).
- Süre kontrollü ön gaz.

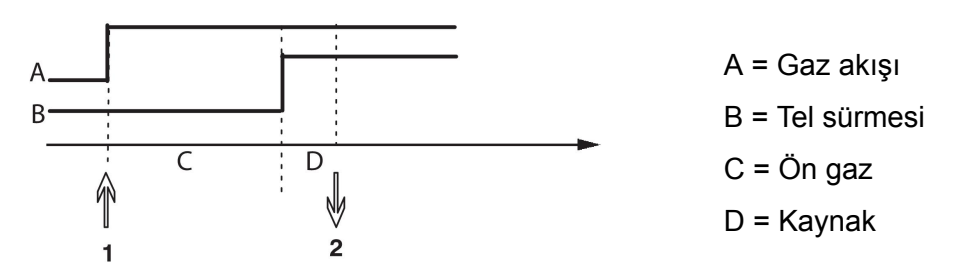

Tetikleme anahtarına (1) basmak, gaz ön-akışını başlatır; ayarlı gaz ön-akış süresinden sonra, kaynak prosesi başlar. Tetikleme anahtarını (2) bırakın.

• Tetik kontrollü sıcak başlatma

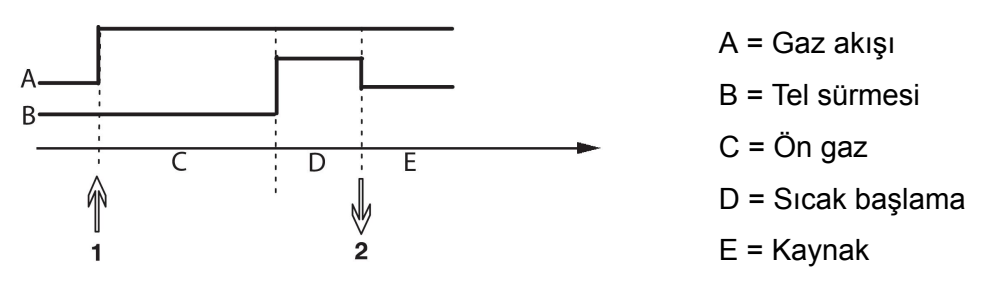

Tetikleme anahtarına (1) basın; gaz ön akışı başlar ve anahtar (2) serbest bırakılıncaya kadar sıcak başlama çalışır.

### **4 zamanlı durma ayarı**

- Zaman kontrollü krater doldurma muhtemel uzantı ile ("4-zamanlı" bölümüne bakın).
- Tetik kontrollü krater doldurma zamanı

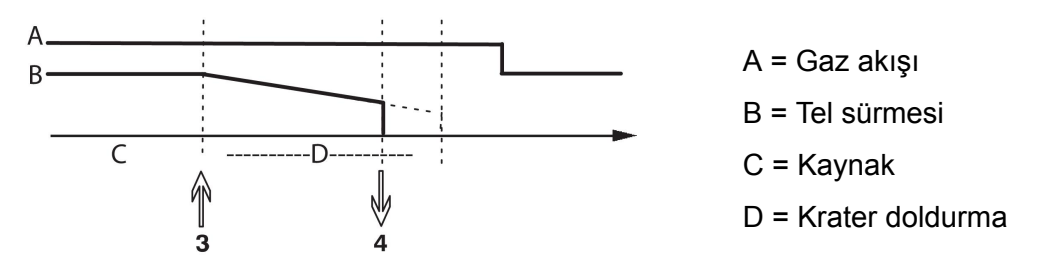

Tetikleme anahtarına (3) basın; krater doldurma başlar ve sona erer. Tetikleme anahtarı (krater doldurma süresi kısaltılır) krater doldurma süresi içinde (4) serbest bırakılırsa, kaynak kesilir.

## **9.3.3 Yazılım tuşu yapılandırması**

Daha önce kontrol panelinin "yazılım" tuşlarını anlatmıştık. MIG/MAG kaynağı yapılırken, kullanıcının bu tuşların işlevini ayar seçenekleri listesinden seçerek ayarlama imkanı vardır. Fonksiyon atanabilen yedi yazılım tuşu vardır.

Aşağıdaki seçenekler arasında seçim yapmak mümkündür:

- Hiç
- Gaz temizleme
- Tel santimleme
- 2 zamanlı/4 zamanlı
- Krater doldurma AÇIK/KAPALI (ON/OFF)
- Sürme başlatma AÇIK/KAPALI (ON/OFF)
- Sıcak başlatma AÇIK/KAPALI (ON/OFF)
- Torçlu kaynak verileri anahtarı

Gösterge ekranında iki sütun vardır: **İşlev** ve **tuş numarası**.

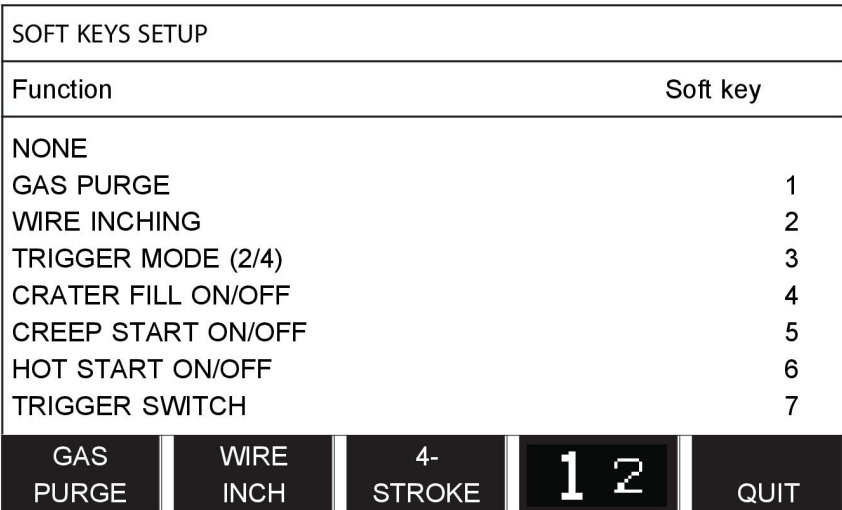

Panelde beş yazılım tuşu vardır. "**1** 2" (2. İŞLEV [2ND FUNCT]) tuşuna bastığınızda beş yazılım tuşuyla daha karşılaşırsınız.

Bu tuşlara işlev atadığınızda aşağıdaki gibi soldan numaralandırılırlar:

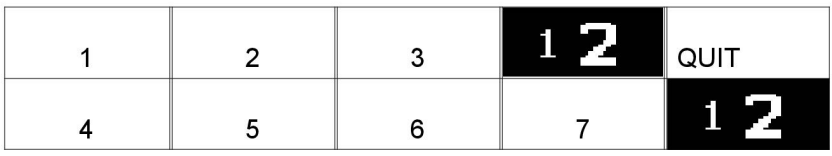

Yazılım tuşuna yeni bir işlev atamak için şu işlemleri yapın:

- İşlevi NONE olan fonksiyon satırına imleci konumlandırın ve anahtar numarası değiştirilecek fonksiyonun yazılım tuşuna basın.
- Kullanılacak tuş numarasına sahip tuş ile bu işlem tekrarlayın.
- İmleci yeni bir anahtar numarası vermek istediğiniz fonksiyon satırı üzerine konumlandırın ve fonksiyonu taşımasını istediğiniz yazılım tuşuna basın.

Aynı şekilde diğer tuşlar için de yeni fonksiyonlar ayırabilirsiniz, sağ sütunda bir anahtar numarası ile sol taraftaki sütundaki işlevlerinden birini eşleştirerek.

## **9.3.4 Darbelemede voltaj ölçümü**

Darbelemede voltaj yöntemleri için seçenekler aşağıdaki gibidir:

- Pulse gerilimde pik değeri PULSE Gerilim sadece pulse bölümü sırasında ölçülür ve gerilim değeri ekranda sunulmadan önce filtrelenir.
- Voltaj ortalama değeri AVERAGE

Voltaj sürekli olarak ölçülür ve voltaj değeri sunulmadan önce süzülür.

Ekranda gösterilen ölçüm değerleri, iç ve dış kalite fonksiyonları için giriş verisi olarak kullanılırlar.

## **9.3.5 AVC besleyici**

AVC tel besleme ünitesi (ARK VOLTAJ KONTROL) bağladıysanız, MIG/MAG TEMEL AYARLARI (MIG/MAG BASIC SETTINGS) altında YAPILANDIRMA (CONFIGURATION) menüsüne gidin. AVC tel besleme ünitesi satırında GİRİŞ'e (ENTER) basın AÇIK'ı (ON) seçin. Ekipman daha sonra bir AVC tel besleme ünitesi uyacak şekilde otomatik olarak yeniden yapılandırılır.

## **9.3.6 Salma darbesi**

Sistem, kablo iş malzemesinde takılırsa bu durumu algılar. Yüzeyden teli serbest bırakan bir akım darbesi gönderilir.

Bu işlevi elde etmek için MIG/MAG TEMEL AYARLAR (MIG/MAG BASIC SETTINGS) altındaki listede SALMA DARBESİ (RELEASE PULSE) seçin, GİRİŞ'e (ENTER) basın ve AÇIK'ı (ON) seçin.

## **9.3.7 Voltaj regülatörü düz statiği**

VOLTAJ REGÜLATÖRÜ DÜZ STATİĞİ (VOLTAJ REGÜLATÖRÜ DÜZ STATİĞİ), normalde etkinleştirilmiş (AÇIK [ON]) olmalıdır.

Fonksiyon müşteriye özel çözümler için kullanılır.

## **9.3.8 Gecikme süresi oyuk doldurma etkin**

GECİKME SÜRESİ OYUK DOLDURMA ETKİN (DELAY TIME CRATERFILL ACTIVE), Oyuk doldurma etkin olduğunda OYUK DOLDURMA (CRATERFILL) işlevinin etkinleştirilmesi için kaynak başlatmadan sonra geçmesi gereken gecikme süresidir.

GECİKME SÜRESİ OYUK DOLDURMA ETKİN (DELAY TIME CRATERFILL ACTIVE) varsayılan değeri 1,0 S'dir.

## **9.3.9 Kaynak Başlatma Arkı Kapanış Gecikmesi Süresi**

Bu gecikme süresi, **kaynak başlatmada** başlayan ve **(kaynak başlatma + KAYNAK BAŞLATMA ARKI KAPANIŞ GECİKME SÜRESİ [WELD START ARC OFF DELAY TIME])** aşamasında sona eren bir süreyi tanımlar.

Tanımlanmış sürede birden fazla **arka açma** ve **ark kapatma** etkinliğinin gerçekleşmesi durumunda tanımlanmış sürenin sona ermesinden önceki son etkinlik bir **ark açma** etkinliğiyse **ark kapatma** etkinlikleri iletilmez.

Tanımlanmış sürede birden fazla **arka açma** ve **ark kapatma** etkinliğinin gerçekleşmesi durumunda tanımlanmış sürenin sona ermesinden önceki son etkinlik bir **ark kapatma** etkinliğiyse bu **ark kapatma** etkinliği tanımlanmış sürenin sona ermesinden sonra iletilir.

Yalnızca tanımlanmış süre boyunca gerçekleşen ilk **ark açma** etkinliği iletilir.

**Örnek:** Tanımlanmış sürede sırasıyla **ark açma**, **ark kapatma** ve **ark açma** etkinlikleri gerçekleşirse yalnızca ilk **ark açma** etkinliği güç kaynağından bağlı ekipmana iletilir. **Ark** **kapatma** etkinliği önce güç kaynağında geciktirilir ancak son **ark açma** etkinliği alındığında silinir.

## **KAYNAK BAŞLATMA ARKI KAPANIŞ GECİKME SÜRESİ** (WELD START ARC OFF

DELAY TIME) varsayılan değeri 0,00 s'dir.

Fonksiyon müşteriye özel çözümler için kullanılır.

## **9.3.10 Tahmini Amper Değerinin Görüntülenmesi**

Seçilen sinerjik hata bağlı olarak tahmini amper değeri, geçerli tel besleme hızı kullanılarak hesaplanır. Bu işlevin varsayılan ayarı KAPALI'dır.

"Tahmini Amper Değerini Görüntüle" seçeneği AÇIK olarak ayarlansa da **ROBOT veya SAT sinerji gruplarını kullanarak kaynaklama yapıldığında** tahmini amper değeri hiçbir zaman gösterilmez.

## **9.4 MMA varsayılanları**

#### **Ana menü → Yapılandırma menüsü → MMA standart ayarlar**

#### **Bırakma kaynağı**

Bırakma kaynağı paslanmaz elektrotlar ile kaynak yapılırken kullanılabilir. Fonksiyon, ısı beslemesini daha iyi kontrol edebilmek için, arkın dönüşümlü olarak vurulması ve söndürülmesini içerir. Arkın söndürülmesi için elektrodun sadece hafifçe yükseltilmiş olması gerekmektedir.

Burada AÇIK (ON) veya KAPALI (OFF) seçebilirsiniz.

## **9.5 Hızlı mod yazılım tuşları**

Yazılım tuşları, WELD DATA 1 ile WELD DATA 4 hızlı mod menüsünde görüntülenir. Bunlar aşağıdaki gibi yapılandırılmıştır:

İmleci YAZILIM TUŞU NUMARASI satırına getirin.

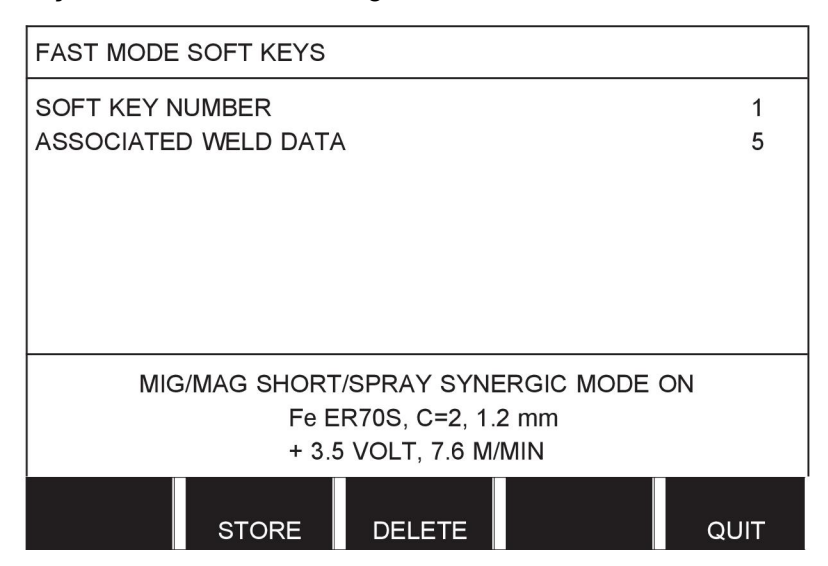

Tuşlar soldan sağa doğru 1-4 numaralandırılır. Artı/eksi düğmelerinin yardımı ile numarasını belirterek istediğiniz tuşu seçin.

Ardından sol düğme ile sonraki satıra İLGİLİ KAYNAK VERİLERİ (ASSOCIATED WELD DATA) gidin. Burada kaynak verileri belleğinde kayıtlı kaynak veri setlerine göz atabilirsiniz. Artı/eksi düğmelerini kullanarak istenen kaynak verileri numarasını seçin. Kaydetmek için KAYDET'e (STORE) basın. Kayıtlı seti silmek için, SİL'e (DELETE) basın.

# **9.6 İkili başlatma kaynakları**

Bu seçenek etkinleştirildiğinde (AÇIK) MIG/MAG kaynağını hem tel sürme ünitesi başlangıç girişinden hem de güç kaynağının TIG başlatma girişinden ya da tam tersi şekilde başlatabilirsiniz. Kaynak bir başlatma sinyali girişinden başlatıldığında aynı girişten durdurulmalıdır.

## **9.7 Panel uzaktan etkinleştirme**

## **Ana menü → Yapılandırma menüsü → Panel uzaktan kumanda aktif**

Normalde panel uzaktan kontrol modundaysa basma düğmelerini kullanarak ayar yapamazsınız. PANEL UZAKTAN KUMANDA AKTİF, AÇIK ise akım/tel sürme veya gerilim, kontrol paneli ve uzaktan kumanda kullanılarak ayarlanabilir.

PANEL UZAKTAN KUMANDA AKTİF, limitlerle beraber kullanılıyorsa makine kullanımı belirli ayar aralıklarına sınırlanabilir. Bu durum şu ayarlar için geçerlidir: MIG/MAG kaynağı için tel sürme ve gerilimi, MMA ve TIG kaynağı için akım ayarı, pulslu TIG ile pulse akımı.

## **9.8 WF gözetim**

## **Ana menü → Yapılandırma menüsü → WF gözetim**

WF GÖZETİM normalde AÇIK (ON) etkinleştirilmelidir. Fonksiyon müşteriye özel çözümler için kullanılır.

## **9.9 Otomatik kayıt modu**

## **Ana menü → Yapılandırma menüsü → Otomatik kayıt modu**

Bir kaynak veri seti kaynak veri belleğindeki bir bellek konumundan geri çağrıldığı zaman ve ayarları değiştirdiğinizde, bellekten yeni bir kaynak verileri seti çağırdığınızda değişiklikler otomatik olarak bellek konumuna kaydedilir.

Bir bellek konumuna manuel olarak kaynak verilerini kaydetmek bir sonraki otomatik kaydetmeyi devre dışı bırakır.

Kaynak veri setinin kaydedilmiş olduğu bellek konumu ölçüm ekranın sağ üst köşesinde görüntülenir.

## **9.10 Kaynağın durdurulacağı sınırları ölçme**

### **Ana menü → Yapılandırma menüsü → Kaynağın durdurulacağı sınırları ölç**

Bu işlev, ölçüm sınırları hatası ortaya çıktığında gerçekleştirilecek davranışı kontrol eder.

Üç ayar mevcuttur:

- AÇIK
- AÇIK, DENETLE
- KAPALI

**Kaynaklamanın durdurulacağı sınırları ölç** etkinleştirildiğinde (AÇIK) ve ölçüm sınırları hatası ortaya çıktığında kaynaklama anında durdurulur.

AÇIK, DENETLE ayarı, güç kaynağı KULLANICI HESAPLARI işlevleri kullanımdaysa kullanılabilir. AÇIK, DENETLE ayarı seçilir ve ölçüm sınırları hatası meydana gelirse kaynaklama işlemi anında durdurulur ve ancak **bir yönetici veya üst kullanıcı parolasını girdikten** sonra devam ettirilebilir. (Kullanıcı hesapları ve kullanıcı hesapları seviyeleri hakkında bilgi almak için bu kılavuzda yer alan ayrı "Kullanıcı hesapları" bölümüne bakın.)

Bu işlevin varsayılan ayarı KAPALI'dır (OFF).

## **9.11 Kaynaklama için oturum açmak gerekir**

## **Ana menü → Yapılandırma menüsü → Kaynaklama için oturum açmak gerekir**

Kaynaklama için oturum açmak gerekir seçeneği etkinleştirildiğinde kullanıcı hesapları etkinleştirilmeli ve kaynaklama yapabilmek için oturum açılmalıdır.

## **9.12 Tetik kaynak veri anahtarı**

## **Ana menü → Yapılandırma menüsü Tetik kaynak veri anahtarı**

Bu işlev, kaynak şalumasının tetikleyicisine hızlı tıklayarak (düğmeye basıp doğrudan serbest bırakarak) farklı ön ayar kaynak veri alternatiflerine değiştirme olanağı sağlar. Tek veya çift tıklama arasından seçim yapmak mümkündür. Tek tıklama, hızlı bir tıklama anlamına gelir. Çift tıklama, hızlı iki tıklama anlamına gelir.

ARK KAPATMA SIRASINDA İLK DEĞİŞİKLİK, SONRAKİ veya BAŞLAT olarak ayarlanabilir

SONRAKİ - BİR TETİKLEYİCİ VERİ ANAHTARI, belleği sıradaki sonraki belleğe değiştirir.

BAŞLAT - ARK KAPATMA sırasında BİR TETİKLEYİCİ VERİ ANAHTARI, en son Tetikleyici veri anahtarının gerçekleşmesinden sonra 4 saniye geçmişse belleği sıradaki ilk belleğe değiştirir.

En son Tetikleyici veri anahtarından sonra 4 saniye içinde BİR TETİKLEYİCİ VERİ ANAHTARI, belleği sıradaki bir sonraki belleğe değiştirir.

En fazla 5 seçili hafıza konumu arasında değişiklik yapmak mümkündür ("HAFIZA YÖNETİMİ" bölümüne bakın).

KAPALI (OFF)- kaynak verileri arasında hiçbir geçiş yok.

ARK KAPALI (ARC OFF)- Kullanıcı kaynak sırasında bellek konumları arasında geçiş yapamaz.

AÇIK (ON) - Kullanıcı her zaman bellek konumları arasında geçiş yapabilir.

3 PROG - 3 bellek konumu ekleyin. 2 zamanlı ayarı seçin (bkz. bölüm 9.3.1). 3 Prog, 2 zamanlı 3 bellek tetikleyici veri anahtarının uzatılmış bir şeklidir. Tetikleyici veri anahtarı, kaynak tabancası tetik düğmesine basıldığında bellek 1'e geçer. Kaynak prosesi sonra başlar. Tetikleyici anahtarı bırakıldığında Tetikleyici veri anahtarı, bellek 2'ye geçer ve kaynaklamaya devam edilir. Tetikleyici veri anahtarı, kaynak tabancası tetik düğmesine tekrar basıldığında bellek 3'e geçer. Tetikleyici anahtarı ikinci kez bırakıldığında krater doldurma başlar (seçiliyse) ve kaynak akımı durdurulur. Gaz son-akışı başlar (seçiliyse).

### **Kaynak veri anahtarını etkinleştirmek**

İmleci TETİK KAYNAK VERİ ANAHTARI (TRIGGER WELD DATA SWITCH) satırı üzerine getirin ve GİRİŞ (ENTER) tuşuna basın. KAPALI (OFF), ARK KAPALI (ARC OFF), AÇIK (ON) veya 3 PROG seçin. GİRİŞ (ENTER) tuşuna basın.

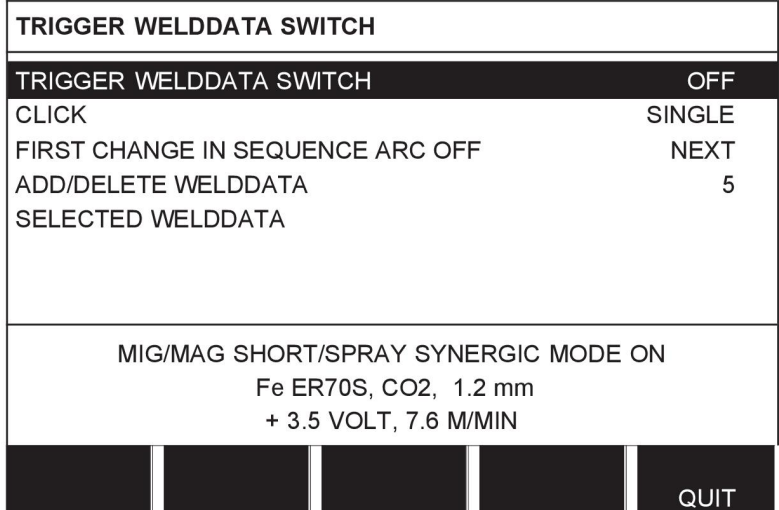

## **Bellekten kaynak verileri seçimi**

İmleci KAYNAK VERİLERİ EKLE/SİL (ADD/DELETE WELD DATA) satırı üzerine getirin

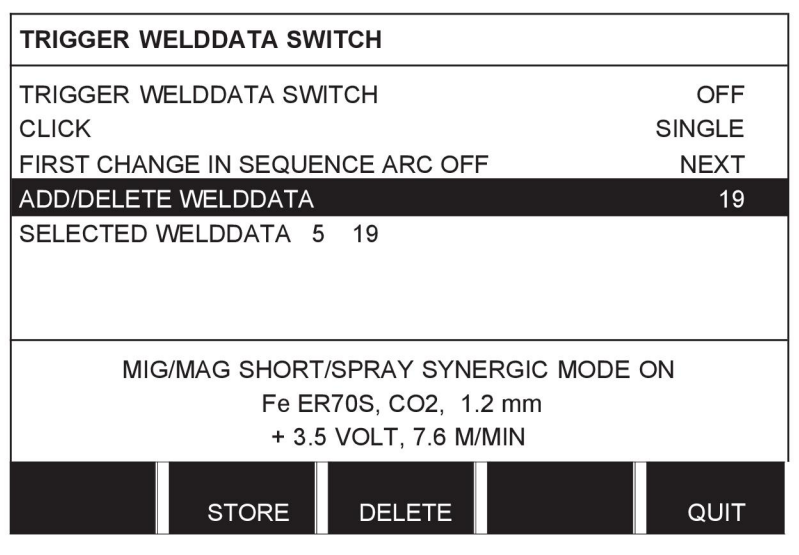

Geçerli kaynak verilerinin saklandığı belleklerin numaralarını artı/eksi düğmelerinin kullanarak seçin ve ardından KAYDET'e (STORE) basın.

SEÇİLMİŞ KAYNAK VERİLERİ (SELECTED WELD DATA) satırı hangi kaynak verilerinin seçildiğini ve bunların soldan sağa hangi sırayla gerçekleşeceğini gösterir. En son seçilen konum için ayarlanan kaynak verileri ekranda satırda görüntülenir.

Kaynak verilerini kaldırmak için yukarıdaki aynı prosedürü izleyin ancak SİL'e (DELETE) basın.

## **9.13 Çoklu tel besleyiciler**

### **Ana menü → Yapılandırma menüsü → Tel sürme üniteleri**

Birkaç tel sürme ünitesi (maks. 4) bağlarken kaynak veri ünitesi olmayan tel sürme üniteleri (örn. boş panelli) kullanmanız gerekir.

Müşteriye sağlanan tüm tel besleme ünitelerinin kimlik numarası 1'dir.

Birkaç tel besleme ünitesi bağlarken yapmanız gereken ilk şey tel besleme ünitesinin kimlik numarasını (düğüm adresi) değiştirmektir.

ID numarasını değiştirmek için, şu şekilde hareket edin:

- İlk tel besleme ünitesi bağlayın, ÇOKLU TEL BESLEYİCİLER (MULTIPLE WIRE FEEDERS) menüsüne gidin.
- Tel besleme ünitesi etkinleştirmek için tetik anahtarına basın ve bırakın.
- Ardından tel besleme ünitesinin sahip olduğu kimlik numarasını (ilk seferinde 1 olmalıdır) ilk satırda okuyun. Ardından 2 ve 4 arasında yeni bir kimlik numarası seçin.

İmleci YENİ BİR KİMLİK NO SEÇİN (SELECT A NEW ID NUMBER) satırına yerleştirin. Artı/eksi düğmeleri ile atlayarak 1 ve 4 arasındaki istediğiniz numarayı ayarlayın. GİRİŞ (ENTER) tuşuna basın.

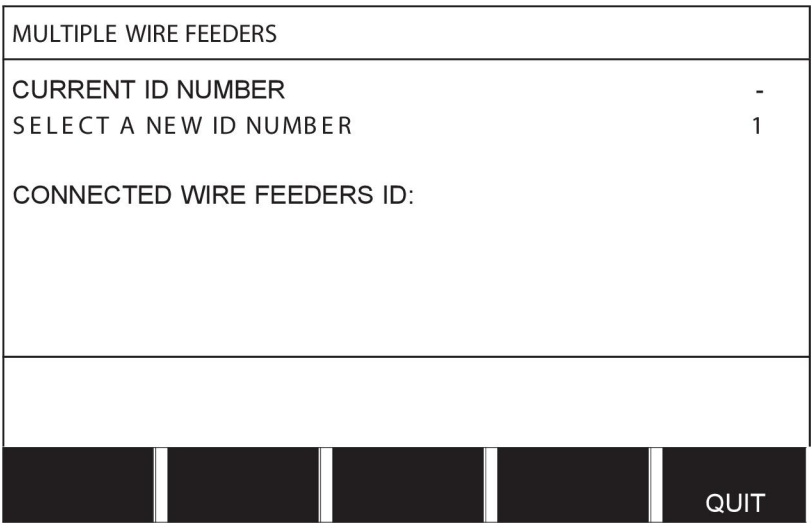

Üst satırda, kimlik numarası için rakam istenen numara ile değişecektir.

- Sonraki tel besleme ünitesini bağlayın.
- Bu tel besleme ünitesi etkinleştirmek için tetik anahtarına basın ve bırakın. Artık ünitenin ID numarasının 1 olduğunu görebilirsiniz.

Yapılandırma artık tamamlanmıştır ve normal olarak cihazı kullanmaya başlayabilirsiniz. Aynı şekilde dört tel besleme ünitesini yapılandırmak ve çalıştırmak mümkündür. Birkaç tel besleme ünitesi kullanırken önemli şey verilmiş olan kimlik numaraları değil, ancak onlara ayırt edilebilmeleri amacıyla farklı numaraların verilmesidir.

İki tel besleme ünitesine aynı kimliği vermemeye dikkat edin. Bu ortaya çıkarsa ünitelerin birini bağlantısını kesip ve sonra tekrar baştan yukarıdaki prosedürü başlatarak durumu düzeltin. Her zaman "TEL SÜRME ÜNİTELERİ" menüsüne gidebilir ve tetik anahtarına basarak bağlı tel sürme ünitelerinin kimlik numaralarını kontrol edebilirsiniz.

BAĞLI TEL BESLEYİCİLER ID (CONNECTED WIRE FEEDERS ID) satırında, tüm bağlı tel besleme ünitelerinin kimlik numaralarını görebilirsiniz.

## **9.14 Kalite fonksiyonları**

### **Ana menü → Yapılandırma menüsü → Kalite fonksiyonları**

Tamamlanan kaynakların kaydını tutma koşulları Yapılandırma menüsünde Kalite fonksiyonları altında ayarlanır.

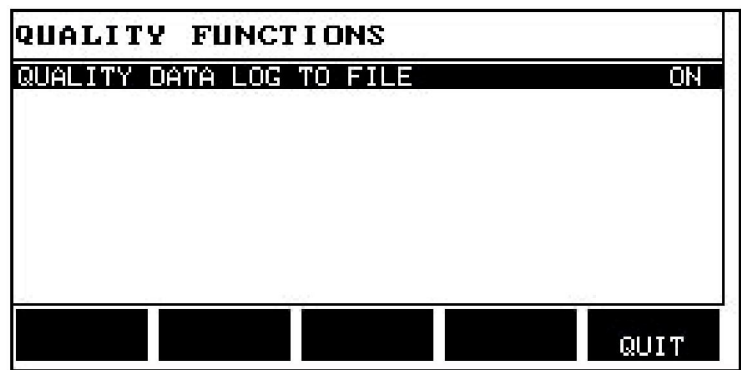

Satırı seçin ve GİRİŞ'e (ENTER) basın. AÇIK (ON) seçilirse, her kaynak .aqd uzantılı bir metin dosyası olarak kaydedilecektir, her gün için yeni bir dosya. Aşağıdaki bilgiler burada kayıtlıdır:

- Kaynak başlama zamanı
- Kaynak süresi
- Kaynak sırasında maksimum, minimum ve ortalama akım
- Kaynak sırasında maksimum, minimum ve ortalama voltaj
- Kaynak sırasında maksimum, minimum ve ortalama çıkış

"Kalite fonksiyonları" bölümüne bakarak kalite fonksiyonu hakkında daha fazla bilgi bulabilirsiniz.

## **9.15 Bakım**

## **Ana menü → Yapılandırma menüsü → Bakım**

Bu menüden bakım aralığını; yani bakımın yapılması gereken zamandan önce gerçekleştirilen kaynak başlatma sayısını ayarlayabilirsiniz (örn. kontak ucunun değiştirilmesi). BAKIM ARALIĞI satırını seçip GİRİŞ tuşuna basarak bakımın kaç kaynak başlatma işleminden sonra yapılması gerektiğini ayarlayın. Ardından değere ulaşana kadar artı/eksi düğmelerini ayarlayın. Aralık geçtikten sonra, hata kodu 54 hata günlüğünde görüntülenir. SIFIRLA (RESET) yazılım tuşuna basarak sıfırlayın.

Başlatma sayısı yerine TOPLAM ÇALIŞMA SÜRESİ SINIRI (TOTAL RUNNING TIME LIMIT) seçildiğinde, yetkili ESAB servis teknisyenine başvurulur.

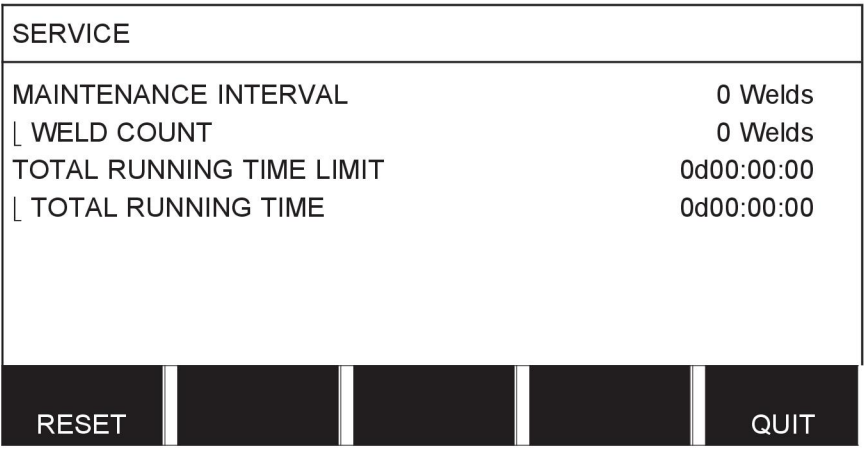

## **9.16 Uzunluk birimi**

### **Ana menü → Yapılandırma menüsü → Ünitenin uzunluğu**

**INCH** Ölçü birimi burada seçilir, metrik veya inç:

**METRIC** 

# **9.17 Ölçüm değeri frekansı**

## **Ana menü → Yapılandırma menüsü → Ölçülen frekans değeri**

Ölçüm değerinin frekansı, artı/eksi düğmelerinden biri kullanılarak 1 ve 10 Hz arasında bir değere kademeleyerek buradan ayarlanır. Ölçüm değeri frekansı sadece kalite verilerinin hesaplamasındaki ölçüm verilerini etkiler.

## **9.18 Kayıt tuşu**

### **Yapılandırma menüsü → Kayıt kodu**

KAYIT TUŞU (REGISTER KEY) fonksiyonu ile kontrol panelinin temel versiyonunda bulunmayan bazı fonksiyonların, kilidini açabilirsiniz. Bu fonksiyonlarla ilgili bilgi almak için "MENÜ YAPISI" bölümünün "MIG/MAG" kısmına bakın.

Bu fonksiyonları erişim elde etmek için ESAB'a başvurmanız gerekir. Ünitenin seri numarasını belirttiğiniz zaman KAYIT TUŞU (REGISTER KEY) menüsüne girilecek bir anahtar kodu, alırsınız.

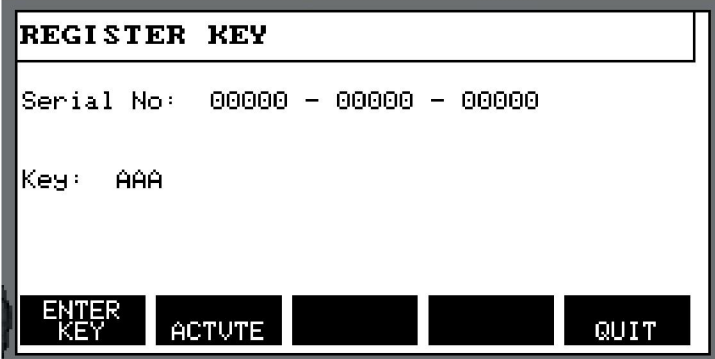

GİRİŞ TUŞU'na (ENTER KEY) basın ve ekranda beliren klavyenin üzerinde anahtar kodunu yazın. Sol düğme ve ok tuşlarını kullanarak istediğiniz klavye karakteri üzerine imleci konumlandırın. GİRİŞ (ENTER) tuşuna basın. Karakter dizisi kayıtlanınca TAMAM'a (DONE) basın.

Tuşu etkinleştirmek için ETKNLŞTR (ACTVTE) basın. Bir mesaj gösterilir: TUŞ ETKİN (KEY ACTIVATED). Kayıt başarısız olursa, mesaj şu şekilde olur: YANLIŞ TUŞ (INCORRECT KEY). Ardından açma kodunu kontrol edip tekrar deneyin.

# **10 TOOLS**

### **Ana menü → Araçlar**

Bu menü aşağıdaki alt menüleri içerir:

- Hata günlüğü
- Dışa Aktar/İçe Aktar
- Dosya yöneticisi
- Ayar sınırlarını düzenle
- Ölçüm değeri ayarlarını düzenle
- Üretim istatistikleri
- Kalite fonksiyonları
- Kullanıcı tanımlı sinerjik veri
- Takvim
- Kullanıcı hesapları
- Ünite bilgileri

# **10.1 Hata günlüğü**

## **Ana menü → Araçlar → Hata mesajları**

Arıza yönetimi kodları kaynak prosesinde bir arıza oluştuğunu belirtmek için kullanılır. Bu ekranda bir açılır menü yardımı ile belirtilir. Ekranın sağ üst köşesinde bir ünlem işareti  $\blacksquare$ görünür.

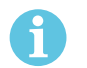

## **NOT!**

Hata mesajları menüsüne gittiğinizde  $\blacksquare$  kısa sürede ekrandan kaybolur.

Kaynak makinesi kullanımı sırasında ortaya çıkan tüm hatalar hata günlüğünde hata mesajları olarak belgelenmektedir. En fazla 99 hata mesajı kaydedilebilir. Hata günlüğü dolarsa, yani 99 hata mesajı kaydedilmişse bir sonraki hata oluştuğunda en eski mesaj otomatik olarak silinir.

Aşağıdaki bilgiler hata günlüğü menüsünden okunabilir:

- Hatanın hata numarası
- Hatanın oluştuğu tarih
- Hatanın oluştuğu saat
- Hatanın oluştuğu ünite
- Hatanın hata yönetim kodu

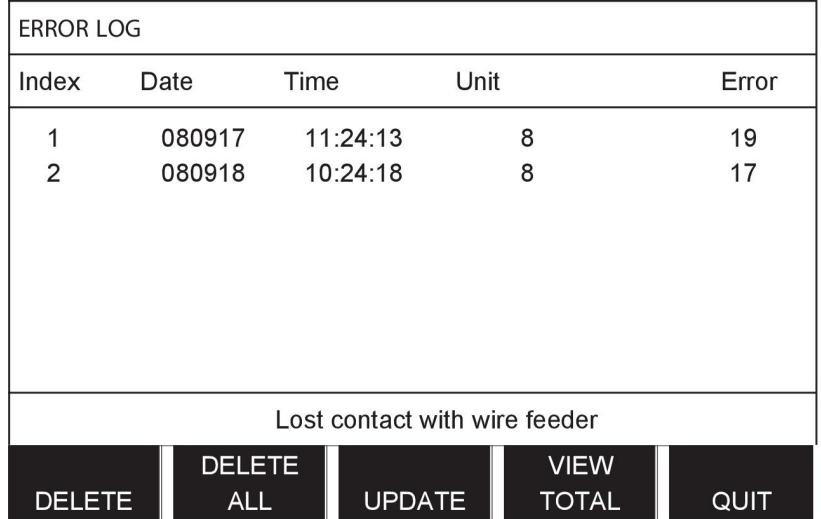

# **Üniteler**

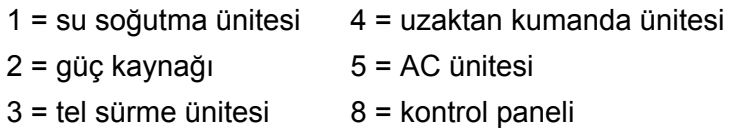

# **10.1.1 Hata kodu açıklamaları**

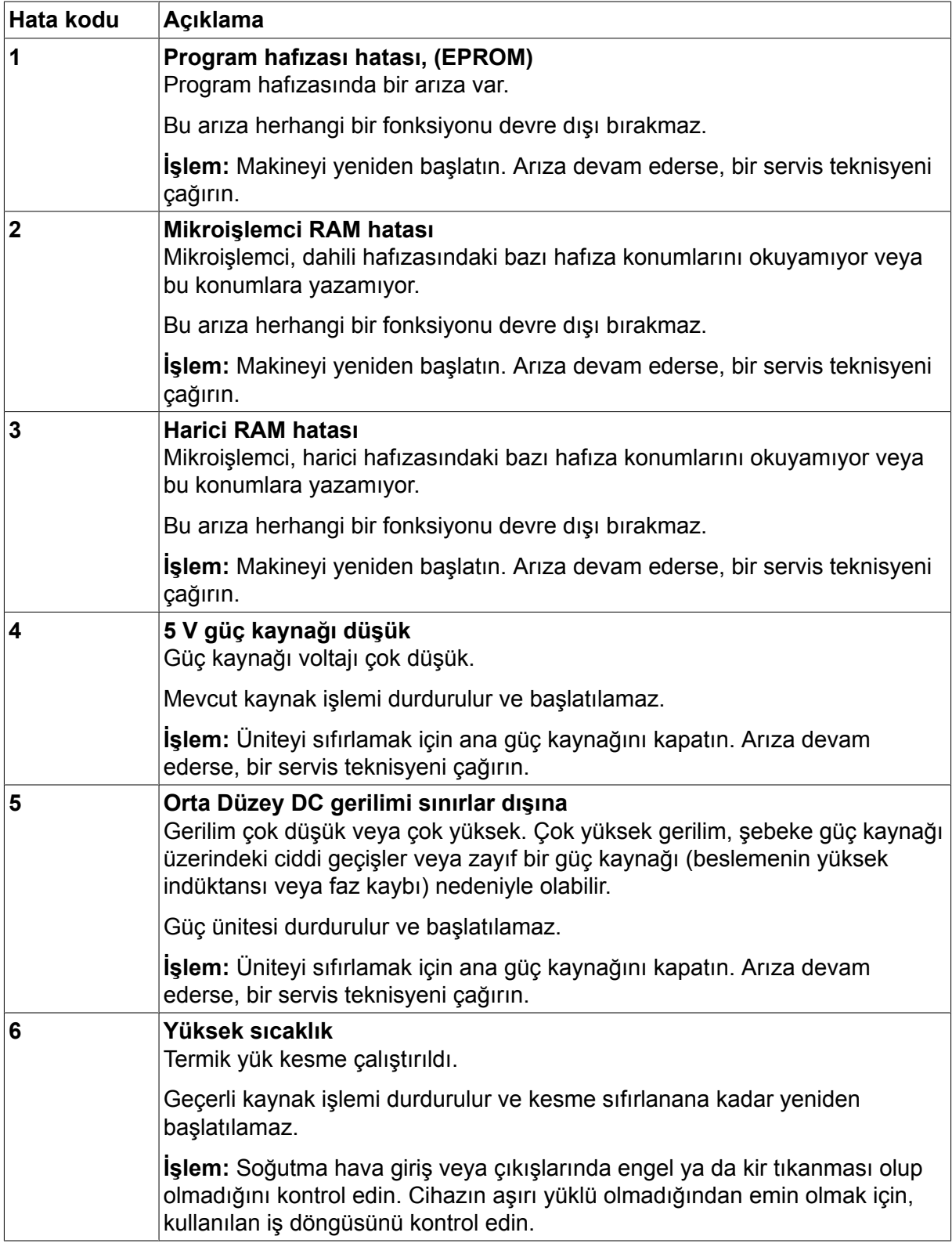

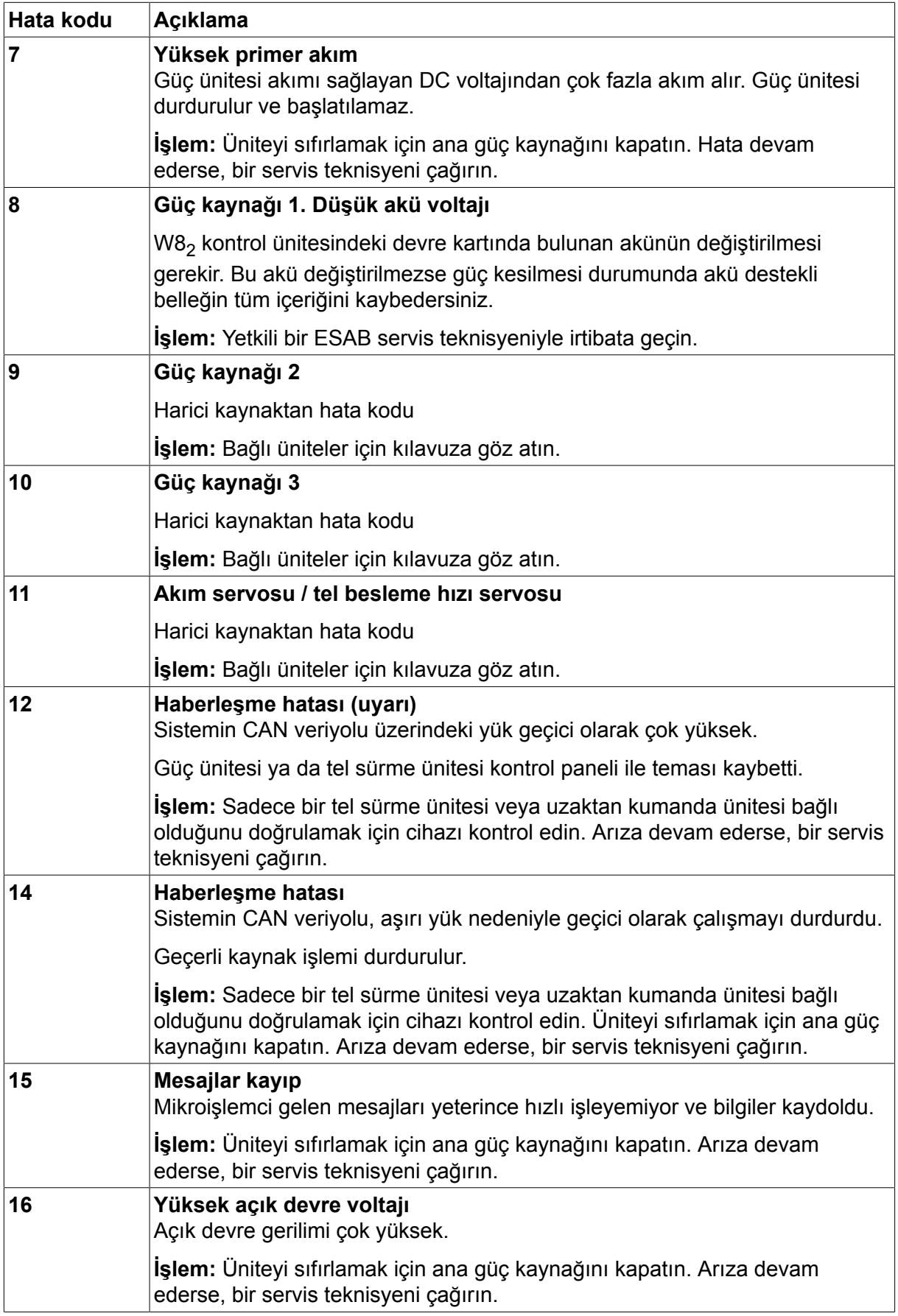

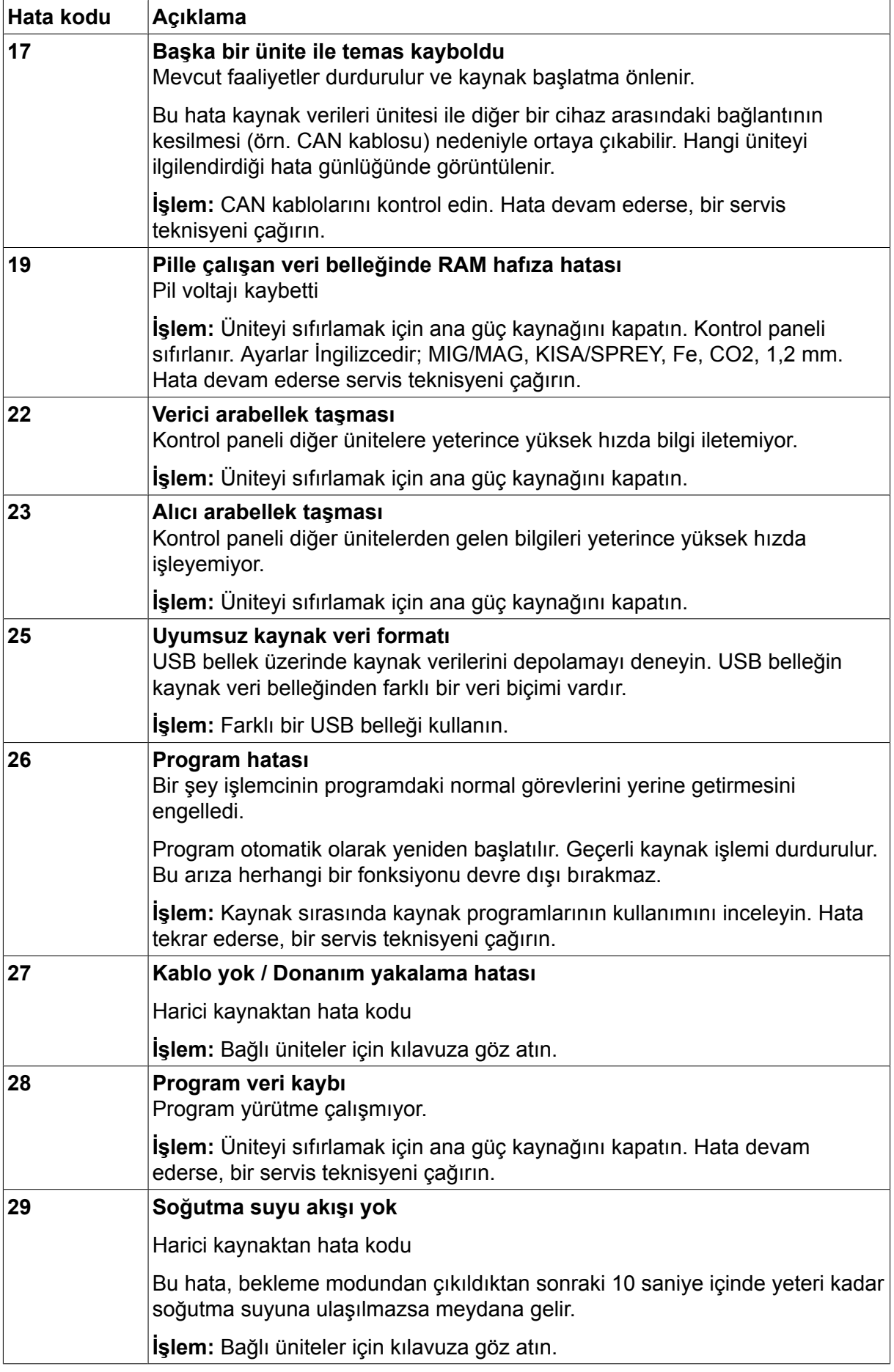
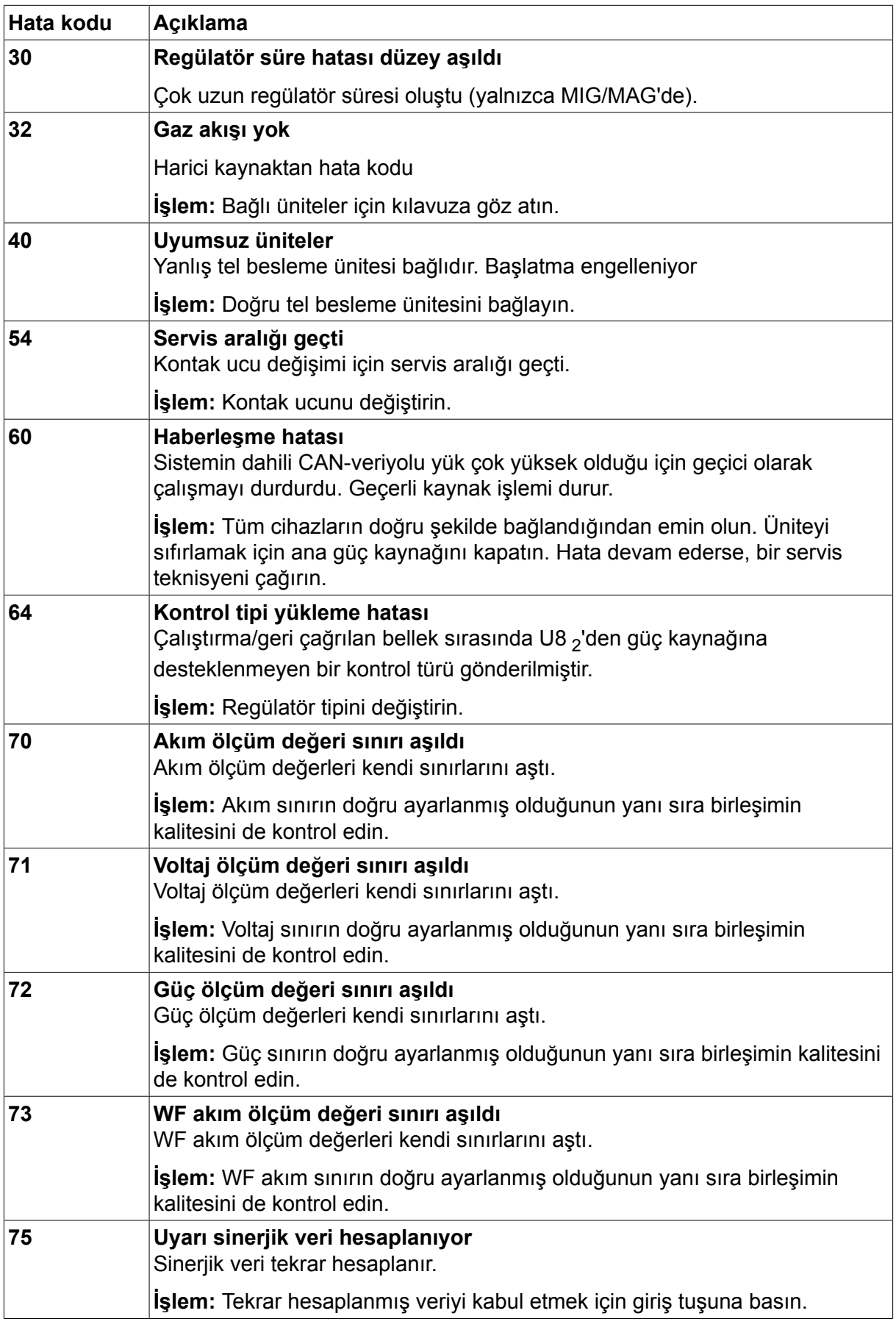

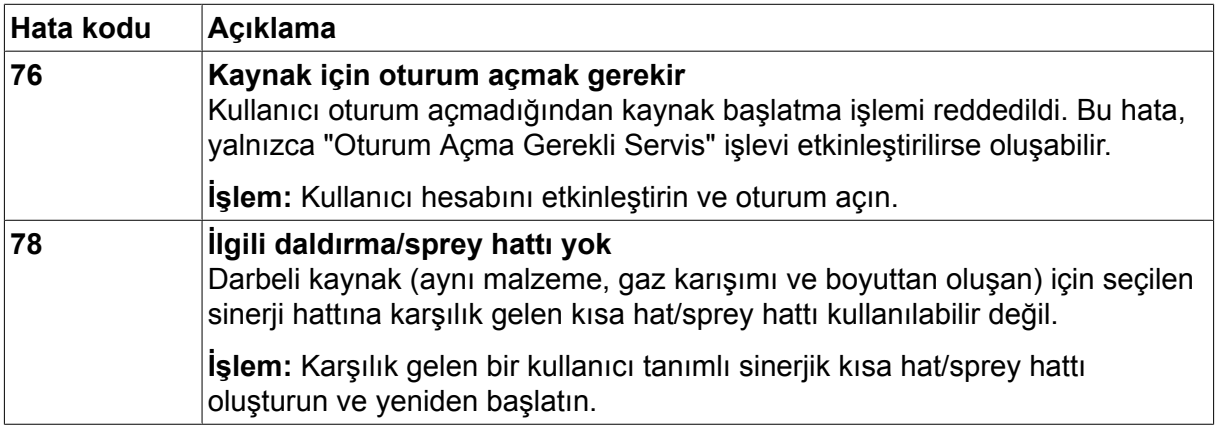

### **10.2 Dışa Aktar/İçe Aktar**

#### **Ana menü → Araçlar→ Gönder/Al**

Dışa Aktar/İçe Aktar menüsünde, bir USB belleği aracılığıyla kontrol paneline ve kontrol panelinden bilgi aktarmak mümkündür.

Aşağıdaki bilgiler transfer edilebilir:

- Kaynak veri ayarları Dışa Aktar/İçe Aktar • Sistem ayarları Dışa Aktar/İçe Aktar • Ayar sınırları Dışa Aktar/İçe Aktar • Ölçüm sınırları Dışa Aktar/İçe Aktar • Hata günlüğü Gönder
- Kalite fonksiyon mesajı Gönder
- Üretim istatistikleri Gönder
- Sinerjik hatlar Dışa Aktar/İçe Aktar
- Temel ayarlar Dışa Aktar/İçe Aktar

USB belleği takın. USB belleği nasıl takılacağının açıklaması için "USB bağlantısı" bölümüne bakın. Aktarılacak olan bilginin olduğu satırı seçin. Bilgi dışa veya içe aktarılacak olmasına bağlı olarak, Dışa Aktar'a (EXPORT) veya İçe Aktar'a (IMPORT) basın.

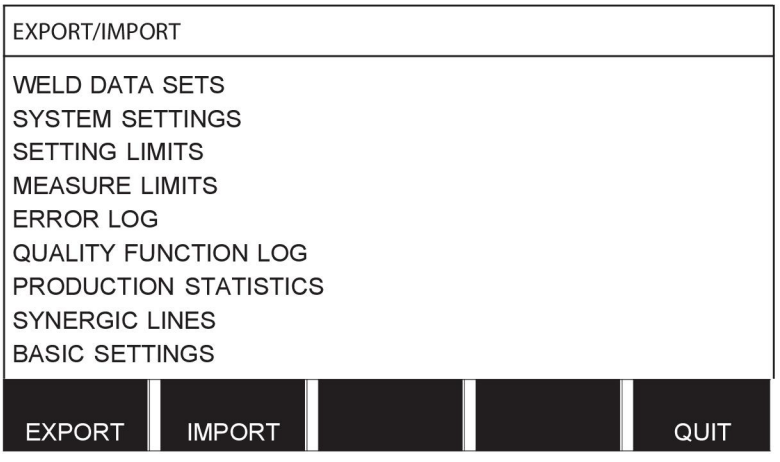

### **10.3 Dosya yöneticisi**

#### **Ana menü → Araçlar → Dosya yöneticisi**

Dosya yöneticisinde hem (C: \) hem de bir USB bellekte bulunan bilgiyi işleyebilirsiniz . Dosya yöneticisi kaynak verileri ve kalite verilerini elle silmeyi ve kopyalamayı mümkün kılar. Hiçbir klasörün önceden seçilmemiş olması durumunda USB bellek takıldığında, ekran belleğin temel klasörünü gösterir.

Kontrol paneli dosya yöneticisini en son kullandığınızda nerede olduğunuzu hatırlar böylece geri geldiğinizde dosya yapısında aynı yere dönmenizi sağlar.

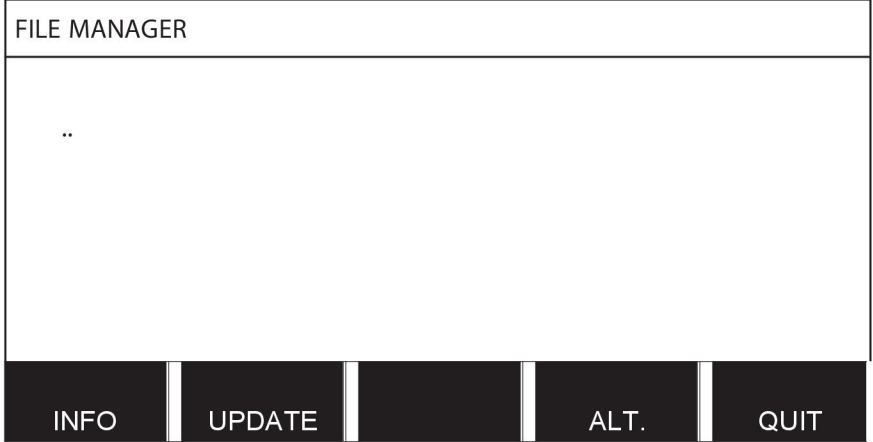

Bellekte ne kadar depolama alanı kaldığını belirlemek için, INFO işlevini kullanın.

GÜNCELLE'ye (UPDATE) basarak bilgilerinizi güncelleyin.

Silmek, ismini değiştirmek, yeni klasör oluşturmak, kopyalamak veya yapıştırmak isterseniz, ALT.'e basın. Daha sonra seçim yapabileceğiniz bir liste görünür. Eğer (..) ya da bir klasör seçiliyse, sadece yeni bir klasör oluşturabilir veya daha önce kopyaladığınız bir dosyaya yapıştırabilirsiniz. Bir dosyayı seçtiyseniz , Adını değiştir (RENAME), Kopyala (COPY) veya Yapıştır (PASTE) seçenekleri daha önce kopyalanan bir dosyaya eklenecektir.

Bir klasör veya dosya seçin ve ALT.'a basın.

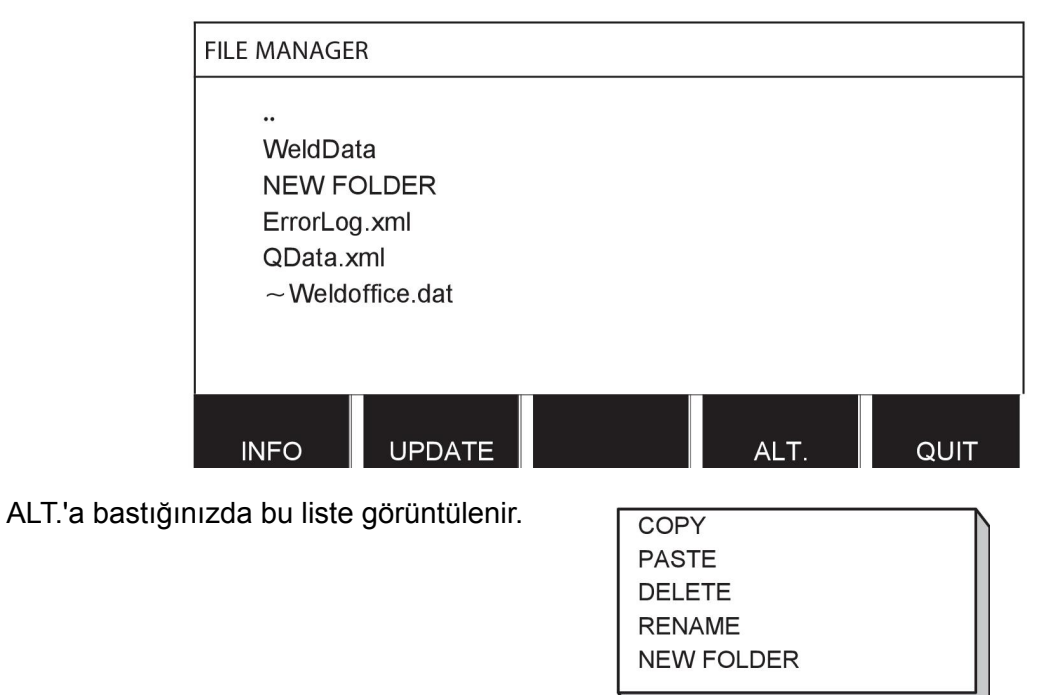

### **10.3.1 Bir dosya/klasörü silme**

Silinecek dosya veya klasörü seçin ve ALT.'a basın.

SİL'i (DELETE) seçin ve GİRİŞ'e (ENTER) basın.

**DELETE RENAME NEW FOLDER** 

Dosya/klasör artık silindi. Bir klasörü silmek için boş olması gerekir, yani önce klasörde bulunan dosyaları silin.

### **10.3.2 Bir dosya/klasörün adını değiştirme**

Adı değiştirilecek dosya veya klasörü seçin ve ALT.'a basın.

ADINI DEĞİŞTİR'i (RENAME) seçin ve GİRİŞ'e (ENTER) basın.

**DELETE RENAME NEW FOLDER** 

Ekranda bir klavye görüntülenir. Satırı değiştirmek için sol düğmeyi ve sola ve sağa hareket ettirmek için ok tuşlarını kullanın. Kullanılacak olan karakter/fonksiyonu seçin ve GİRİŞ'e (ENTER) basın.

#### **10.3.3 Yeni klasör oluştur**

Yeni klasörün bulunacağı yeri seçin ve ALT.'a basın.

YENİ KLASÖR'ü (NEW FOLDER) seçin ve GİRİŞ'e (ENTER) basın.

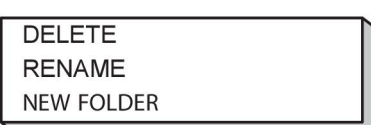

Ardından ekranda bir klavye görüntülenir. Satırı değiştirmek için sol düğmeyi ve sola ve sağa hareket ettirmek için ok tuşlarını kullanın. Kullanılacak olan karakter/fonksiyonu seçin ve GİRİŞ'e (ENTER) basın.

#### **10.3.4 Dosyaları kopyalama ve yapıştırma**

Kopyalanacak dosya veya klasörü seçin ve ALT.'a basın.

KOPYALA'yı (COPY) seçin ve GİRİŞ'e (ENTER) basın.

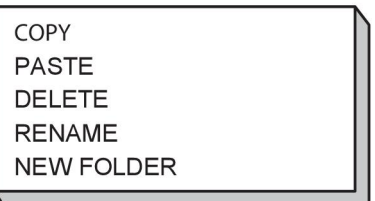

İmleci kopyalanan dosyanın bulunduğu klasöre konumlandırın ve ALT.'a basın.

YAPIŞTIR'ı (PASTE) seçin ve GİRİŞ'e (ENTER) basın.

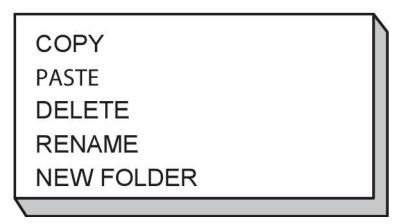

Kopya "Copy of" artı orijinal adı ile kaydedilir, örneğin Copy of WeldData.awd.

### **10.4 Ayar sınırlarını düzenle**

#### **Ana menü → Araçlar → Ayar limitlerini düzenle**

Bu menüde çeşitli kaynak yöntemleri için kendi maks. ve min. değerlerinizi ayarlayın. Bu sınırlar, güç kaynağının boyutlandırıldığı değerlerin üstünde veya altında olamaz. 50 depolama noktası vardır. Boş bir depo noktası satırını seçin ve GİRİŞ'e (ENTER) basın. Prosesi seçin (MIG/MAG, MMA, TIG) ve GİRİŞ'e (ENTER) basın. MIG/MAG için, maks. ve min. voltaj ve tel besleme hızı değerleri seçilebilir.

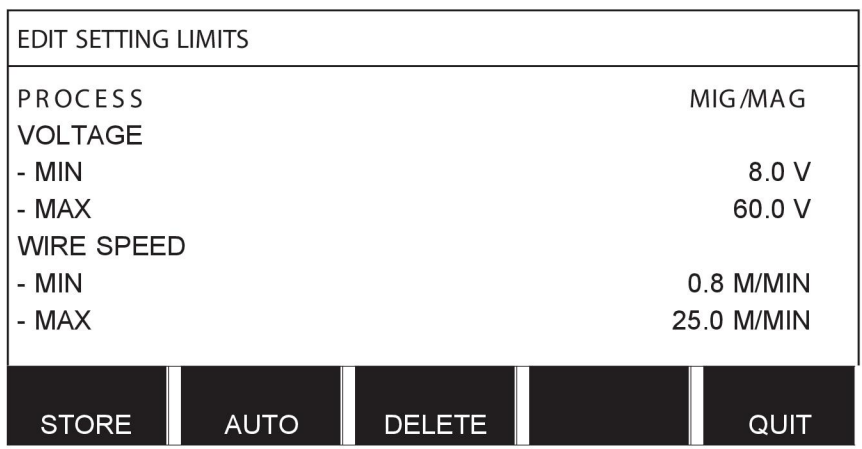

MMA ve TIG için, maks. ve min. akım değerleri değiştirilebilir.

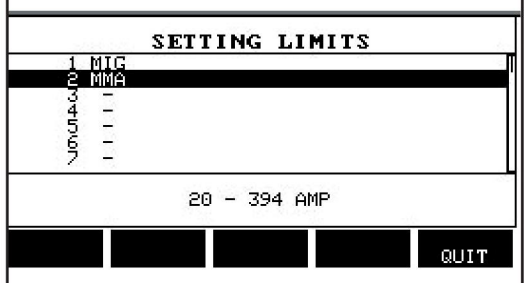

Değerler ayarlandıktan sonra, KAYDET'e (STORE) basın. Sınır değerinin seçili depolama noktasında kaydedilip kaydedilmeyeceği sorulduğunda, EVET (YES) veya HAYIR'a (NO) basın. Depolama noktasının değerleri alt satırın altında görülebilir. Bu durumda, MMA sınır değerleri 20 - 394 A için depolama noktası 2'dir.

OTOMATİK (AUTO) ile sınırlar her kaynak yöntemi için ayarlanmış olan sınırlara göre otomatik olarak ayarlanır.

Ayar sınırlarının otomatik olarak ayarlanıp ayarlanmaması sorulduğunda, EVET (YES) veya HAYIR'a (NO) ve ardından ayar kaydedilecekse KAYDET'e (STORE) basın.

## **10.5 Ölçüm sınırlarını düzenle**

#### **Ana menü → Araçlar → Ölçüm limitlerini düzenle**

Bu menüde çeşitli kaynak yöntemleri için kendi ölçüm değerlerinizi ayarlayın. 50 depolama noktası vardır. Boş bir depo noktası satırını seçin ve GİRİŞ'e (ENTER) basın. GİRİŞ'e (ENTER) basarak prosesi seçin. Sonra açılan listeden kaynak prosesini seçin ve sonra da yeniden GİRİŞ'e (ENTER) basın.

Aşağıdaki bilgiler seçilebilir:

MIG/MAG için

- gerilim: süre (0-10 s), min., maks., min. ortalama, maks. ortalama
- akım: süre (0-10 s), min., maks., min. ortalama, maks. ortalama
- çıkış: min., maks., min. ortalama, maks. ortalama
- tel sürme ünitesi akımı: min., maks., min. ortalama, maks. ortalama

**İpucu:** Besleme sorunlarını önlemek için, özellikle robot kaynaklama yaparken, besleme ünitesi motor akımı için bir maks. değeri verilmesi tavsiye edilir. Yüksek motor akımı besleme sorunlarını gösterir. Doğru maks. değeri vermek için motor akımının bir aylık kaynaklama sırasında incelenmiş olması önerilir. Ardından uygun bir maksimum değer verilir.

MMA ve TIG için

- gerilim: süre (0-10 s), min., maks., min. ortalama, maks. ortalama
- akım: süre (0-10 s), min., maks., min. ortalama, maks. ortalama
- çıkış: min., maks., min. ortalama, maks. ortalama

Sağ düğmelerden biri ile istenen değeri ayarlayın ve KAYDET'e (STORE) basın.

İletişim kutusunda, seçili depolama noktasını kaydetmek isteyip istemediğiniz sorulur. Değeri saklamak için EVET'e (YES) basın. Depolama noktasının değerleri alt satırın altında görülebilir.

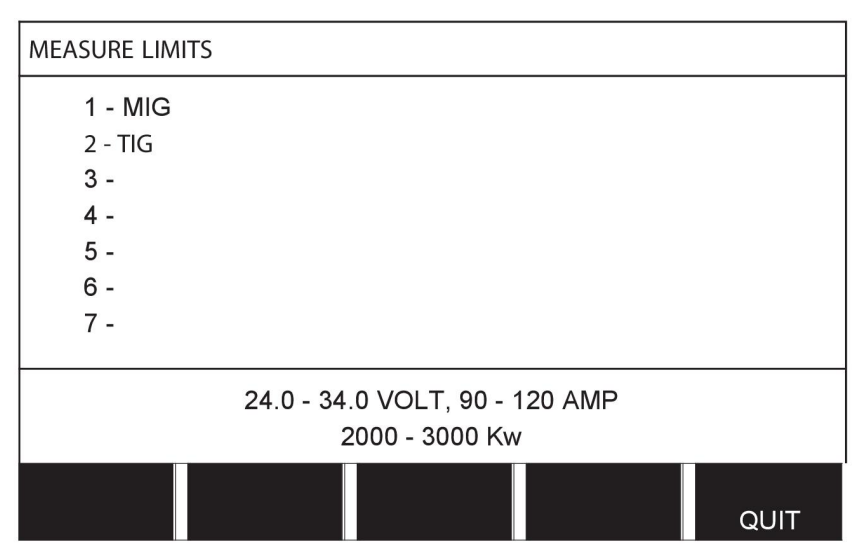

OTOMATİK (AUTO) ile sınırlar en son kullanılan ölçüm değerlerine göre otomatik olarak ayarlanır.

Ölçüm değerlerinin otomatik olarak ayarlanıp ayarlanmaması sorulduğunda, EVET (YES) veya HAYIR'a (NO) ve ardından ayar kaydedilecekse KAYDET'e (STORE) basın.

### **10.6 Üretim istatistikleri**

#### **Ana menü → Araçlar → Üretim istatistikleri**

Üretim istatistikleri toplam ark zamanı, toplam malzeme miktarı ve en son sıfırlamadan bu yana geçen kaynak sayısını takip eder. Aynı zamanda en son kaynaklamada kullanılan ark zamanı, toplam malzeme miktarını da takip eder. Bilgi amaçlı olarak, hesaplanmış birim uzunluk başına erimiş tel malzemesi ve en son sıfırlamanın ne zaman meydana geldiğinde de görüntülenir.

Ark süresi 1 saniyeden daha kısa ise kaynak sayısı artmaz. Bu nedenle, bu tür kısa bir kaynak için kullanılan malzeme miktarı gösterilmez. Ancak, malzeme tüketimi ve süre, toplam malzeme tüketimi ve süreye dahil edilir.

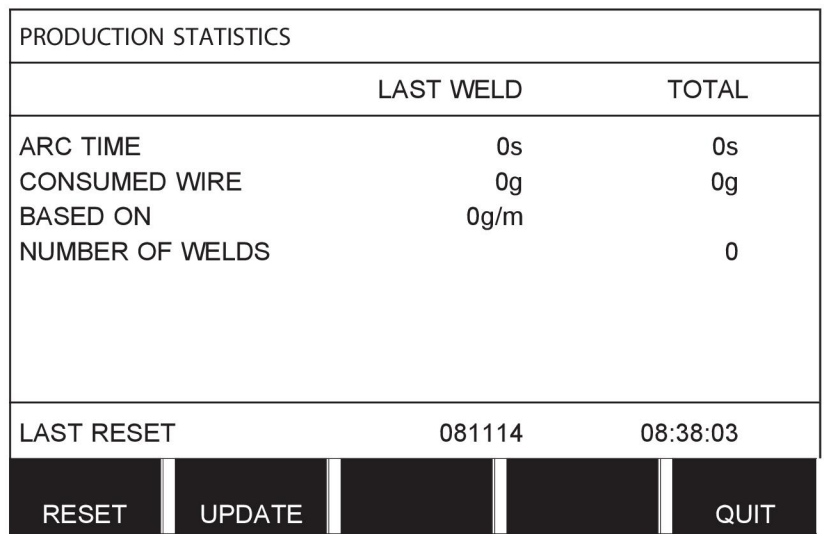

SIFIRLA'ya (RESET) bastığınız zaman, tüm sayaçları sıfırlanır. Tarih ve saat en son sıfırlamayı gösterir.

Eğer sayaçları sıfırlamazsanız, hepsi, içlerinden herhangi biri maksimum değere ulaştığında otomatik olarak sıfırlanır.

#### **Maksimum sayaç değerleri**

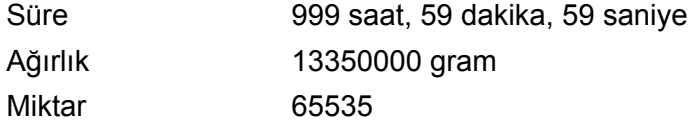

Müşteriye özel sinerji hatları kullanıldığında malzeme tüketimi sayılmaz.

### **10.7 Kalite fonksiyonları**

#### **Ana menü → Araçlar → Kalite fonksiyonları**

Kalite fonksiyonlar ayrı kaynaklar için çeşitli ilginç kaynak verilerini takip eder.

Bu fonksiyonlar şunlardır:

- Kaynak başlama zamanı.
- Kaynak süresi.
- Kaynak sırasında maksimum, minimum ve ortalama akım.
- Kaynak sırasında maksimum, minimum ve ortalama voltaj.
- Kaynak sırasında maksimum, minimum ve ortalama çıkış.

Isı girişini hesaplamak için, seçilmiş kaynak vurgulanır. Sağ üst düğme (#) ile kaynaklar arasında gezinin ve alttaki düğme (\*) ile birleşimin uzunluğunu ayarlayın. GÜNCELLE'ye (UPDATE) basın ve kaynak ünitesi seçili kaynak için ısı girişini hesaplar.

En son sıfırlamadan bu yana yapılan kaynak sayısı alt satırda gösterilir. Bilgi yaklaşık maksimum 100 kaynak için saklanabilir. 100'den fazla kaynak olması durumunda, ilk olanın üstüne yazılır. Kaynak, kayıtlanabilmesi için bir saniyeden daha uzun sürmelidir.

En son kayıtlı kaynak, ekranda gösterilir, ancak diğer kayıtlı kaynaklar arasında gezinmek te mümkündür. SIFIRLA'ya (RESET) bastığınızda, tüm günlükleri silinir.

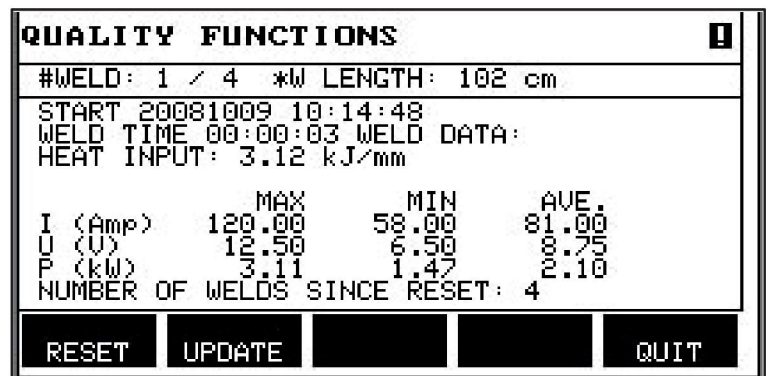

#### **Kaynak veri planı açıklaması**

Her kaynak veri planının kısa bir açıklaması olabilir. AYAR (SET) menüsü ve AÇIKLAMAYI DÜZENLE'nin (EDIT DESCRIPTION) altında, sadece çağrılan kaynak veri planına entegre klavye ile maks 40 karakterlik bir açıklama verilebilir. Mevcut açıklama ayrıca değiştirilebilir veya silinebilir.

İstenen planının bir açıklaması varsa, BELLEK (MEMORY), ÖLÇÜM (MEASURE) ve UZAKTAN (REMOTE) menü ekranlarında gösterilir, aksi halde bunun yerine kaynak veri parametreleri görüntülenir.

#### **10.7.1 Kalite verilerini kaydet**

#### **Ana menü → Araçlar→ Gönder/Al**

Kontrol panelinde üretilen dosyalar xml dosyaları olarak saklanır. USB belleğin çalışması için FAT olarak biçimlendirilmiş olması gerekir. Kontrol paneli ayrı olarak sipariş edilen ESAB WeldPoint yazılımıyla birlikte kullanılabilir.

Kontrol paneline bir USB bellek takın; "Dosya yöneticisi" bölümüne bakın.

KALİTE FONKSİYONU GÜNLÜĞÜ'nü (QUALITY FUNCTION LOG) seçin, DIŞA AKTAR'a (EXPORT) basın.

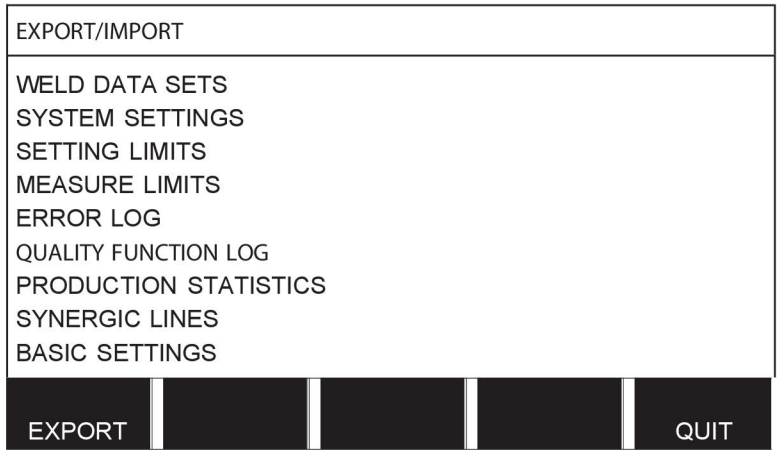

Kontrol panelinde depolanan kalite verileri setinin tamamı (100 en güncel kaynak hakkında bilgiler) artık USB bellekte kayıtlıdır.

Dosya QData adlı bir klasördedir. QData, bir USB bellek taktığınızda otomatik olarak oluşturulur.

"Kalite fonksiyonu" bölümüne bakarak kalite fonksiyonu hakkında daha fazla bilgi bulabilirsiniz.

### **10.8 Kullanıcı tanımlı sinerjik veri**

#### **Ana menü → Araçlar → Kullanıcı tanımlı sinerjik veri**

Tel besleme hızı ve voltaj ile ilgili olarak kendi sinerjik hatlarınızı oluşturmak mümkündür. Bu tür maksimum on sinerjik hat kaydedilebilir.

Yeni bir sinerjik hat iki adımda oluşturulur:

• Bir dizi voltaj/tel hızı koordinatlarını belirterek yeni sinerjik hatları tanımlayın, aşağıdaki şekildeki noktalara A-D bakın:

#### **Voltaj**

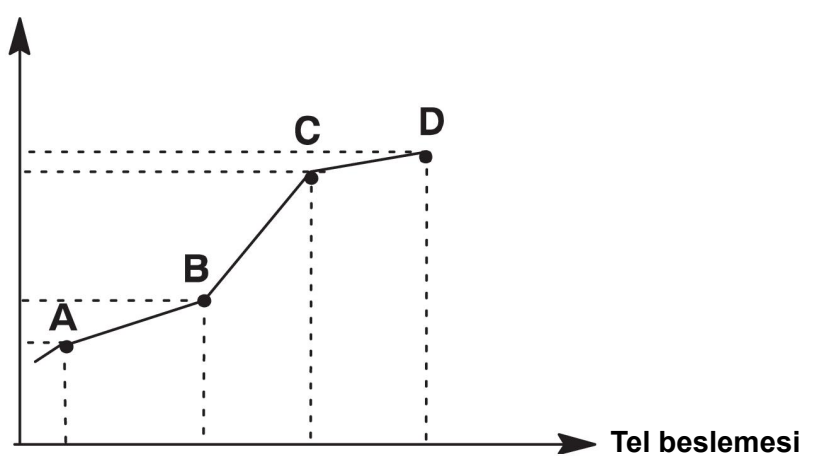

• Sinerjik hattın uygulanacağı tel/gaz kombinasyonunu belirtin.

### **10.8.1 Voltaj/tel hızı koordinatlarını belirtin**

Kısa-spreyark metodu için bir sinerjik hat oluştururken dört koordinat gerekir; darbeleme metodu için, iki koordinat gerekir. Bu koordinatlar daha sonra kaynak veri belleğinde ayrı kaynak veri numaraları altında kaydedilmelidir.

#### **Kısa-/Sprey ark**

- Ana menüyü ekrana getirin ve MIG/MAG yöntemi KISA/SPREY'i (SHORT/SPRAY) secin.
- İlk koordinat için istenen voltaj ve tel besleme hızı değerlerini girin.
- BELLEK (MEMORY) menüsünü getirin ve herhangi bir sayıya ilk koordinatı kaydedin. Kısa/spreyark hattı için dört koordinat herhangi bir sayı olarak kaydedilebilir. Fabrikadan tedarik edildiğinde, sayıları 96, 97, 98 ve 99 olarak kayıtlıdır. Daha yüksek kaynak veri sayısı en yakın önceki kaynak veri sayısından voltaj, başlatma parametresi R ve tel sürme hızı için daha yüksek değerler içermelidir. Kaynak parametreleri indüktans ve regülatör tipi dört kaynak veri numarası için *aynı değere* sahip olmalıdır.
- Gerekli koordinat numaralarını tanımlayın, ardından "Geçerli tel/gaz kombinasyonu belirleme" bölümüne geçin.

#### **Darbeleme**

- Ana menüyü ekrana getirin ve MIG/MAG yöntemi DARBELEME'yi (PULSING) seçin.
- İlk koordinat için istenen voltaj ve tel besleme hızı değerlerini girin.

• BELLEK (MEMORY) menüsünü getirin ve herhangi bir sayıya ilk koordinatı kaydedin. Daha yüksek kaynak veri numarası en yakın önceki kaynak veri sayısından voltaj, tel besleme hızı, darbe frekansı, darbe amplitüdü, başlatma parametresi R ve arka plan akımı için daha yüksek değerler içermelidir.

Kaynak parametreleri darbe süresi, Ka, Ki ve "eğim" her kaynak veri numarası için *aynı değere* sahip olmalıdır.

• Gerekli koordinat numaralarını tanımlayın, ardından "Geçerli tel/gaz kombinasyonu belirleme" bölümüne geçin.

#### **10.8.2 Geçerli tel/gaz kombinasyonu belirleme**

İmleci TEL satırı üzerine getirin ve GİRİŞ tuşuna basın.

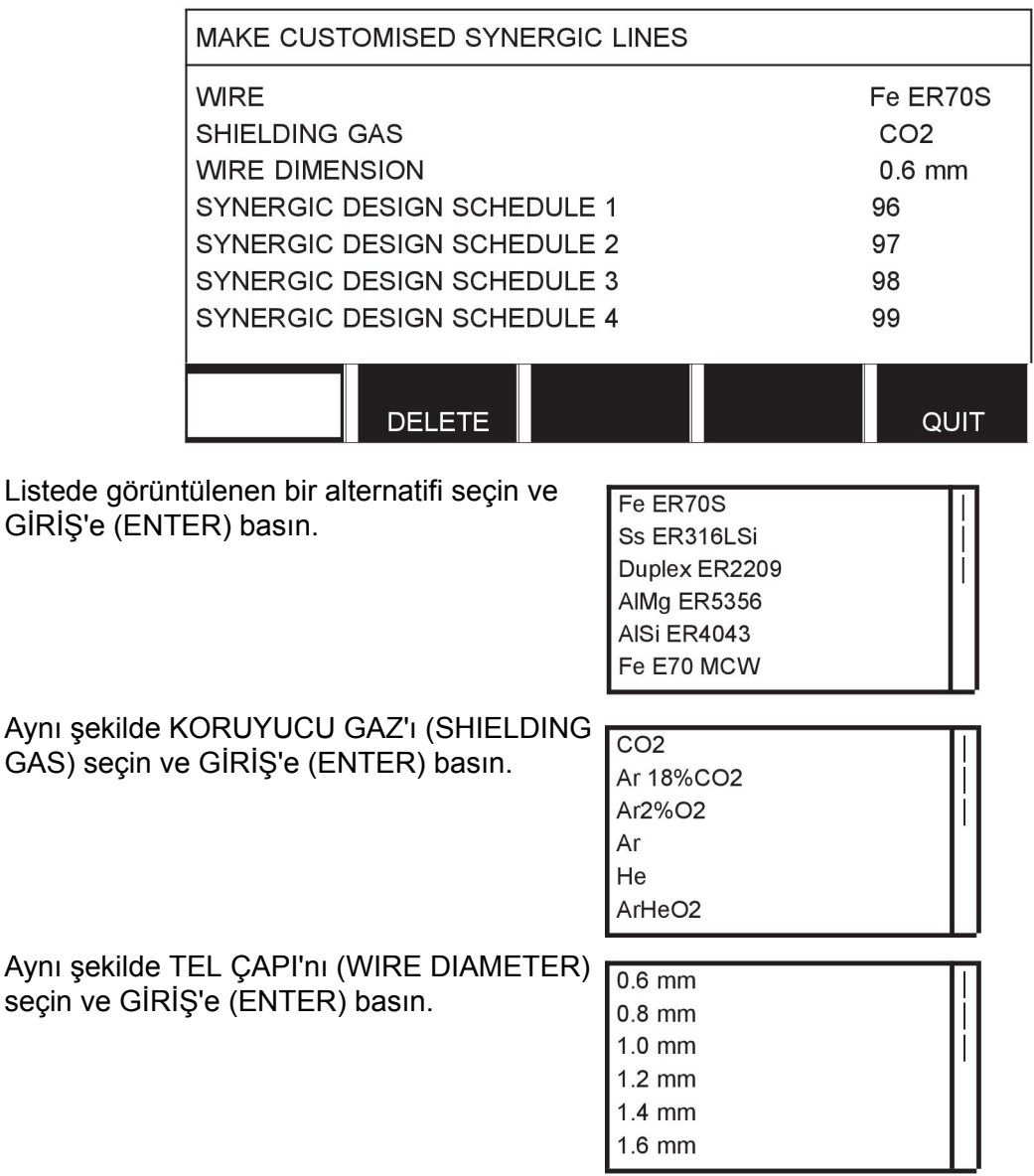

SiNERJİK TASARIM PLANI 1 (SYNERGIC DESIGN SCHEDULE 1) satırını seçin ve KAYDET'e (STORE) basın.

İşlem şimdi tamamlandı - sinerjik bir hat tanımlanmıştır.

## **NOT!**

Her darbeli örnek için, buna karşılık gelen bir kısa/spreyark sinerjisi gereklidir.

П

Darbeleme yöntemi için yeni bir sinerjik hat oluşturduğunuzda, bu yüzden, her zaman buna karşılık gelen kısa/spreyark yöntemi için bir hat olmadığı ile ilgili bir uyarı mesajı alırsınız. Mesaj şöyledir: *UYARI! Karşılık gelen bir kısa/spreyark sinerji hattı yok. (No corresponding synergic line for short-/sprayarc.)*

#### **10.8.3 Kendi tel/gaz alternatifinizi oluşturun**

Tel/gaz alternatif listeleri kendi on alternatifiniz ile uzatılabilir. Her listenin alt kısmında boş bir satır (---) bulunmaktadır. İmleci bu satır üzerine konumlayarak ve GİRİŞ'e (ENTER) basarak, kendi alternatiflerinizi girmenizi sağlayan bir klavyeye erişim kazanırsınız.

--- olan satırı seçin ve GİRİŞ'e (ENTER) basın.

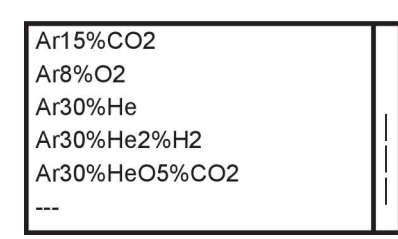

#### **Kontrol paneli klavyesi aşağıdaki gibi kullanılır:**

- Sol düğme ve ok tuşlarını kullanarak istediğiniz klavye karakteri üzerine imleci konumlandırın. GİRİŞ (ENTER) tuşuna basın. Bu şekilde 16 karaktere kadar tam bir karakter dizisi girin.
- TAMAM'a (DONE) basın. Adlandırmış olduğunuz alternatif listede görülebilir.

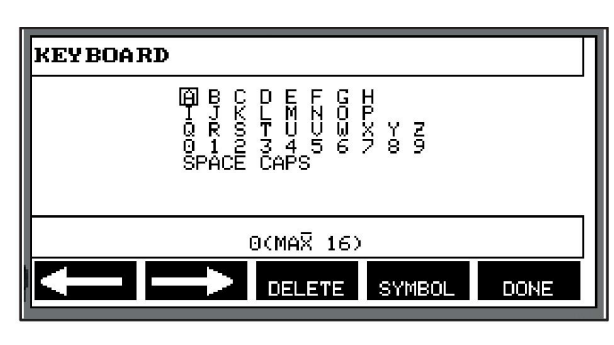

#### **Adlandırılmış bir alternatifi aşağıdaki gibi silin:**

- İlgili listeden kendi tel/gaz alternatifinizi seçin.
- SİL'e (DELETE) basın.

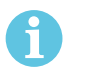

### **NOT!**

Adlandırılmış bir tel/gaz alternatifi şu anda çalışan bellekte bulunan kaynak veri setine dahilse *silinemez*.

### **10.9 Takvim**

#### **Ana menü → Araçlar → Takvim**

Tarih ve saat burada ayarlanır.

Ayarlanacak satırı seçin: yıl, ay, gün, saat, dakika, saniye ve UTC saat dilimi. Sağ düğmelerden birini kullanarak doğru değeri belirleyin. AYARLA'ya (SET) basın.

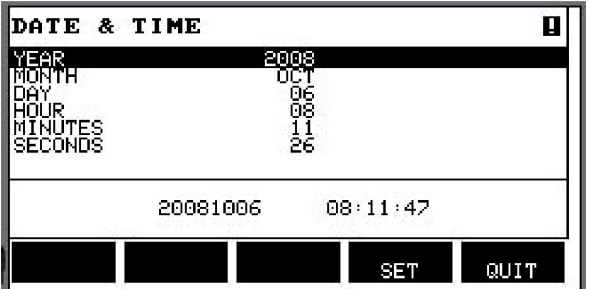

### **10.10 Kullanıcı hesapları**

#### **Ana menü → Araçlar → Kullanıcı hesapları**

Bazen güç kaynağının yetkisiz kişiler tarafından kullanılamaması kalite açısından özellikle önemlidir.

Kullanıcı adı, hesap seviyesi ve şifre bu menüde kayıtlıdır.

KULLANICI ADI'nı (USER NAME) seçin ve GİRİŞ'e (ENTER) basın. Boş bir satıra gidin ve GİRİŞ'e (ENTER) basın. Sol düğme, sağ ve sol oklar ve GİRİŞ'i (ENTER) kullanarak klavye üzerinde yeni bir kullanıcı adı girin. 16 kullanıcı hesabı için yer vardır. Kalite veri dosyalarında hangi kullanıcıların belirli kaynağı kimin yaptığı açıkça görülecektir.

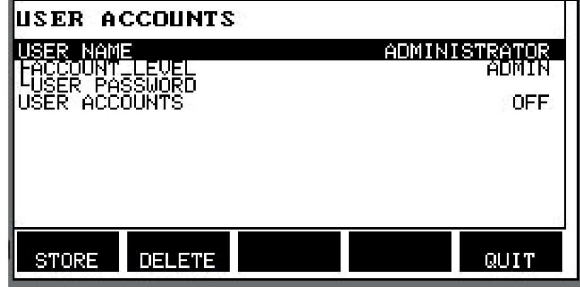

HESAP SEVİYESİ (ACCOUNT LEVEL) altından seçin:

- Yönetici, tam erişim (yeni kullanıcılar ekleyebilir)
- Üst kullanıcı, aşağıdakiler dışında her şeye erişebilir:
	- kilit kodu
	- çoklu tel besleyiciler
	- takvim
	- kullanıcı hesapları
- Normal kullanıcı, ölçüm menüsüne erişebilir
- Kaynak belleği kullanıcısı ölçüm menüsüne erişebilir ancak voltaj veya tel besleme hızını değiştiremez
	- Bellek kaynakçısı, diğer bellekleri çağırmak için KAYNAK veri belleğine erişebilir.
	- Bellek kaynakçısı, kaynak veri belleklerini depolayamaz veya düzenleyemez.

KULLANICI ŞİFRESİ (USER PASSWORD) satırında, klavyeyi kullanarak şifre girin. Güç kaynağı açıldığında ve kontrol paneli etkinleştirildiğinde, ekranda şifrenizi girmeniz istenir.

Bu fonksiyonun olmasını istemezseniz, ancak bunun yerine güç kaynağı ve kontrol panelinin tüm kullanıcılar için kilitli olmasını istiyorsanız, KULLANICI HESAPLARI KAPALI'yı (USER ACCOUNTS OFF) seçin.

#### **Kullanıcı değiştirme**

KULLANICI HESAPLARI (USER ACCOUNTS) AÇIK (ON) olduğunda, bu menü görünür. Bu kullanıcıyı değiştirmek için bir olanak verir. Bir kullanıcı için şifre girin ve oturum açın veya araçlar menüsüne dönmek için ÇIKIŞ'ı (QUIT) seçin.

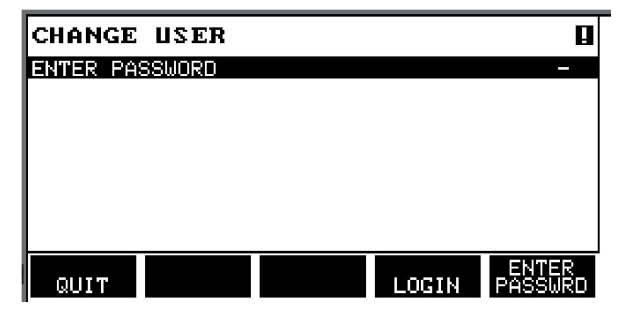

### **10.11 Ünite bilgileri**

#### **Ana menü → Araçlar → Ünite bilgisi**

Bu menüde aşağıdaki bilgileri görebilirsiniz:

- Makine Kimliği
- Düğüm kimliği
	- 2 = güç kaynağı
	- 3 = tel sürme
	- 8 = kontrol paneli
- Yazılım versiyonu

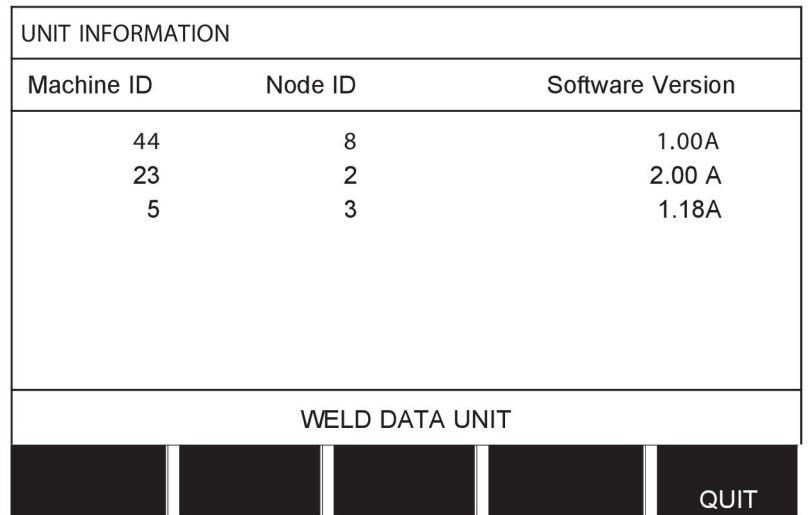

# **11 YEDEK PARÇA SİPARİŞİ**

### **DİKKAT!**

 $\mathbf \Lambda$ 

Onarım ve elektrik işleri yetkili bir servis teknisyeni tarafından yapılmalıdır. Sadece orijinal yedek ve aşınma parçalarını kullanın.

U8 $_2$  uluslararası ve Avrupa standartları 60974-1 ve 60974-10'a uygun olarak tasarlanmış ve test edilmiştir. Ürünün hala bahsedilen standarda uygun olduğundan emin olmak servisi gerçekleştiren servis ya da onarım biriminin görevidir.

Yedek parçalar ve aşınma parçaları en yakın ESAB bayisinden sipariş edilebilir; bu belgenin arka kapağına bakın. Sipariş verirken, lütfen ürün tipini, seri numarasını, tanımı ve yedek parça listesine uygun olarak yedek parça numarasını belirtin. Bu gönderiyi kolaylaştırır ve doğru teslimatı güvenceye alır.

# **MENÜ YAPISI**

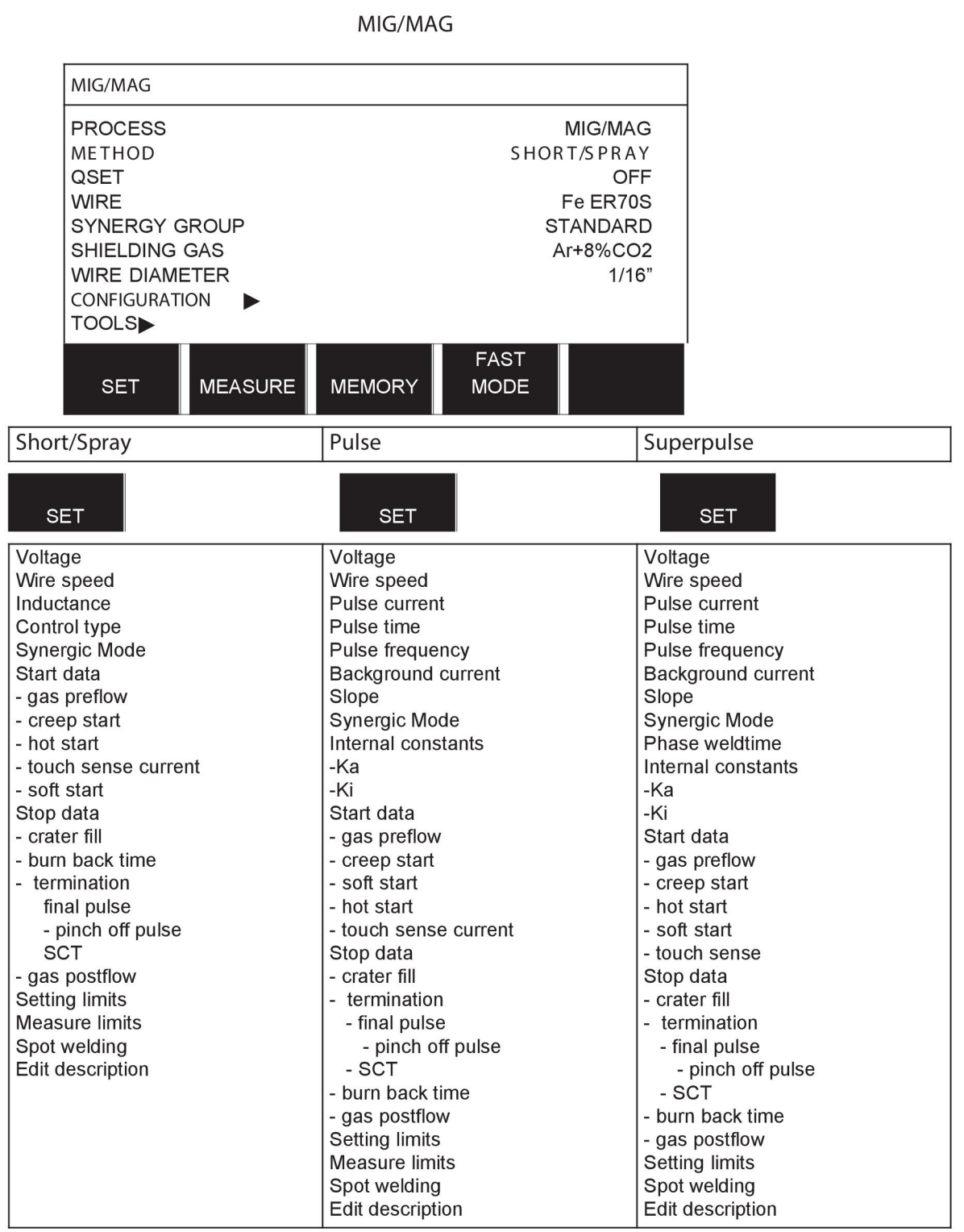

**MMA** 

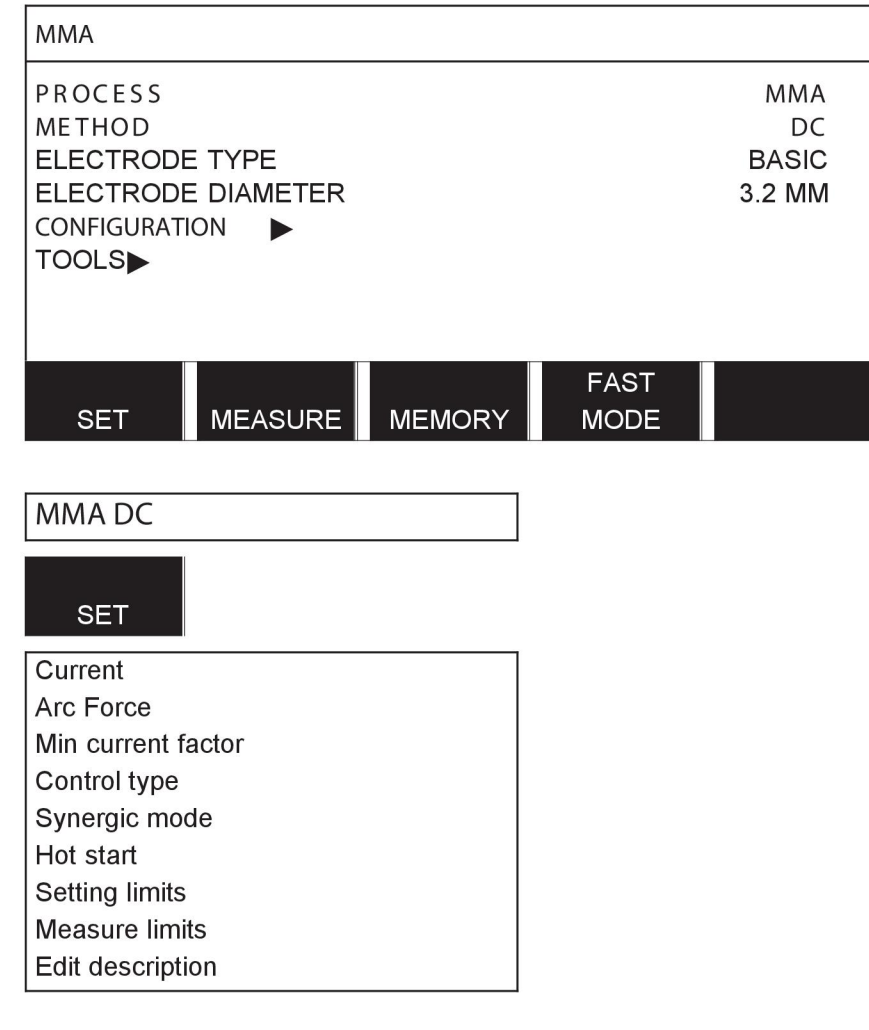

**TIG** 

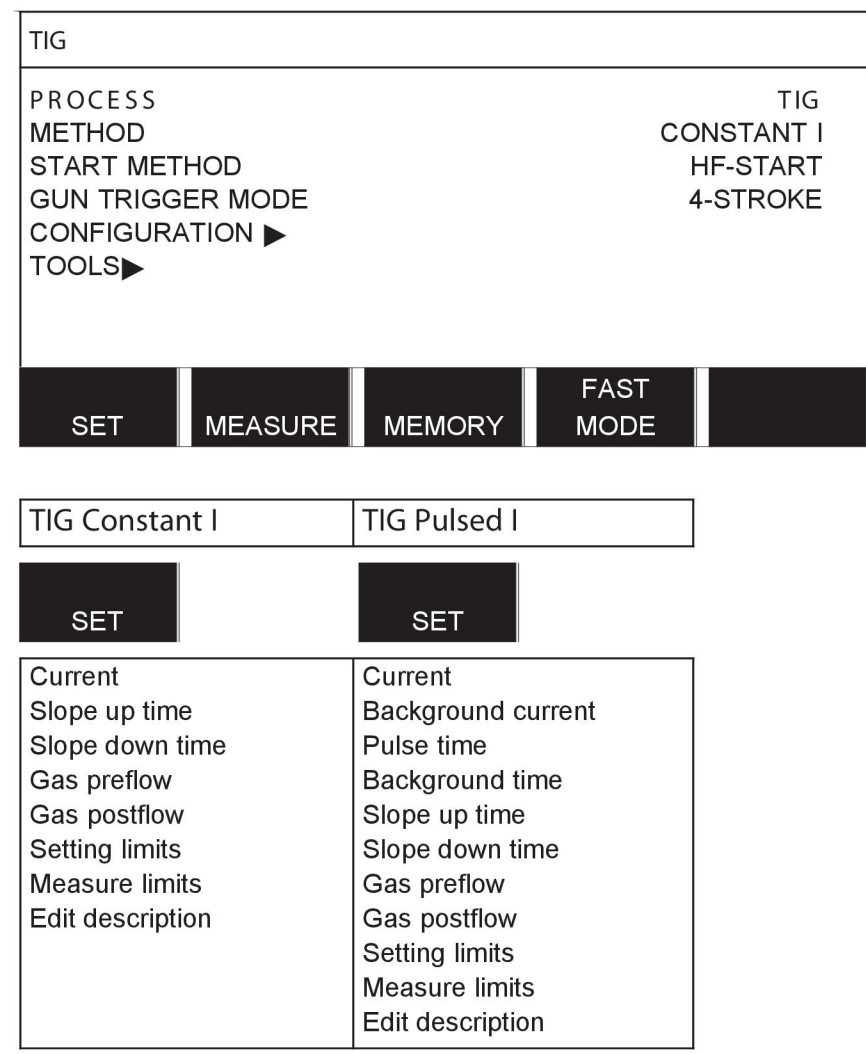

### **GOUGING**

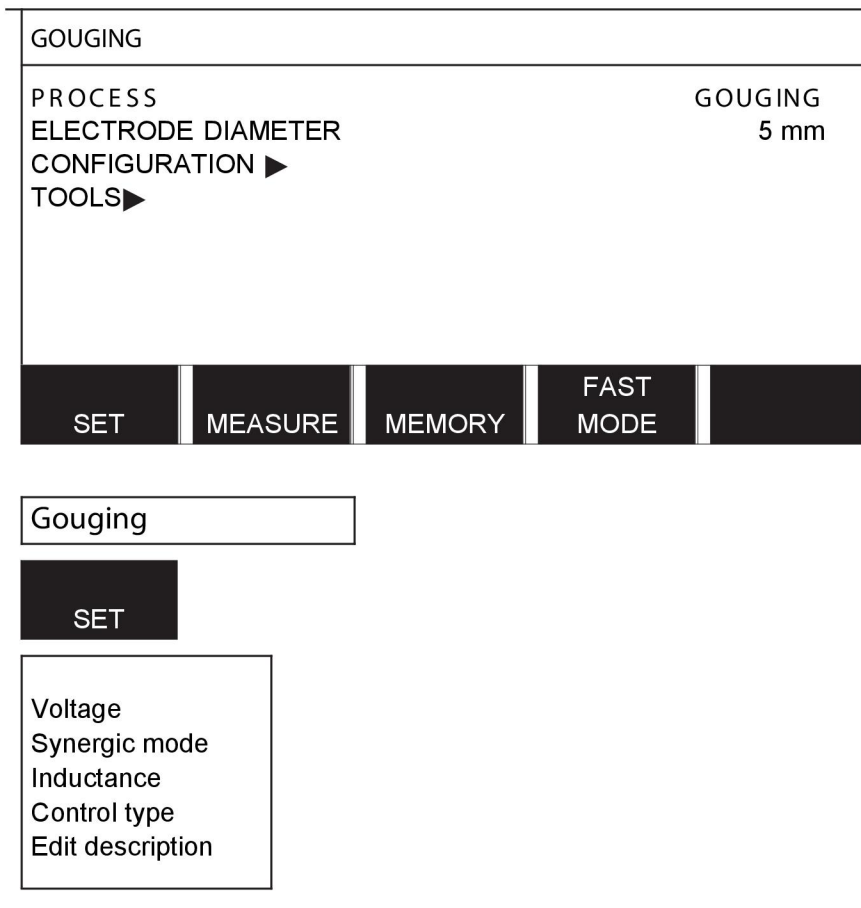

### CONFIGURATION - TOOLS

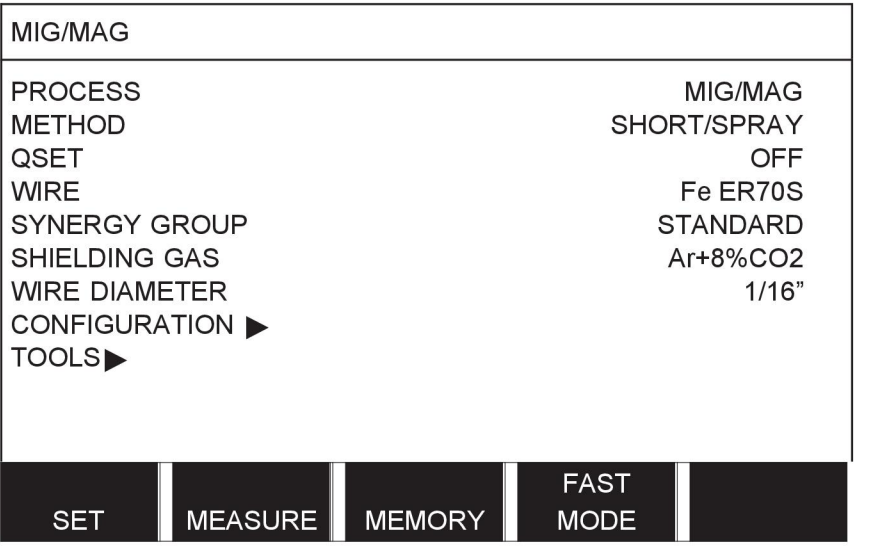

MIG/MAG **MMA TIG** GOUGING

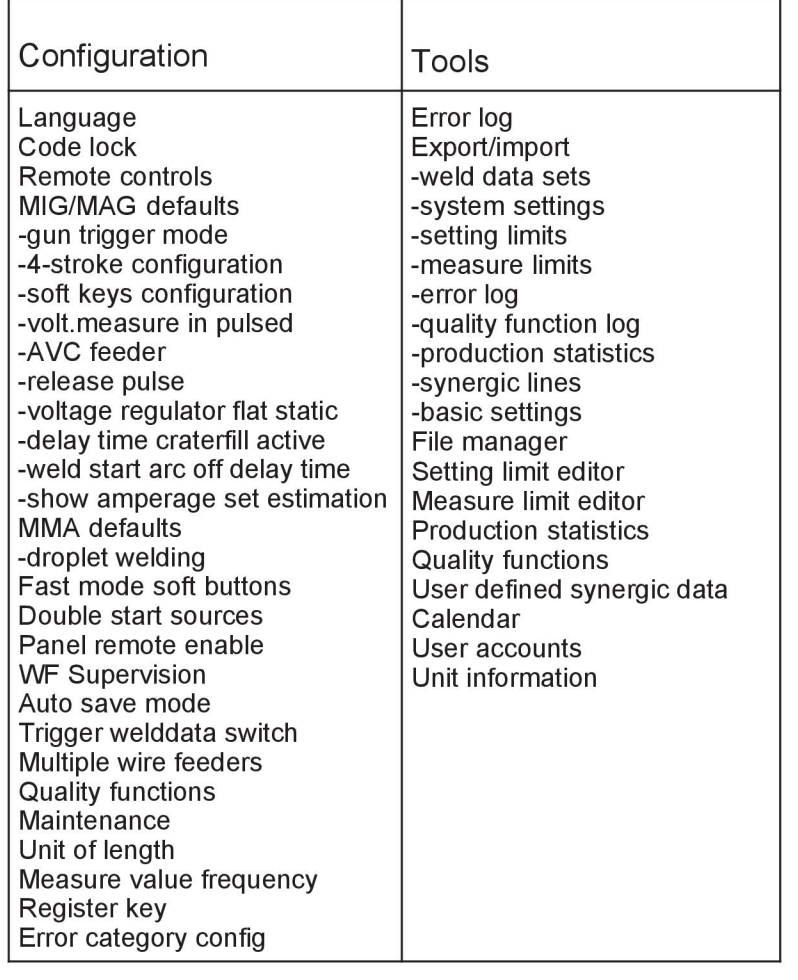

### **Fonksiyon farklılıkları**

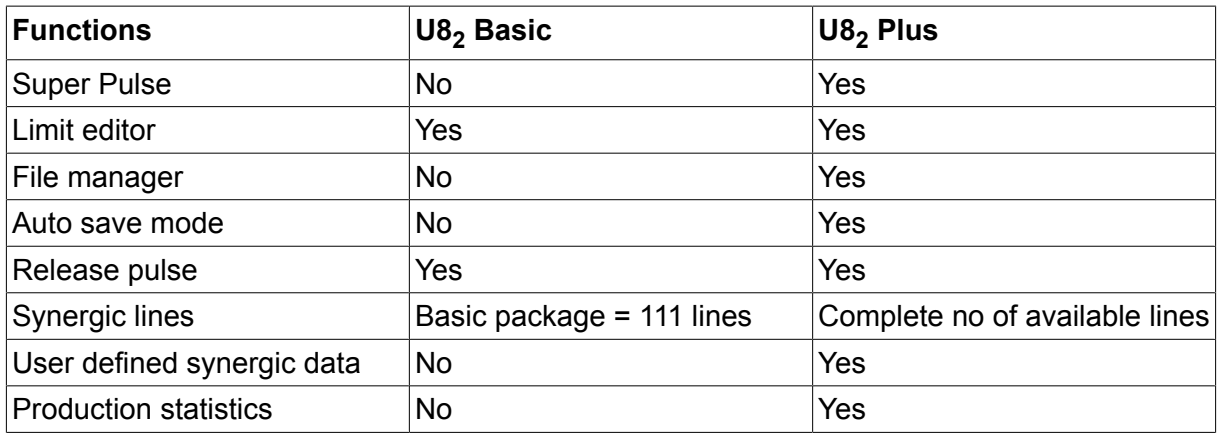

# **KABLO VE GAZ ÖLÇÜLERİ**

### **U8<sup>2</sup> Basic - MIG/MAG welding with SHORT-/SPRAYARC**

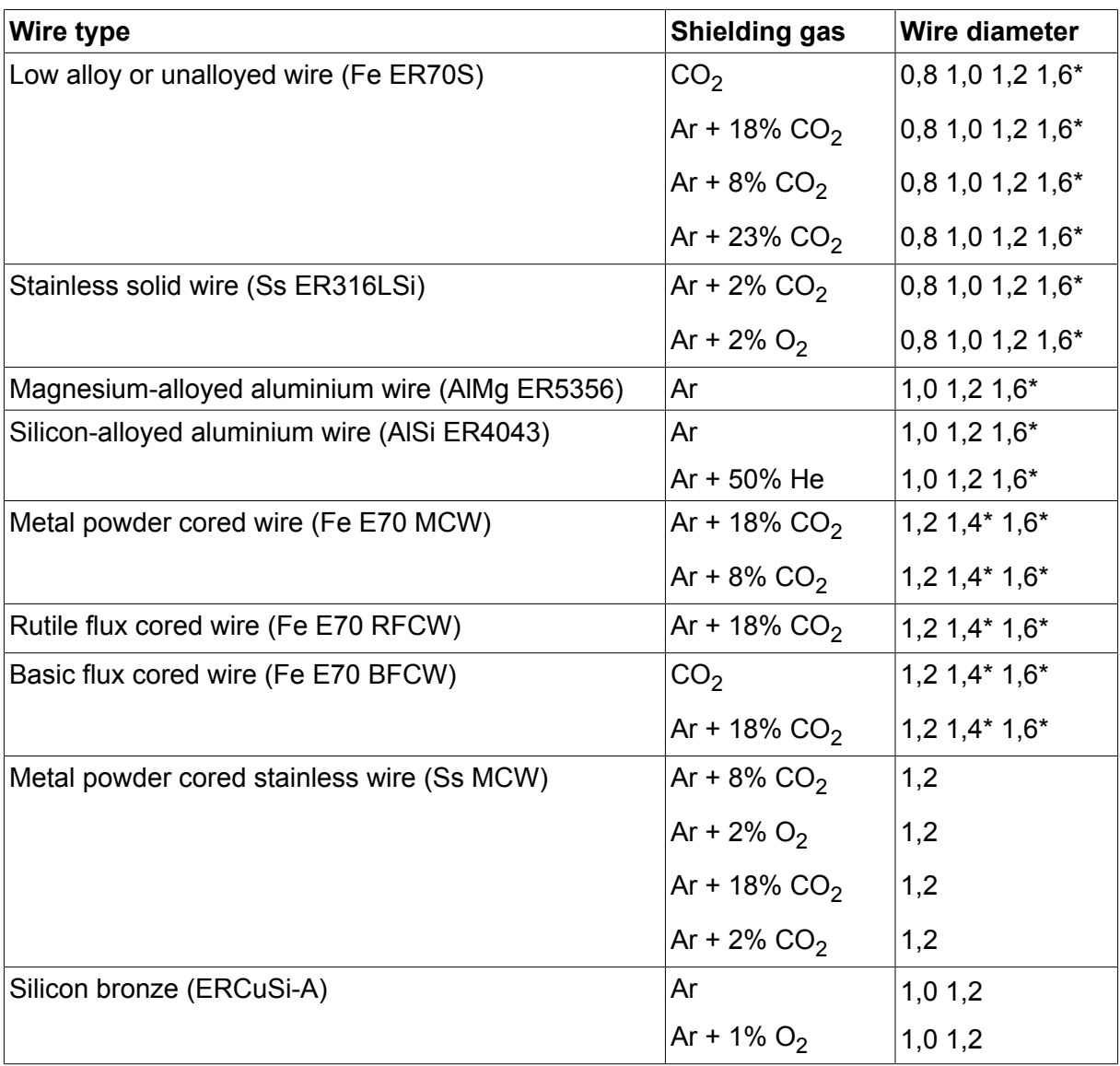

*\*) Only for Mig 4000i, 4001i, 4002c, 4004i Pulse, 5000i, 5002c, 6502c*

### **U8<sup>2</sup> Basic - MIG/MAG welding with PULSE**

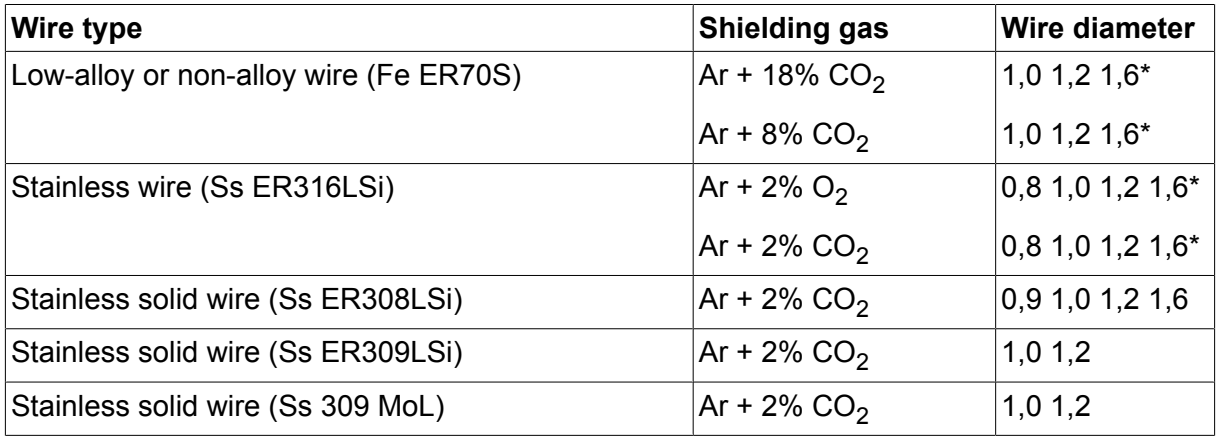

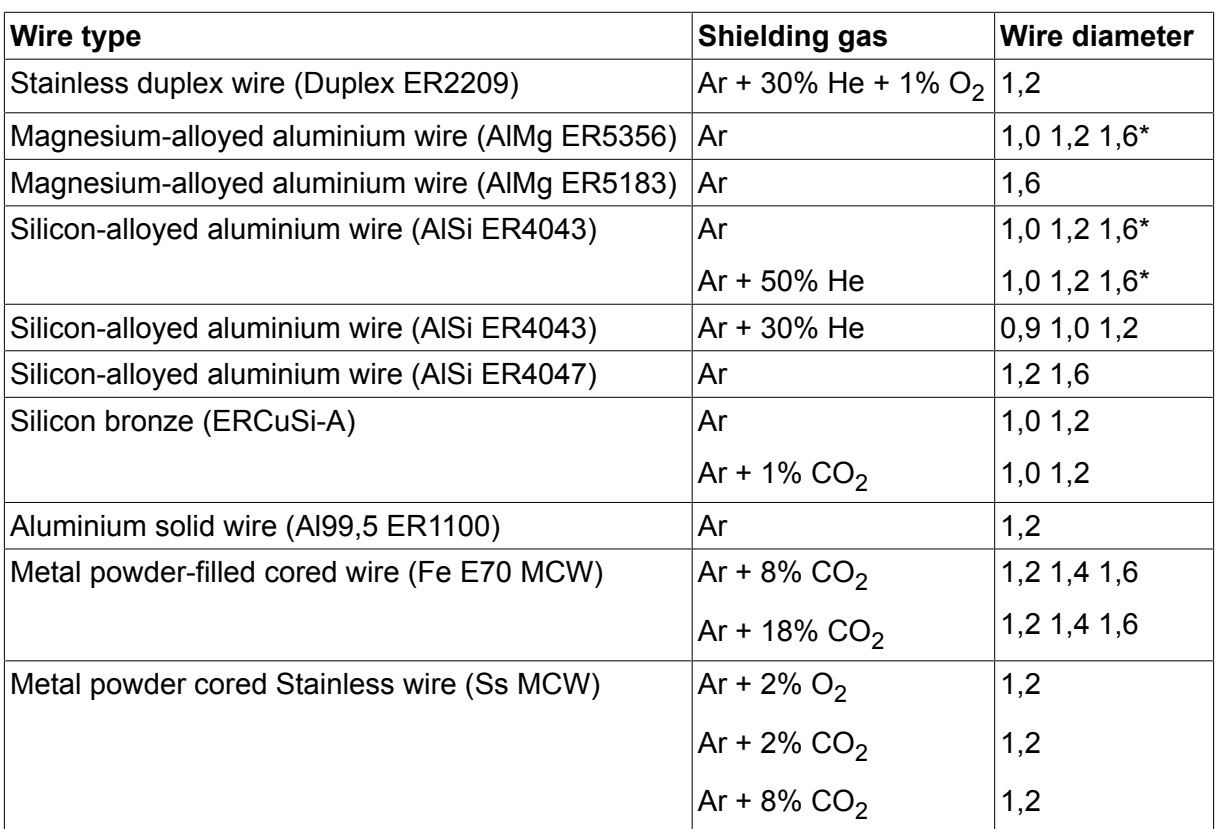

*\*) Only for Mig 4000i, 4001i, 4002c, 4004i Pulse, 5000i, 5002c, 6502c*

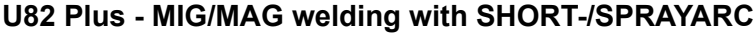

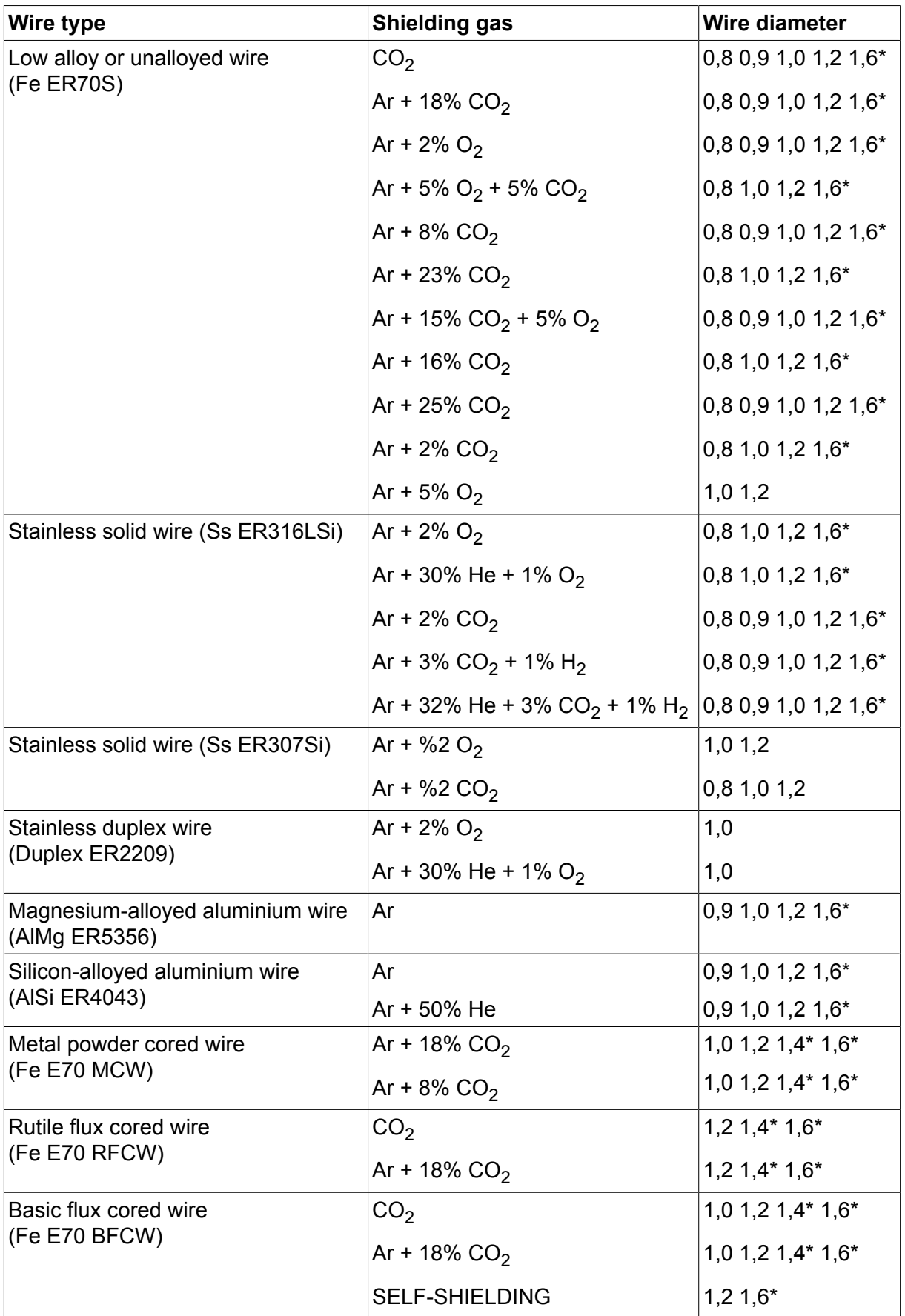

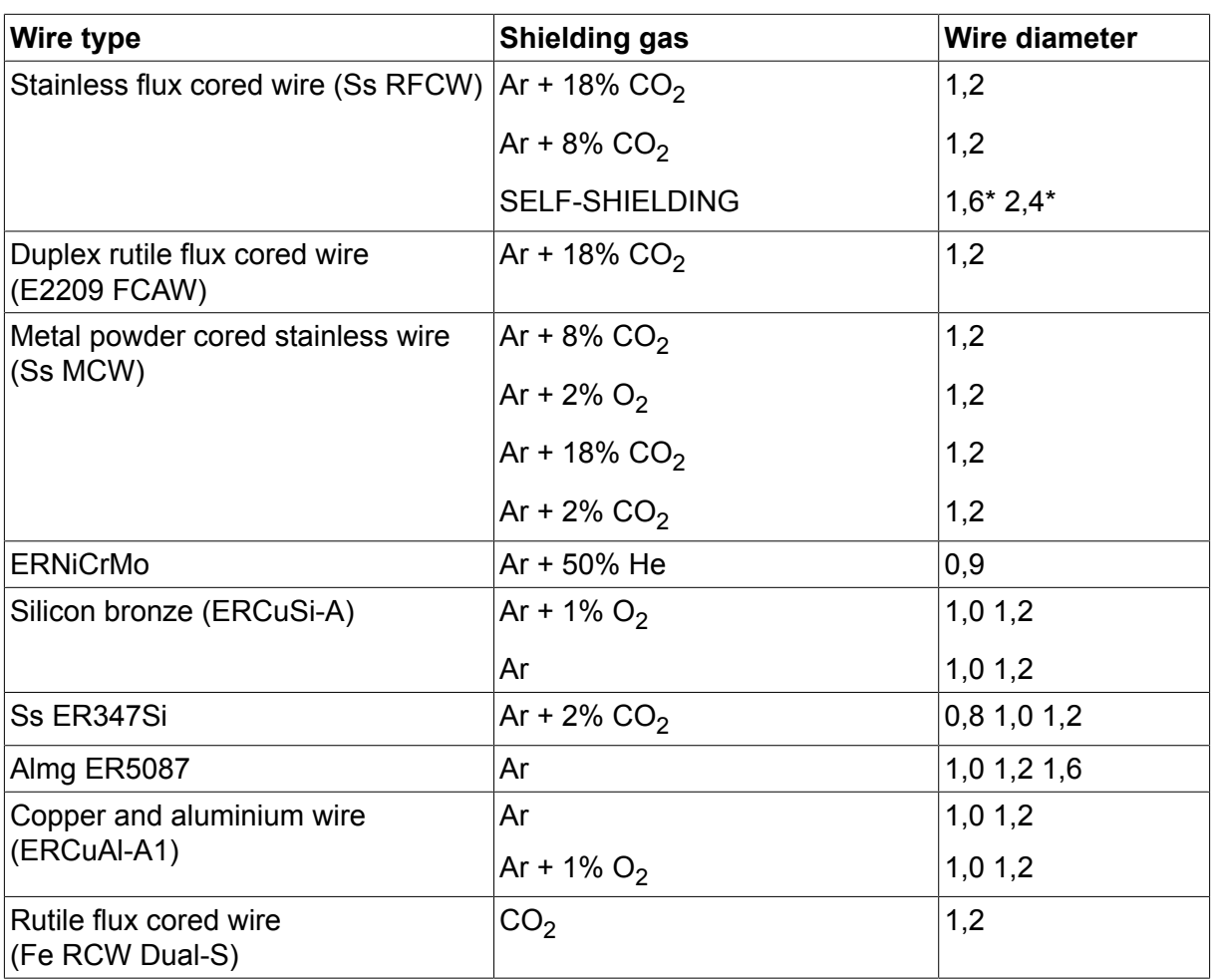

*\*) Only for Mig 4000i, 4001i, 4002c, 4004i Pulse, 5000i, 5002c, 6502c*

### **U82 Plus - MIG/MAG welding with PULSE**

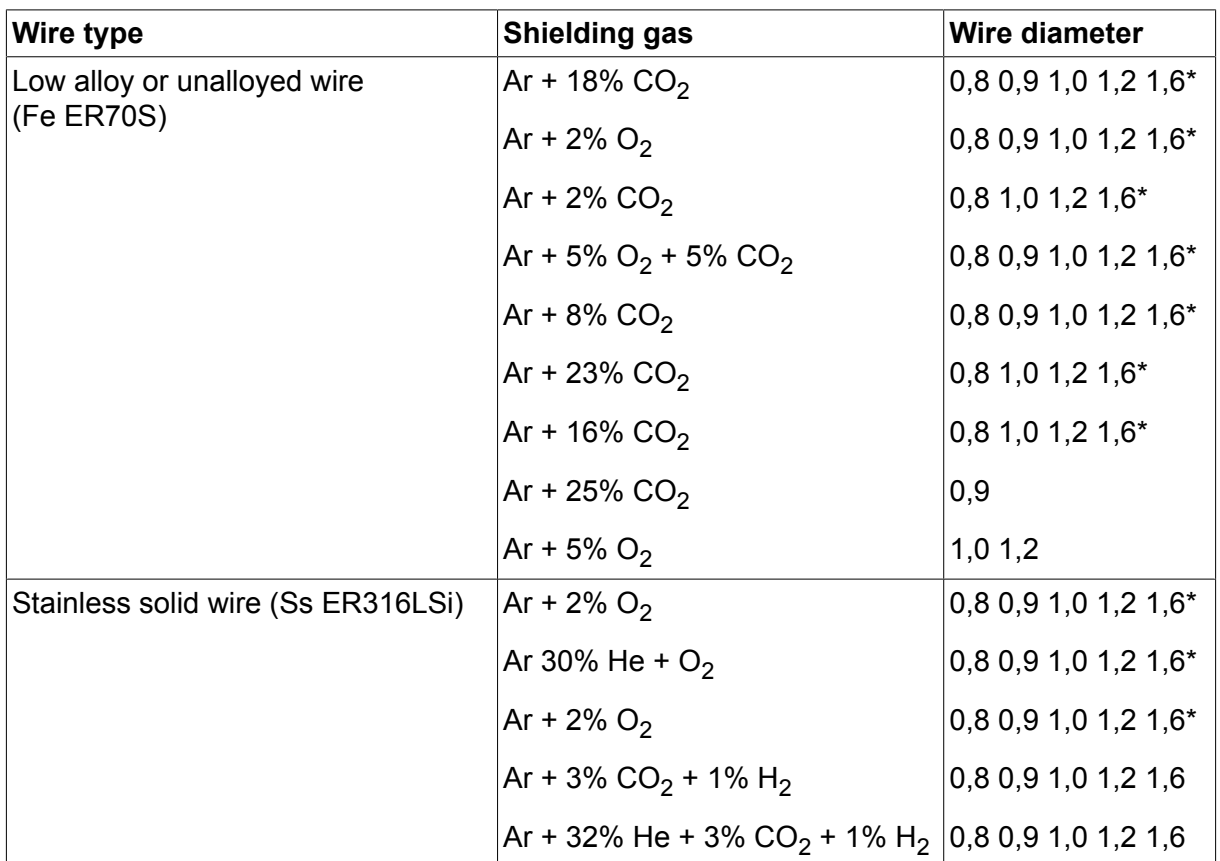

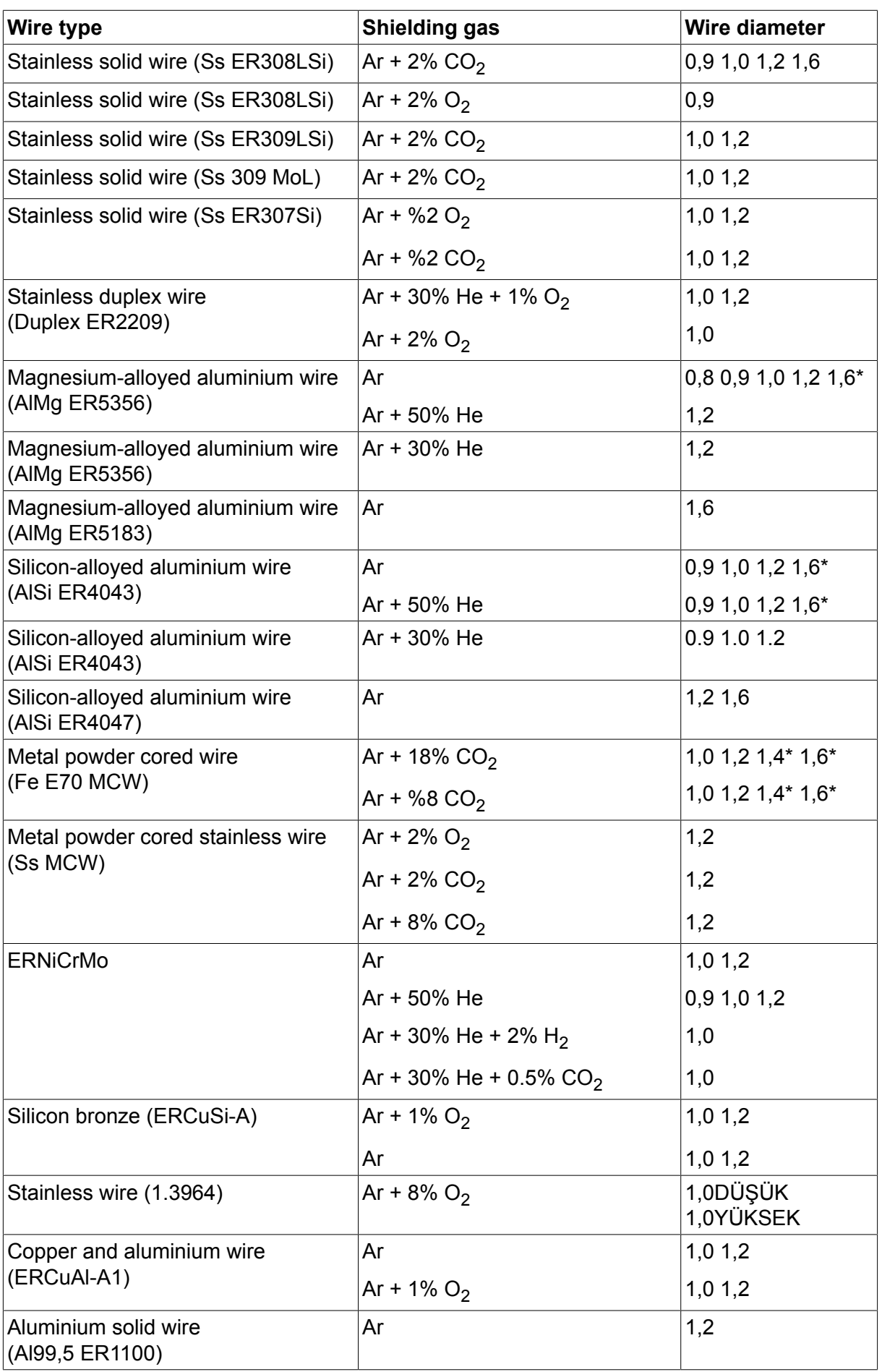

*\*) Only for Mig 4000i, 4001i, 4002c, 4004i Pulse, 5000i, 5002c, 6502c*

#### **MMA welding**

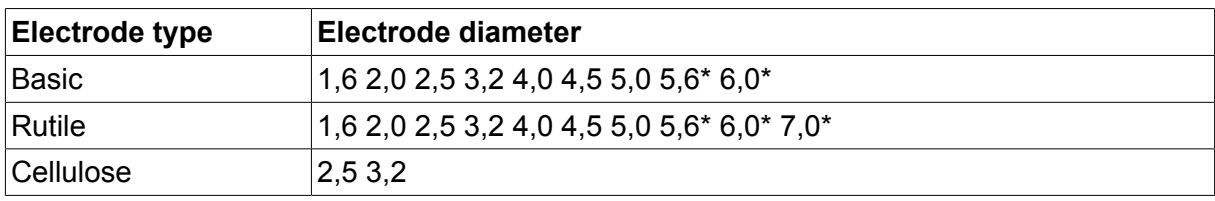

\*) Only for Mig 4000i, 4001i, 5000i

#### Carbon, arc air Electrode diameters (mm): 4.0 5.0 6.0 10.0 13.0

### U82 Plus - MIG/MAG - ROBOT synergy group - with SHORT-/SPRAYARC

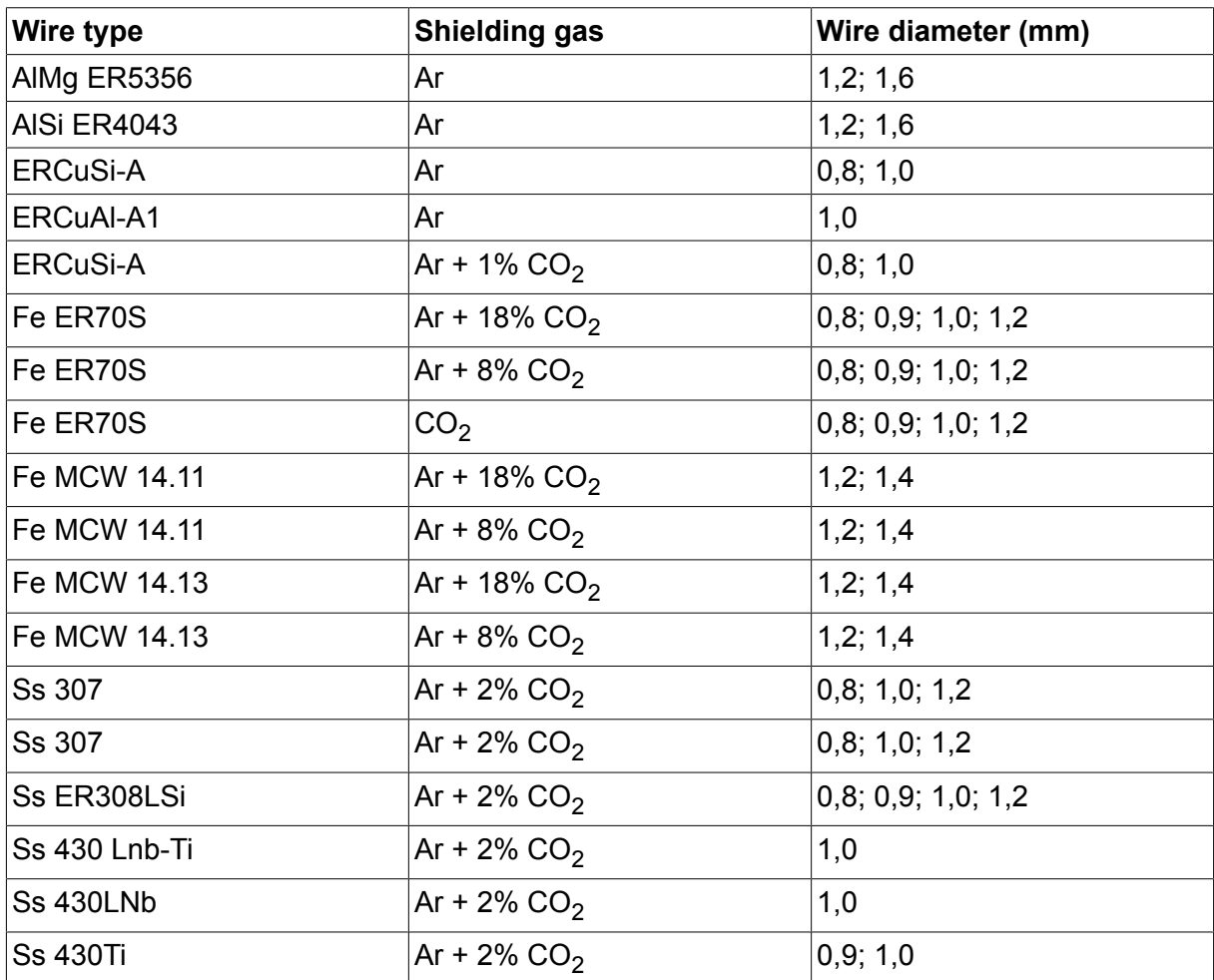

### U82 Plus - MIG/MAG - ROBOT synergy group - with PULSE

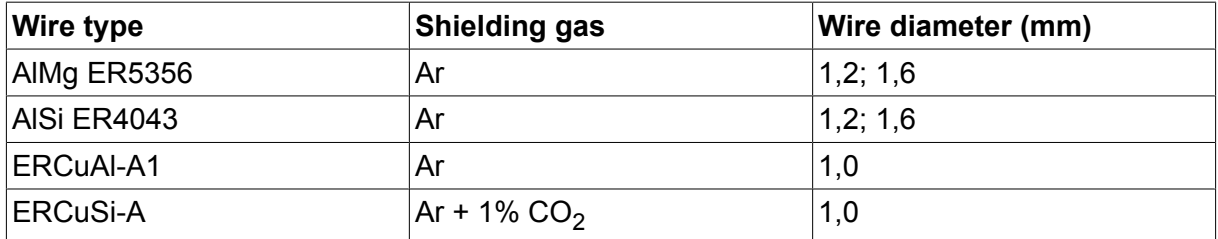

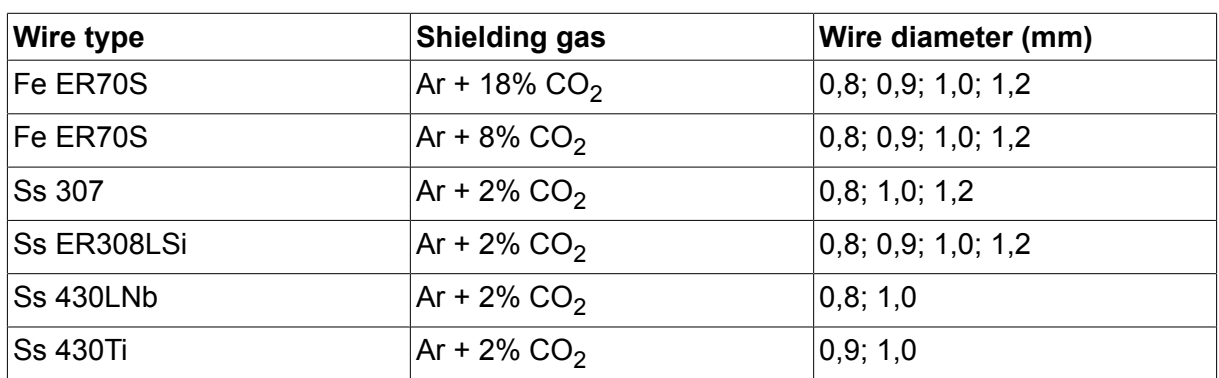

## **U8<sup>2</sup> Plus - MIG/MAG - SAT synergy group**

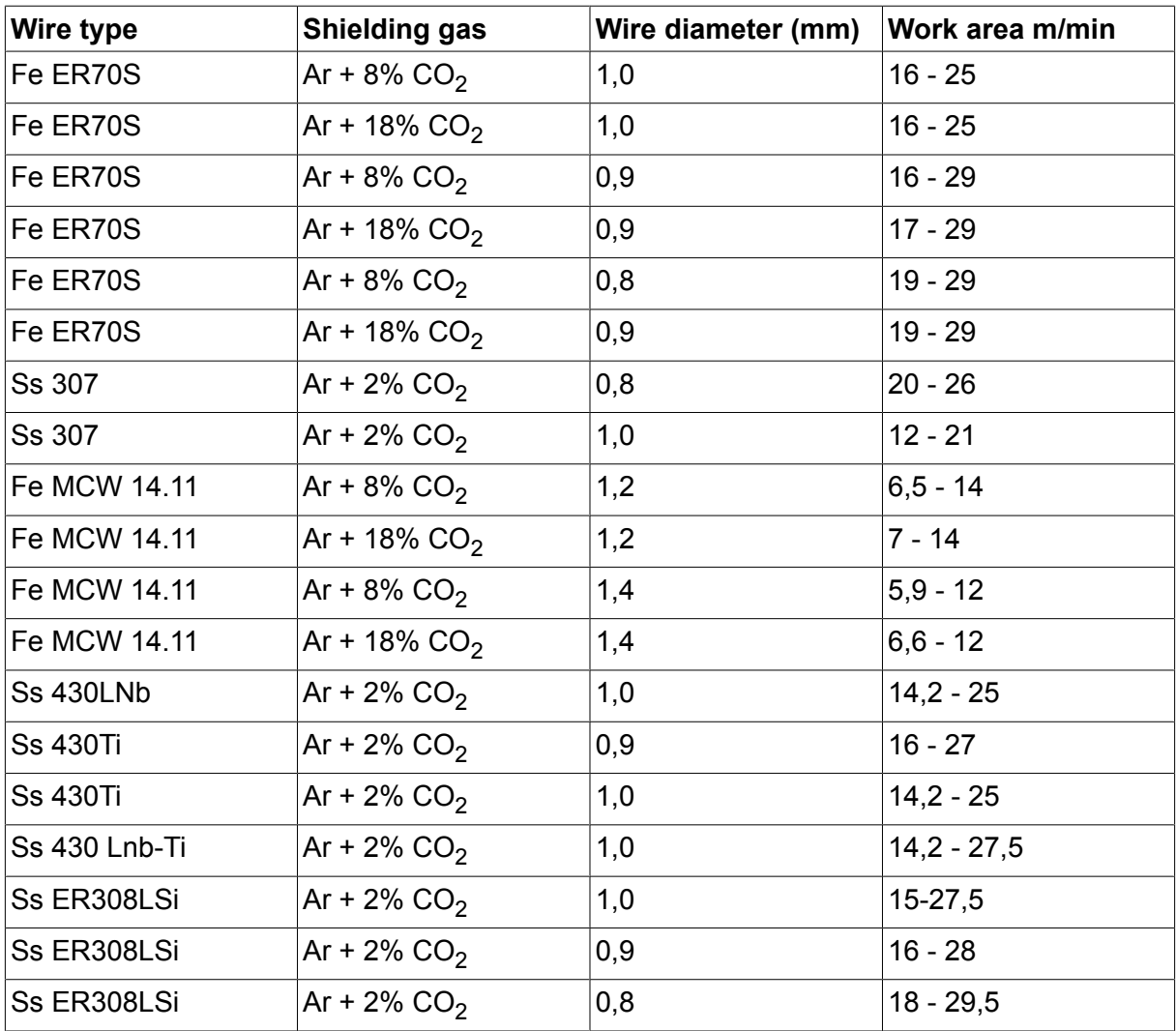

## **ORDERING NUMBERS**

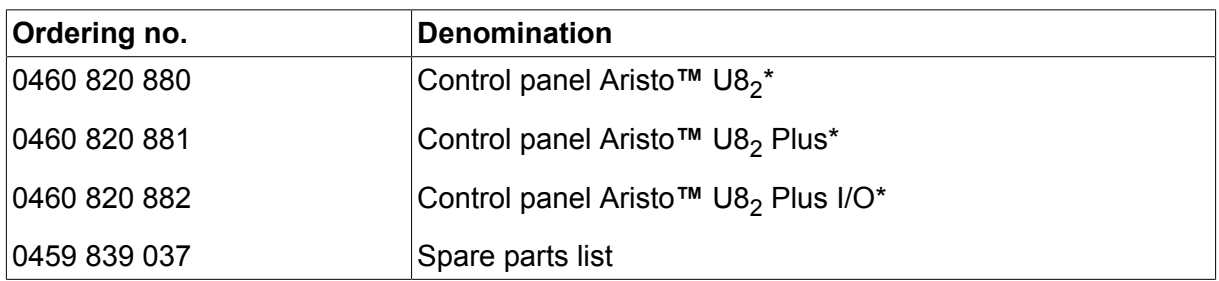

\* For functional differences, see the "Functional differences" section.

Instruction manuals and the spare parts list are available on the Internet at **www.esab.com**

# **AKSESUARLAR**

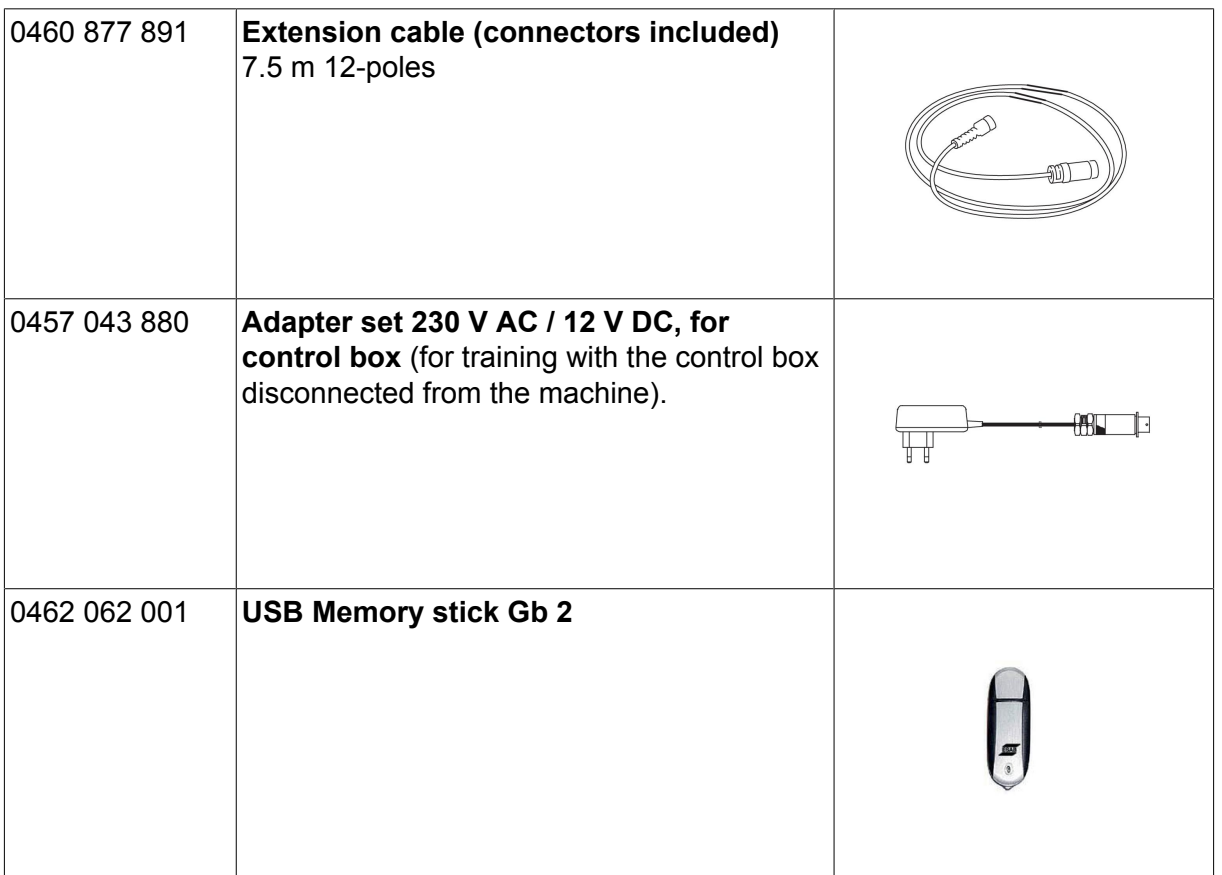

### **ESAB subsidiaries and representative offices**

#### **Europe**

**AUSTRIA** ESAB Ges.m.b.H Vienna-Liesing Tel: +43 1 888 25 11 Fax: +43 1 888 25 11 85

**BELGIUM** S.A. ESAB N.V. Heist-op-den-Berg Tel: +32 15 25 79 30 Fax: +32 15 25 79 44

**BULGARIA** ESAB Kft Representative Office Sofia Tel: +359 2 974 42 88 Fax: +359 2 974 42 88

**THE CZECH REPUBLIC** ESAB VAMBERK s.r.o. Vamberk Tel: +420 2 819 40 885 Fax: +420 2 819 40 120

**DENMARK** Aktieselskabet ESAB Herlev Tel: +45 36 30 01 11 Fax: +45 36 30 40 03

**FINLAND** ESAB Oy Helsinki Tel: +358 9 547 761 Fax: +358 9 547 77 71

**GREAT BRITAIN** ESAB Group (UK) Ltd Waltham Cross Tel: +44 1992 76 85 15 Fax: +44 1992 71 58 03

ESAB Automation Ltd Andover Tel: +44 1264 33 22 33 Fax: +44 1264 33 20 74

**FRANCE** ESAB France S.A. Cergy Pontoise Tel: +33 1 30 75 55 00 Fax: +33 1 30 75 55 24

**GERMANY** ESAB Welding & Cutting GmbH Langenfeld Tel: +49 2173 3945-0 Fax: +49 2173 3945-218

**HUNGARY** ESAB Kft Budapest Tel: +36 1 20 44 182 Fax: +36 1 20 44 186

**ITALY** ESAB Saldatura S.p.A. Bareggio (Mi) Tel: +39 02 97 96 8.1 Fax: +39 02 97 96 87 01 **THE NETHERLANDS** ESAB Nederland B.V. Amersfoort Tel: +31 33 422 35 55 Fax: +31 33 422 35 44

**NORWAY** AS ESAB Larvik Tel: +47 33 12 10 00

Fax: +47 33 11 52 03 **POLAND**

ESAB Sp.zo.o. Katowice Tel: +48 32 351 11 00 Fax: +48 32 351 11 20

**PORTUGAL** ESAB Lda Lisbon Tel: +351 8 310 960 Fax: +351 1 859 1277

**ROMANIA** ESAB Romania Trading SRL Bucharest Tel: +40 316 900 600 Fax: +40 316 900 601

**RUSSIA** LLC ESAB Moscow Tel: +7 (495) 663 20 08 Fax: +7 (495) 663 20 09

**SLOVAKIA** ESAB Slovakia s.r.o. **Bratislava** Tel: +421 7 44 88 24 26 Fax: +421 7 44 88 87 41

**SPAIN** ESAB Ibérica S.A. San Fernando de Henares (MADRID) Tel: +34 91 878 3600 Fax: +34 91 802 3461

**SWEDEN** ESAB Sverige AB **Gothenburg** Tel: +46 31 50 95 00 Fax: +46 31 50 92 22

ESAB International AB **Gothenburg** Tel: +46 31 50 90 00 Fax: +46 31 50 93 60

**SWITZERLAND** ESAB Europe GmbH Baar Tel: +41 1 741 25 25 Fax: +41 1 740 30 55

**UKRAINE** ESAB Ukraine LLC Kiev Tel: +38 (044) 501 23 24 Fax: +38 (044) 575 21 88 **North and South America**

**ARGENTINA CONARCO** Buenos Aires Tel: +54 11 4 753 4039 Fax: +54 11 4 753 6313

**BRAZIL** ESAB S.A. Contagem-MG Tel: +55 31 2191 4333 Fax: +55 31 2191 4440

**CANADA** ESAB Group Canada Inc. Missisauga, Ontario Tel: +1 905 670 0220 Fax: +1 905 670 4879

**MEXICO** ESAB Mexico S.A. **Monterrey** Tel: +52 8 350 5959 Fax: +52 8 350 7554

**USA** ESAB Welding & Cutting Products Florence, SC Tel: +1 843 669 4411 Fax: +1 843 664 5748

#### **Asia/Pacific**

**AUSTRALIA** ESAB South Pacific Archerfield BC QLD 4108 Tel: +61 1300 372 228 Fax: +61 7 3711 2328

**CHINA** Shanghai ESAB A/P Shanghai Tel: +86 21 2326 3000 Fax: +86 21 6566 6622

**INDIA** ESAB India Ltd **Calcutta** Tel: +91 33 478 45 17 Fax: +91 33 468 18 80

**INDONESIA** P.T. ESABindo Pratama Jakarta Tel: +62 21 460 0188 Fax: +62 21 461 2929

**JAPAN** ESAB Japan Tokyo Tel: +81 45 670 7073 Fax: +81 45 670 7001

**MALAYSIA** ESAB (Malaysia) Snd Bhd USJ Tel: +603 8023 7835 Fax: +603 8023 0225

**SINGAPORE** ESAB Asia/Pacific Pte Ltd Singapore Tel: +65 6861 43 22 Fax: +65 6861 31 95

#### **SOUTH KOREA**

ESAB SeAH Corporation Kyungnam Tel: +82 55 269 8170 Fax: +82 55 289 8864

**UNITED ARAB EMIRATES** ESAB Middle East FZE

Dubai Tel: +971 4 887 21 11 Fax: +971 4 887 22 63

#### **Africa**

**EGYPT** ESAB Egypt Dokki-Cairo Tel: +20 2 390 96 69 Fax: +20 2 393 32 13

**SOUTH AFRICA** ESAB Africa Welding & Cutting Ltd Durbanvill 7570 - Cape Town Tel: +27 (0)21 975 8924

**Distributors**

*For addresses and phone numbers to our distributors in other countries, please visit our home page*

*www.esab.com*

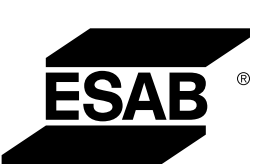

**www.esab.com**